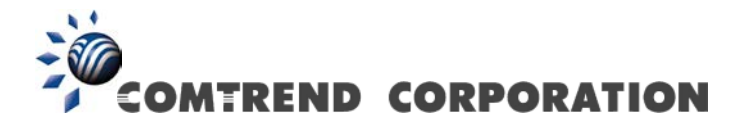

# *Wireless-N Range Extender*

# *User Manual*

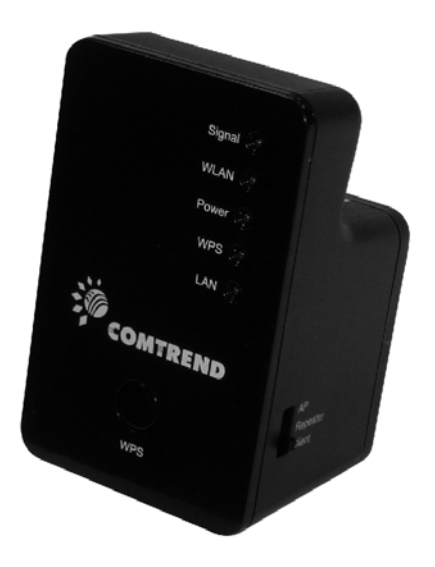

Version A1.0, June 28, 2012

### **Preface**

This manual provides information related to the installation and operation of this Wireless-N Range Extender. The individual reading this manual is presumed to have a basic understanding of home networking terminology and concepts.

If you find the product to be inoperable or malfunctioning, please contact technical support for immediate service by email at [homesupport@comtrend.com](mailto:homesupport@comtrend.com)

For product updates, new product release, manual revision, or software upgrades, please visit our website at [http://www.comtrend.com](http://www.comtrend.com/)

#### **Important Safety Instructions**

With reference to unpacking, installation, use, and maintenance of your electronic Wireless-N Range Extender, the following basic guidelines are recommended:

Do not use or install this product near water, to avoid fire or shock hazard. For example, near a bathtub, kitchen sink or laundry tub, or near a swimming pool. Also, do not expose the equipment to rain or damp areas (e.g. a wet basement).

### **Copyright**

Copyright© 2012 Comtrend Corporation. All rights reserved. The information contained herein is proprietary to Comtrend Corporation. No part of this document may be translated, transcribed, reproduced, in any form, or by any means without the prior written consent of Comtrend Corporation.

**NOTE:** This document is subject to change without notice.

### **Protect Our Environment**

This symbol indicates that when the equipment has reached the end of its useful life, it must be taken to a recycling center and processed separate from domestic waste.

The cardboard box, the plastic contained in the packaging, and the parts that make up this router can be recycled in accordance with regionally established regulations. Never dispose of this electronic equipment along with your household waste; you may be subject to penalties or sanctions under the law. Instead, please be responsible and ask for disposal instructions from your local government.

# **Table of Contents**

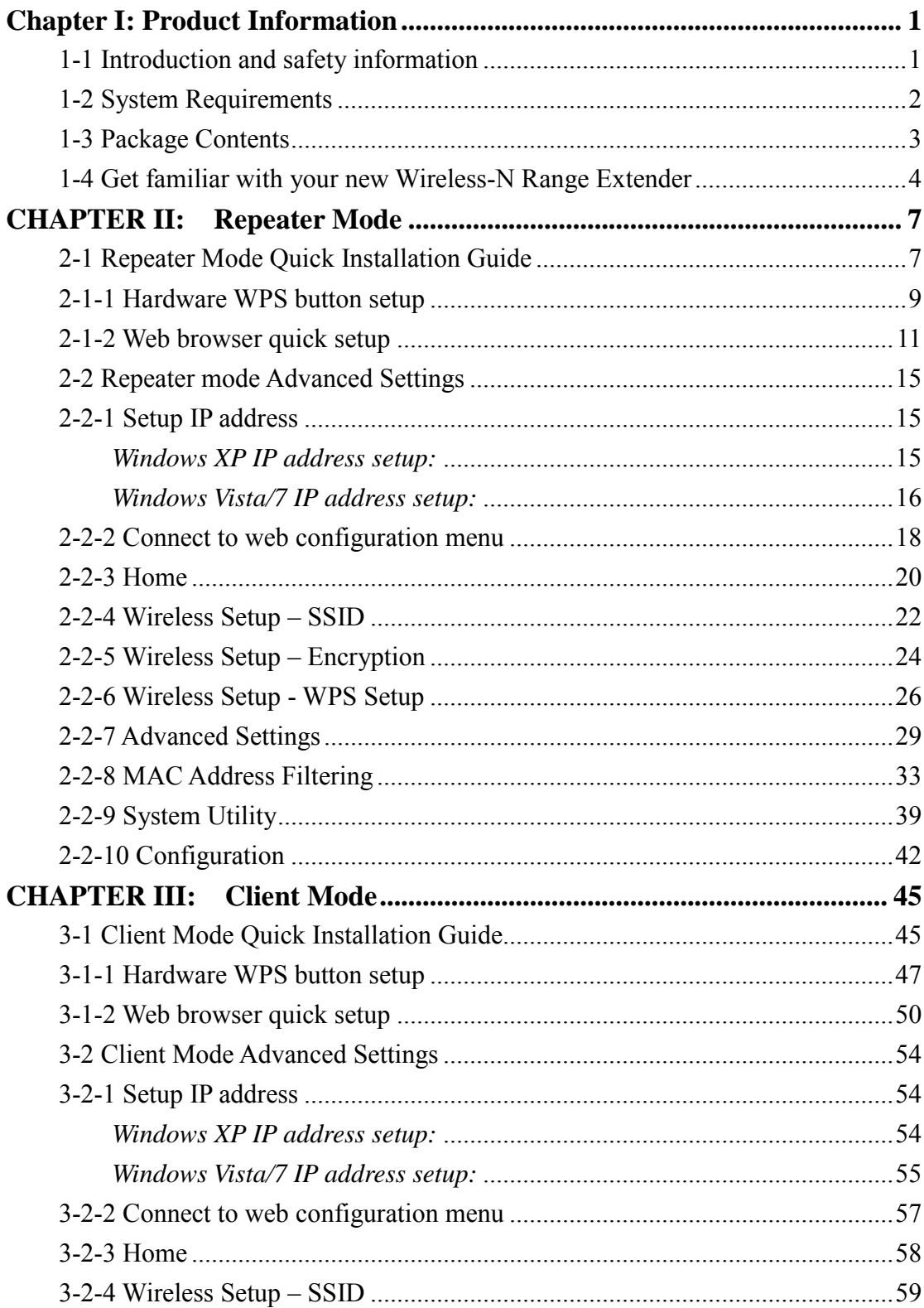

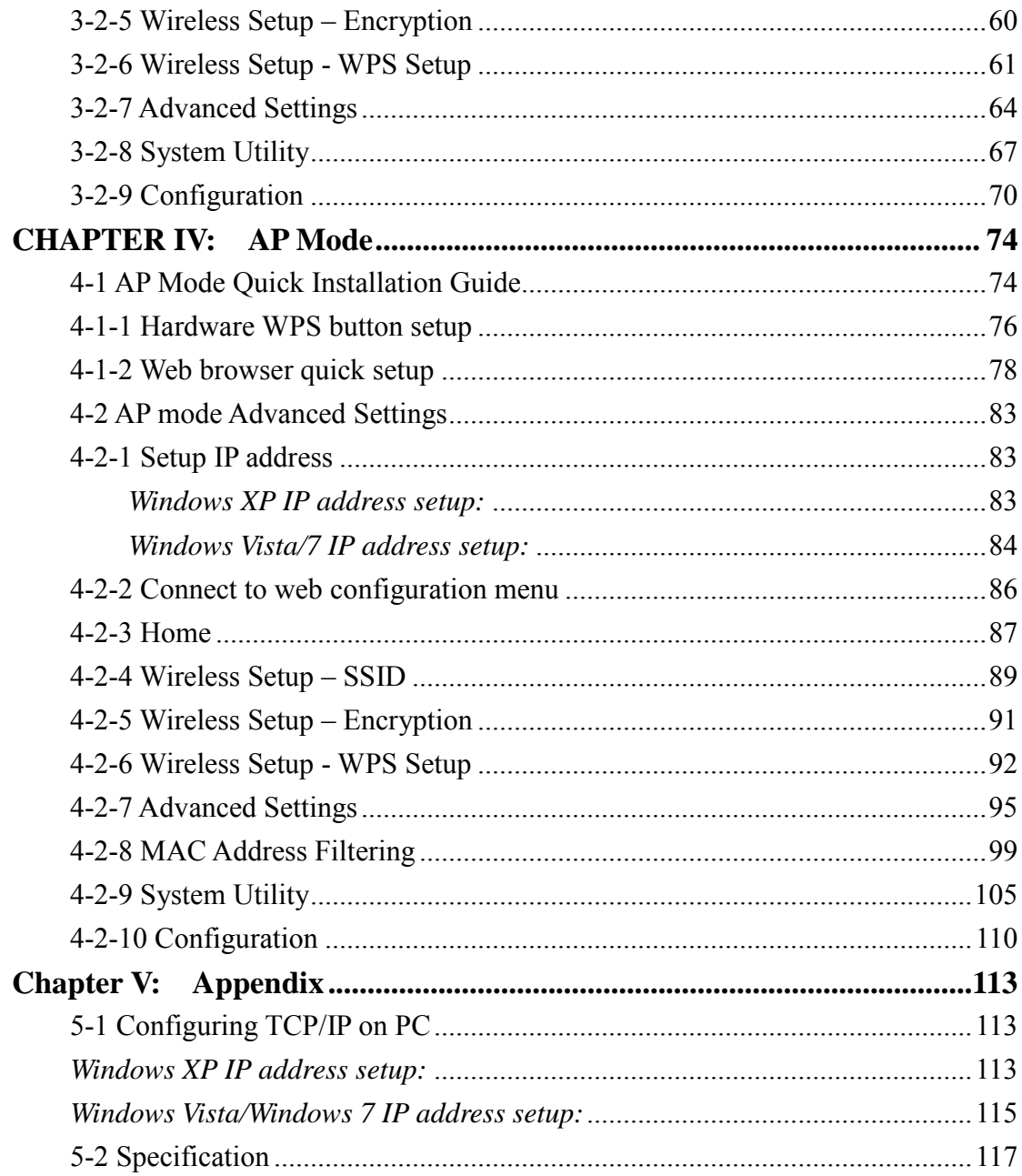

## <span id="page-5-0"></span>**Chapter I: Product Information**

<span id="page-5-1"></span>1-1 Introduction and safety information

The WAP-5883's compact design with built-in power provides excellent network performance to extend your Wi-Fi signal and wireless coverage.

## *Features of this Wireless-N Range Extender include:*

- Easily extends the wireless signal inside your home or office
- Compact design while maintaining excellent network performance
- **LED** signal indicators to easily realize the best location placement to extend the WiFi signal for best wireless performance
- Supports Repeater mode, Access Point mode and Access Point Client mode
- $\blacksquare$  Integrated hardware switch to change the operation mode quickly without logging into the web interface
- WPS (Wi-Fi Protected Setup) hardware button for easy installation and wireless security

# <span id="page-6-0"></span>1-2 System Requirements

- Wireless network card which is compatible with  $802.11b/g/n$  wireless network standard
- Windows XP, Vista, or Windows 7 operating system
- CD-ROM drive
- At least 100MB of available disk space

### <span id="page-7-0"></span>1-3 Package Contents

Before you start to use this Wireless-N Range Extender, please check if there's anything missing in the package, and contact your place of purchase to claim for missing items:

- \* 1 CDROM (QIG/User Manual) (**1**)
- \* 1 Wireless-N Range Extender (**2**)
- \* 1 RJ-45 Cable (**3**)
- \* 1 Printed QIG (**4**)

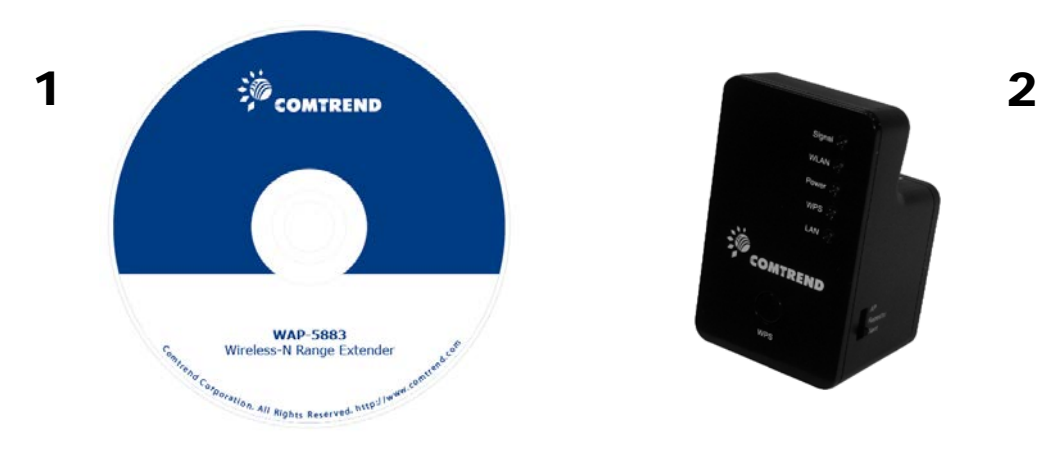

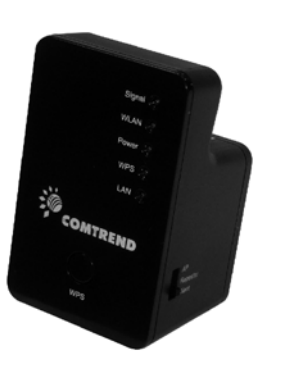

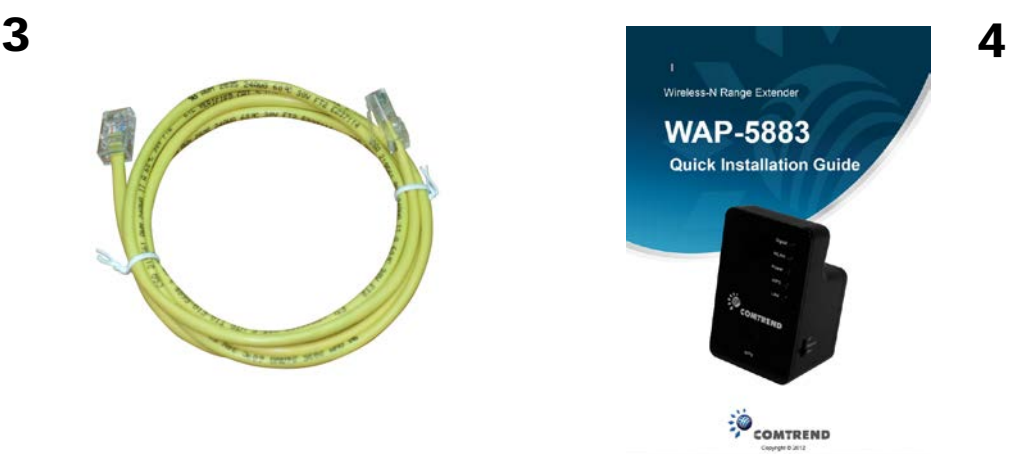

# <span id="page-8-0"></span>1-4 Get familiar with your new Wireless-N Range Extender

# *Interface Descriptions*

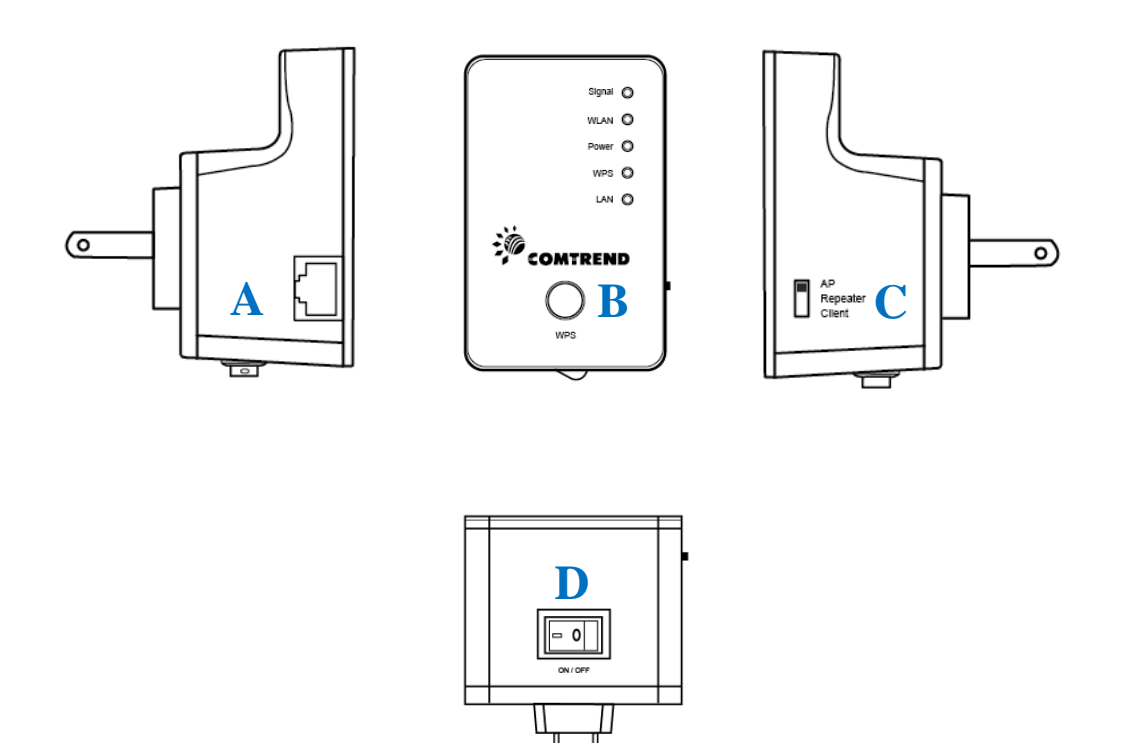

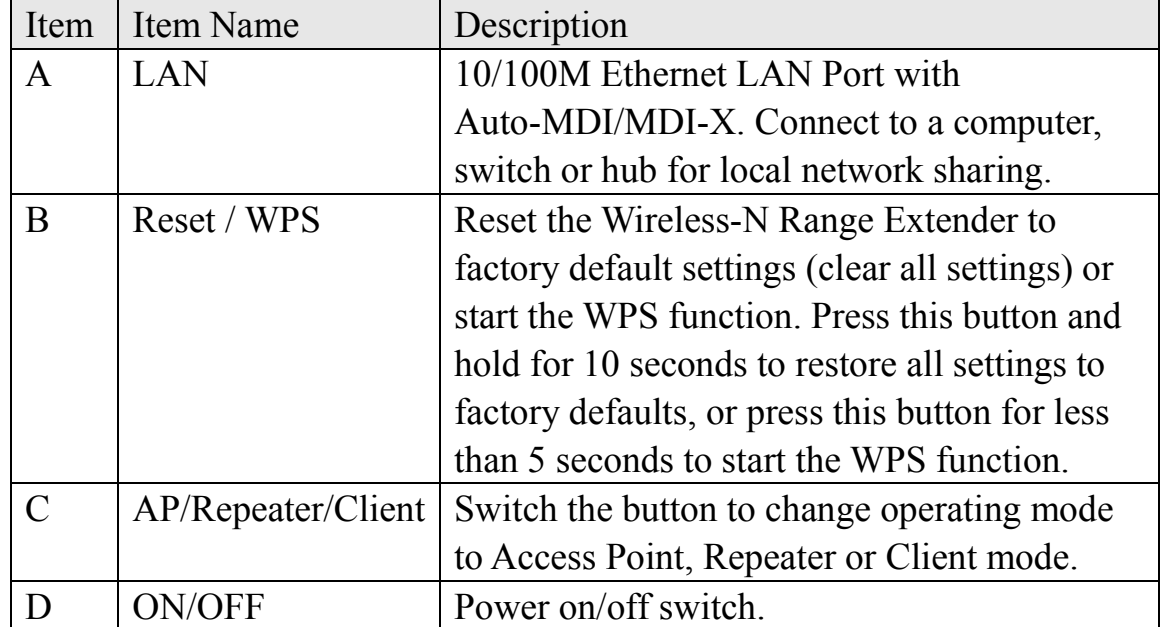

# *LED Activity*

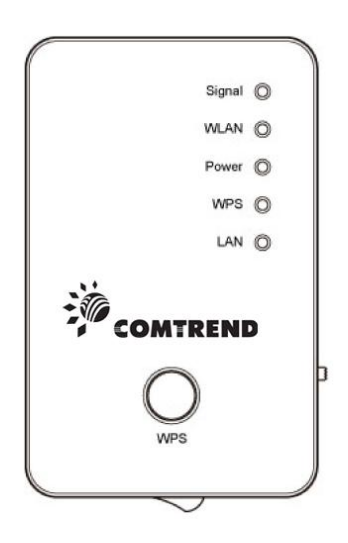

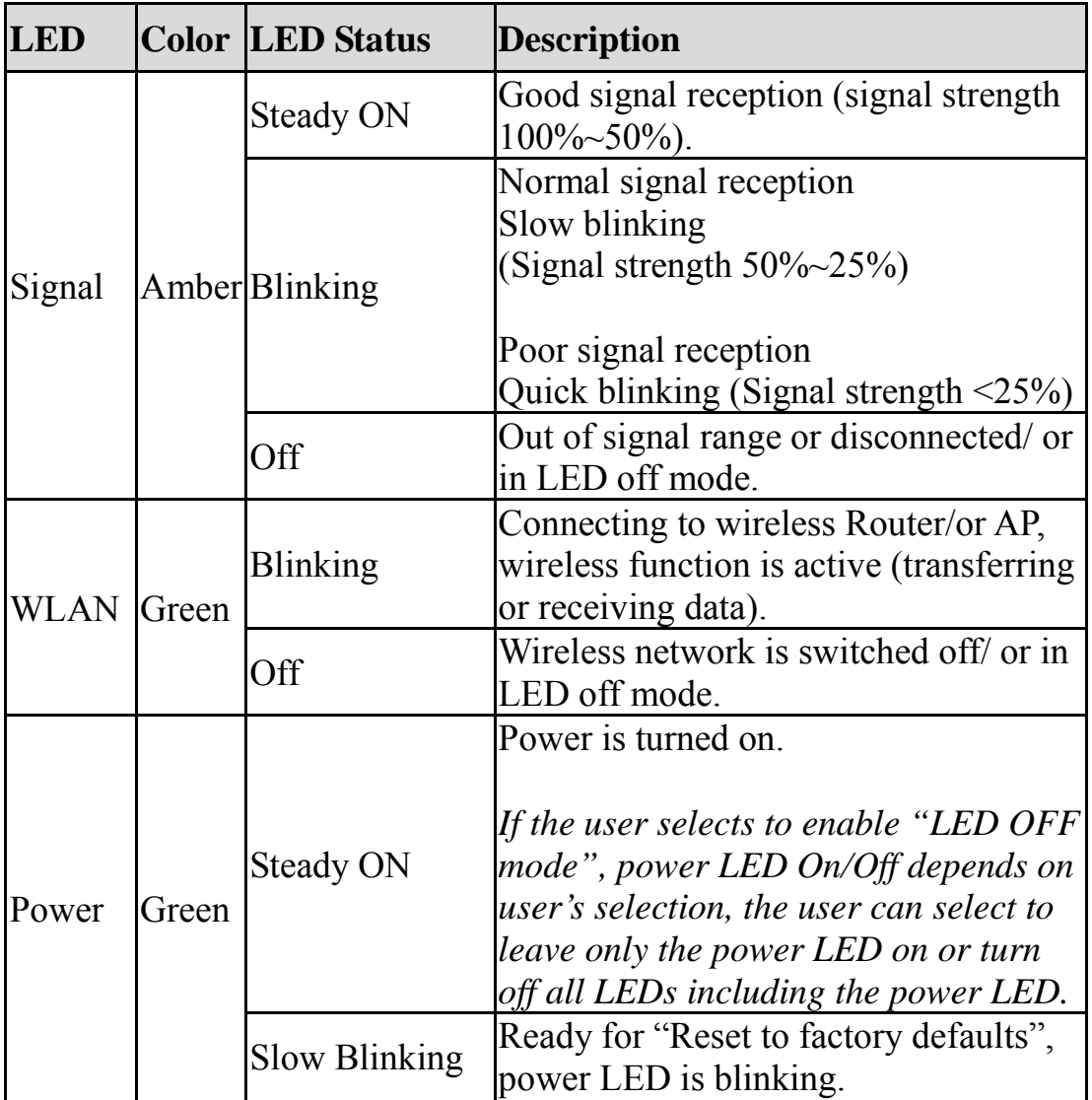

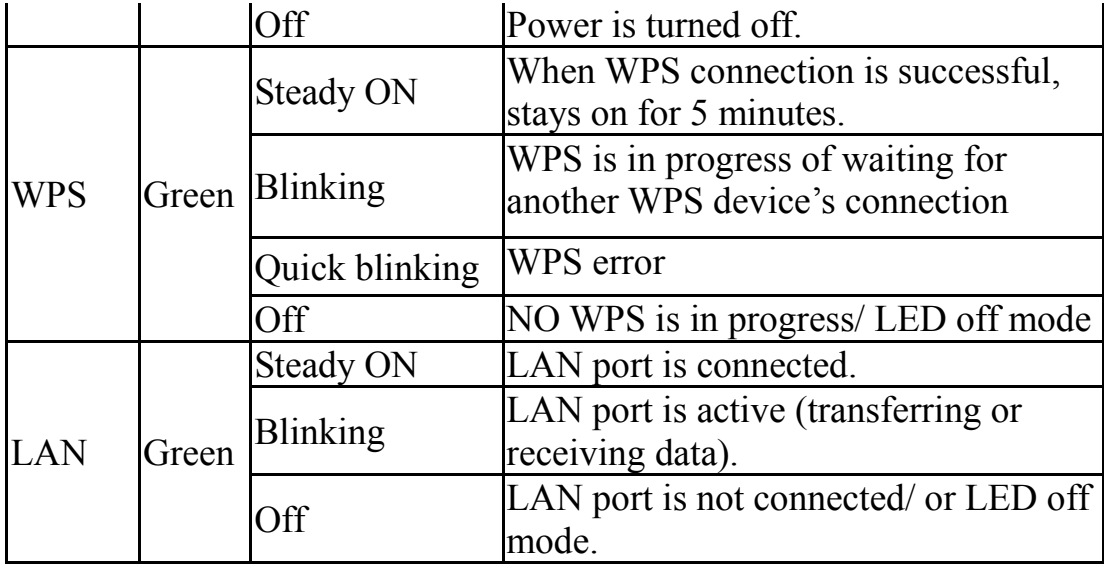

### <span id="page-11-0"></span>**CHAPTER II: Repeater Mode**

This chapter will explain how to quickly install this Wireless-N Range Extender by using the quick setup method and explain each detailed setting on the web user interface while in repeater mode.

<span id="page-11-1"></span>2-1 Repeater Mode Quick Installation Guide

For first time setup and installation, move this Wireless-N Range Extender close to the Wireless Broadband Router or Access point you wish to connect to. After installation is complete, move this Wireless-N Range Extender to the place you wish to permanently use it.

Switch mode selector to '**Repeater**'.

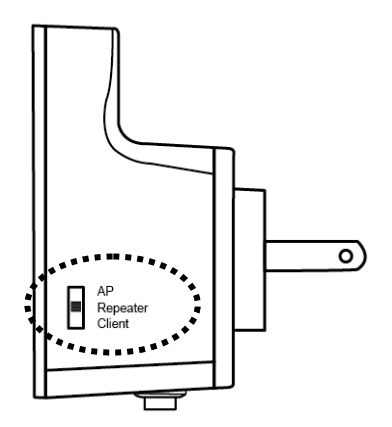

Plug this Wireless-N Range Extender into a power outlet on the wall, and flip the power switch to '**ON**' (1). You should see the '*Power*' LED light up in few seconds (2). If not, check if the power outlet you're using is working.

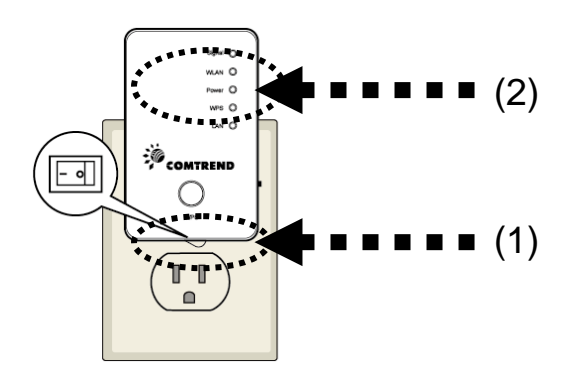

You can setup the wireless connection via the 'Hardware WPS button' or 'Software web browser'.

If your broadband router or access point also supports a 'WPS button', we recommend you to use the WPS button to establish connection.

Using WPS button - please go to section 2-1-1

Using Web browser - please go to section 2-1-2

<span id="page-13-0"></span>2-1-1 Hardware WPS button setup

(1) Press and hold the *WPS button* on the Wireless-N Range Extender for 2 seconds, the '*WPS*' LED will start flashing.

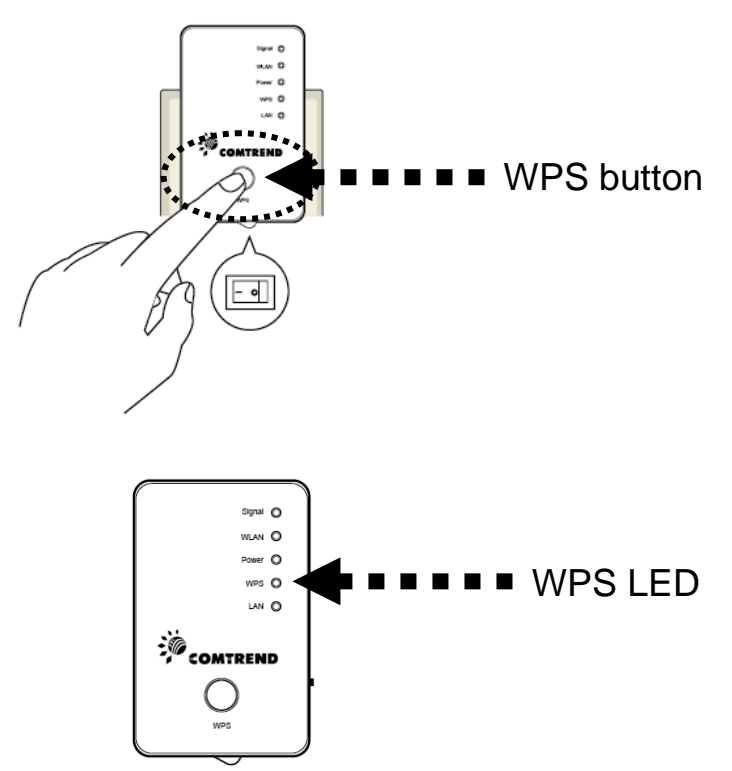

(2) Press the **WPS button** on the wireless broadband router or access point you wish to connect to within 2 minutes.

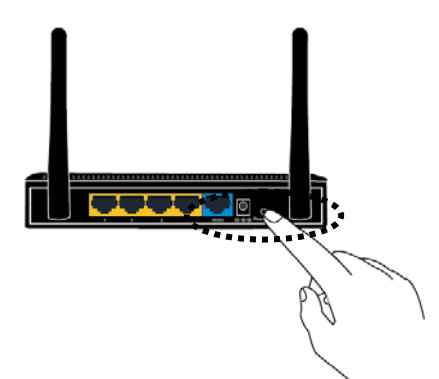

 $\overline{1}$ 

**NOTE: the WPS button position on the access point above is for reference, different devices may have different WPS button positions or locations.**

**TIP: If the access point you wish to connect to does not have a hardware WPS button, you can also use its web configuration menu's WPS function to establish connection. Or you can login to the WAP-5883's web user interface to perform the quick setup (detailed setup refers to '2-1-2 Web browser quick setup' manual)** 

(3) If the WPS connection is successfully established, the '*WPS*' LED will stay lit for 5 minutes; if the '*WPS*' LED flashes fast, a problem has occurred, please wait for 2 minutes until the '*WPS*' LED goes off, and start from step(1) again.

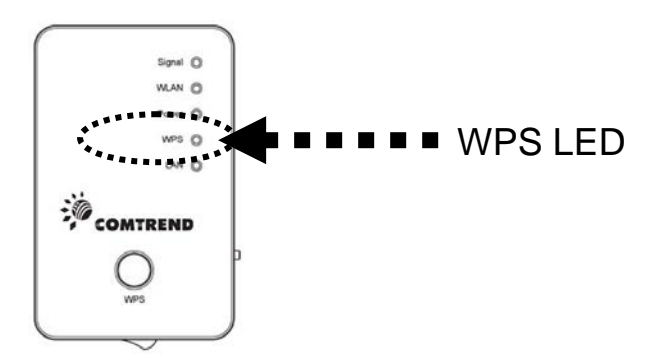

When quick installation is successful, the '*Signal*" LED will turn on.

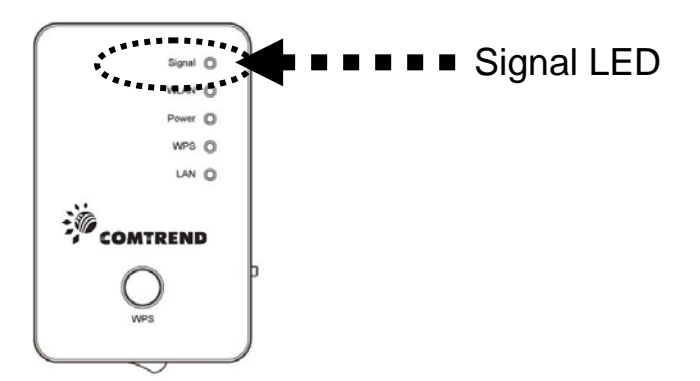

(4) Please move the Wireless-N Range Extender to the place you wish to use it (the ideal place will be the center of your house) and plug this Wireless-N Range Extender into a power outlet on the wall, the wireless connection will be established automatically as long as it's within range of your wireless router or access point.

You can check the '*Signal*' LED status to understand signal reception level.

Steady light: Excellent, Flashing: Good, Fast flash: poor.

**NOTE: If the Signal LED is off, it means the device is out of wireless range of your wireless broadband router or access point. Please move this extender closer to the broadband router until the extender device can receive a signal from the broadband router and extend its signal.**

The quick installation setup is complete, you can refer to '2-2 Repeater mode Advanced Settings' to login to the web user interface for other advanced settings.

## <span id="page-15-0"></span>2-1-2 Web browser quick setup

Before you can connect to the Wireless-N Range Extender and start the configuration procedures, your computer must be able to get an IP address automatically (use dynamic IP address). If it's set to use a static IP address, or you're unsure, please refer to '*Chapter V: Appendix, 5-1 Configuring TCP/IP on PC*' to set your computer to use dynamic IP address.

(1)Use an Ethernet cable to connect your computer's Ethernet port and the Wireless-N Range Extender's Ethernet port.

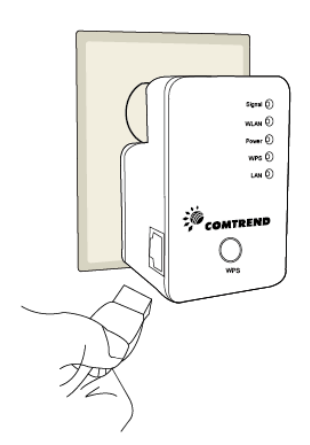

Or use your computer's wireless configuration utility to search for an access point named '**comtrend**' and get connected. (The default SSID of this Wireless-N Range Extender is 'comtrend')

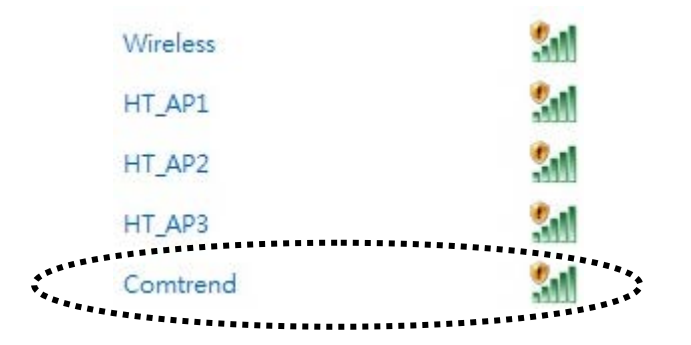

(2)Open your web browser and input '**http://192.168.0.2**'in the address bar.

*NOTE: By default the Comtrend WAP-5883 has a default IP address of 192.168.0.2. To login through the Web Management interface, your computer (whether connected wireless or via Ethernet directly to the Wireless-N Range Extender) will need to have an IP in the same range: 192.168.0.x. (where x equals any number between 3 and 254). If your network has a different IP range, set your computer to a static IP to configure this Wireless-N Range Extender for the first time and set it to match your network settings.*

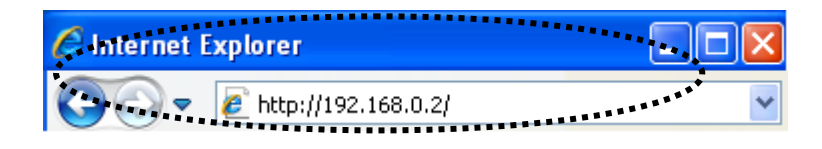

(3)The Wireless-N Range Extender will prompt you to input the username and password. Default username is '**admin**' and password is '**admin**'. Click the 'OK' button to continue.

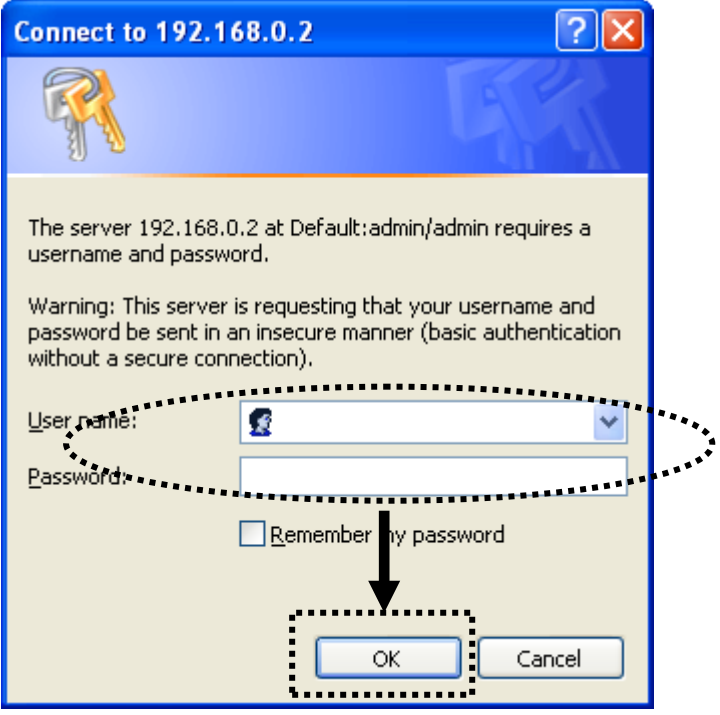

(4)All wireless access points nearby will be displayed in the list. Select one access point you want to connect to and click the 'Next' button to continue. If the access point you wish to connect to does not appear here, click the 'Refresh' button until it appears in the list, or try to move the Wireless-N Range Extender closer to the access point you wish to connect to.

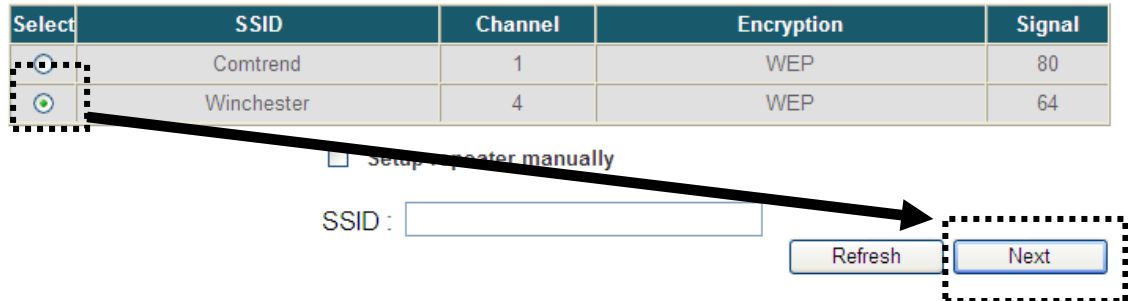

(5) If the Wireless Router or Access Point you're connecting to is using encryption, you'll be prompted to input the access point's wireless security key. Input it in the 'KEY' field and click the 'Next' button to continue.

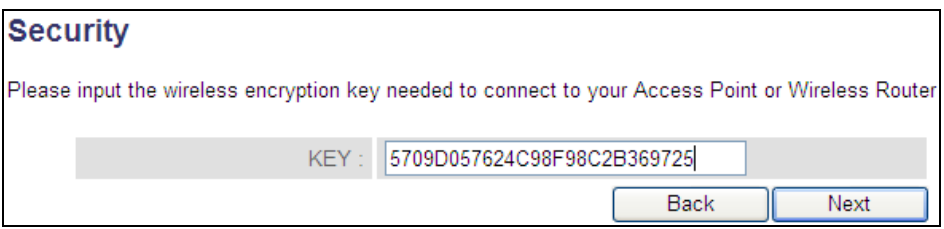

(6) Upon successful Connection Test completion the following message will be displayed. Click the 'Next' button to continue.

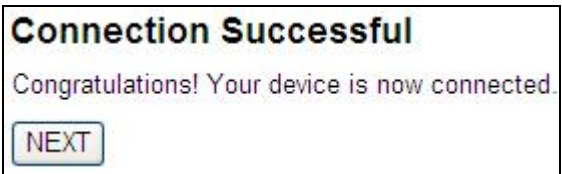

(7) The Wireless-N Range Extender will display the connection information for you. If everything is correct, click the 'APPLY' button to get connected.

The 'Device SSID' will be the same as the access point's SSID you connected in this step.

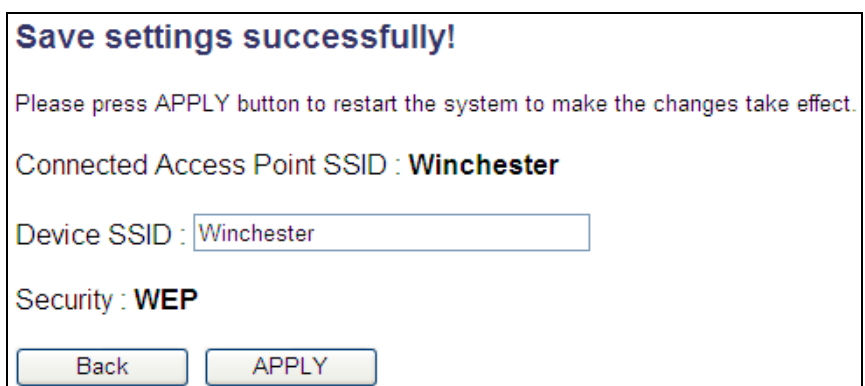

(8) Please wait for a few moments for the Wireless-N Range Extender to restart.

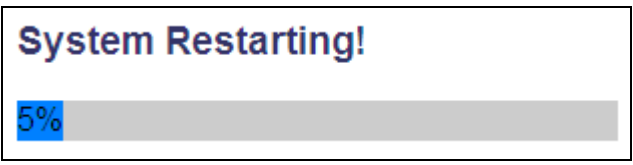

(9) After the reboot is complete, the following will be displayed upon successful connection.

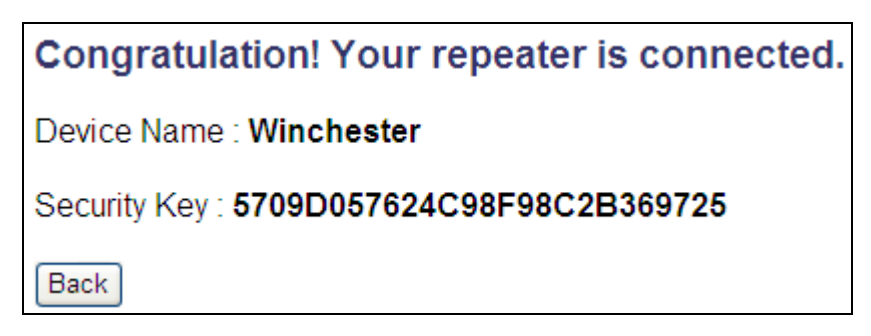

(10) Click the 'Refresh' button of your browser to login to the Wireless-N Range Extender's home page of the Web user interface to make additional setting changes.

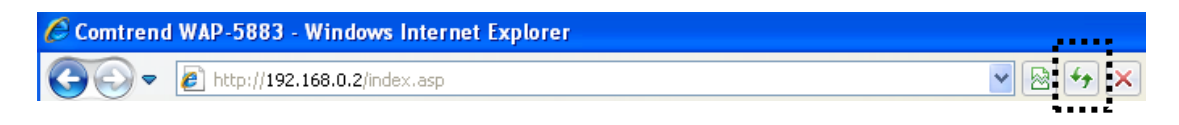

**NOTE: After the wireless connection of this extender and the wireless broadband router is built, the extender is set to DHCP client mode and will get an IP address from the broadband router automatically. If you want to login to the web user interface of the repeater mode, please refer to '2-2 Repeater mode Advanced Settings' for more functions or learn how to login to the web UI again.**

<span id="page-19-0"></span>2-2 Repeater mode Advanced Settings

### <span id="page-19-1"></span>2-2-1 Setup IP address

The default IP address of this Wireless-N Range Extender is **192.168.0.2**, please make sure your PC's IP is within the range of 192.168.0.3~192.168.0.254.

Before you can login to the web user interface, you need to set your computer's IP address to any IP within this subnet. If you don't know how to do this, refer to following instructions.

<span id="page-19-2"></span>*Windows XP IP address setup:*

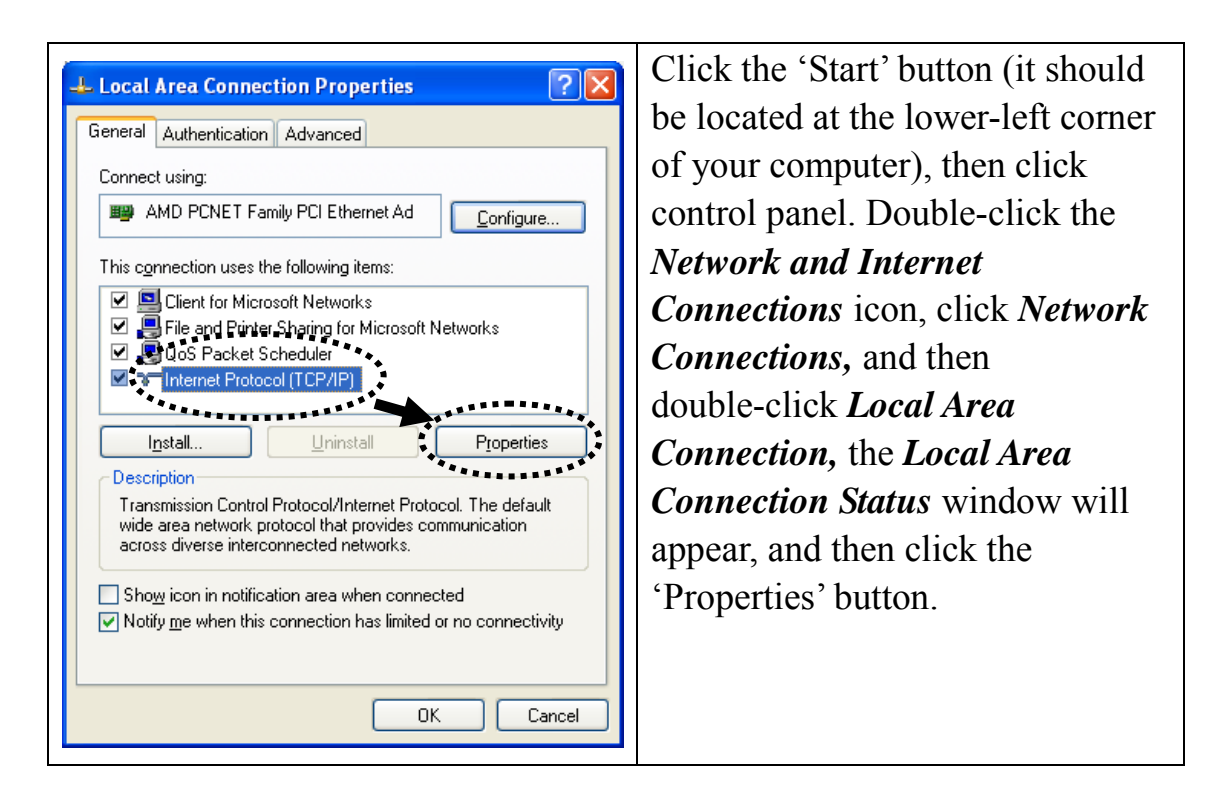

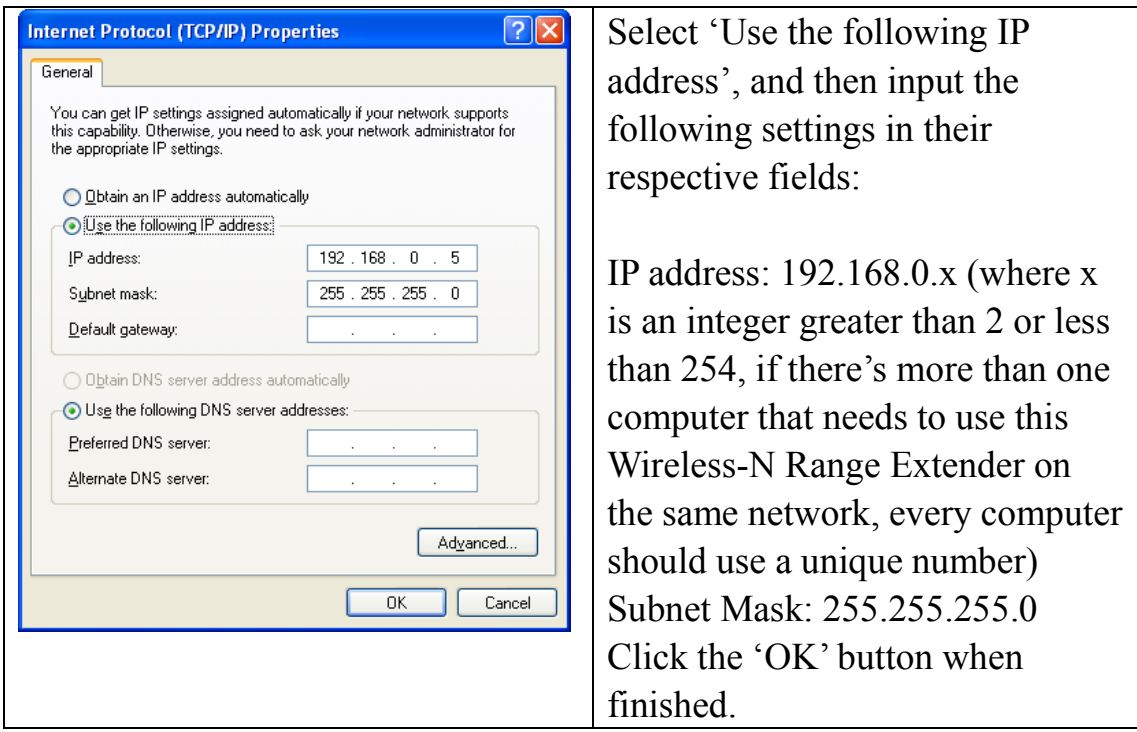

<span id="page-20-0"></span>*Windows Vista/7 IP address setup:*

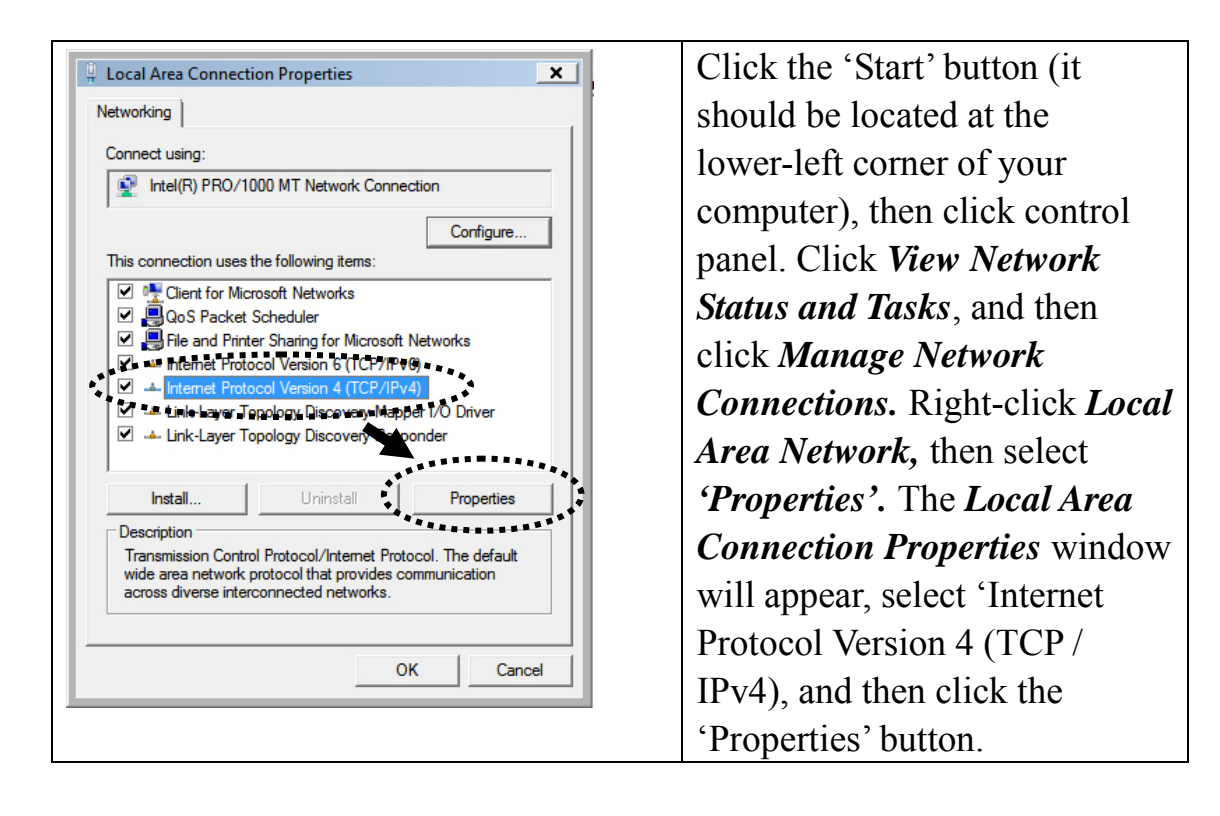

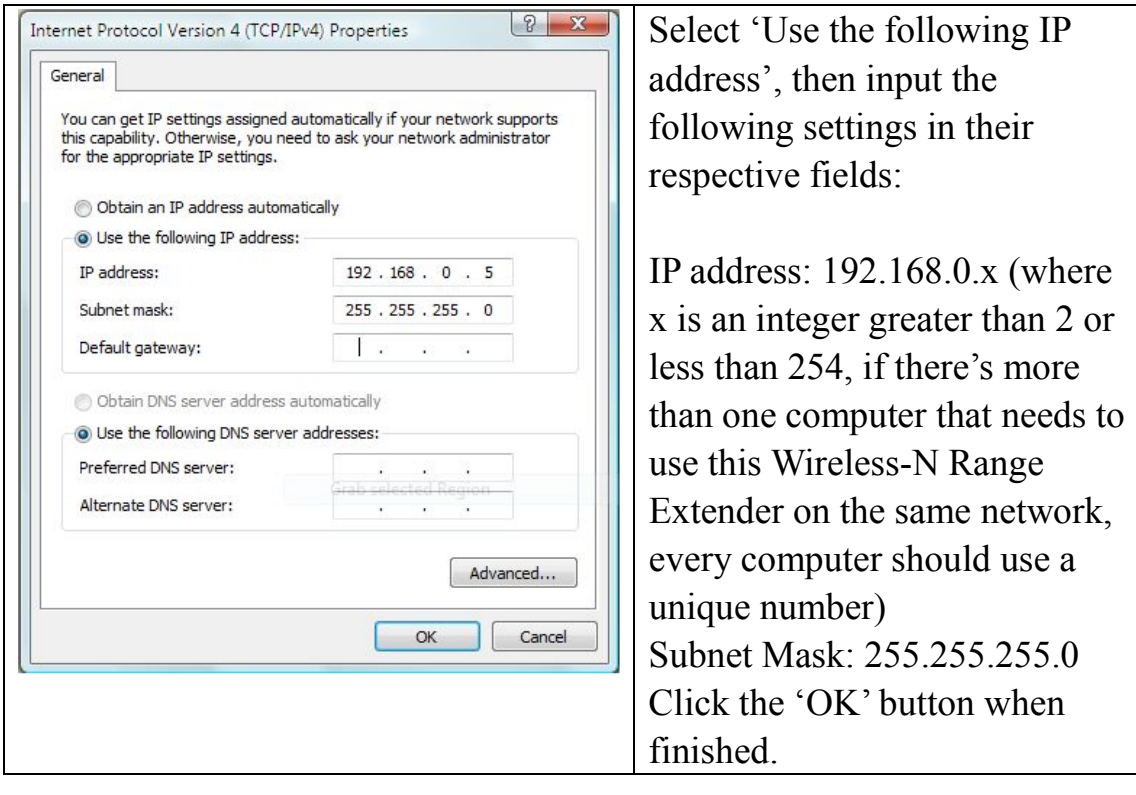

<span id="page-22-0"></span>2-2-2 Connect to web configuration menu

Please open your web browser (IE, Firefox, Chrome etc.) and input **192.168.0.2** in address bar then press the ENTER key:

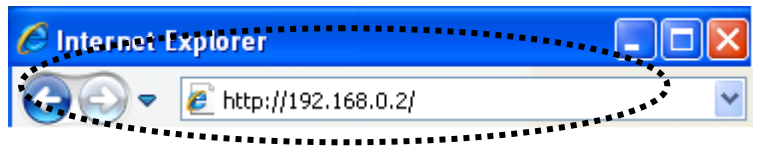

The Wireless-N Range Extender will prompt you to input the username and password. The default username is '**admin**' and password is '**admin**'. Click the 'OK' button to continue.

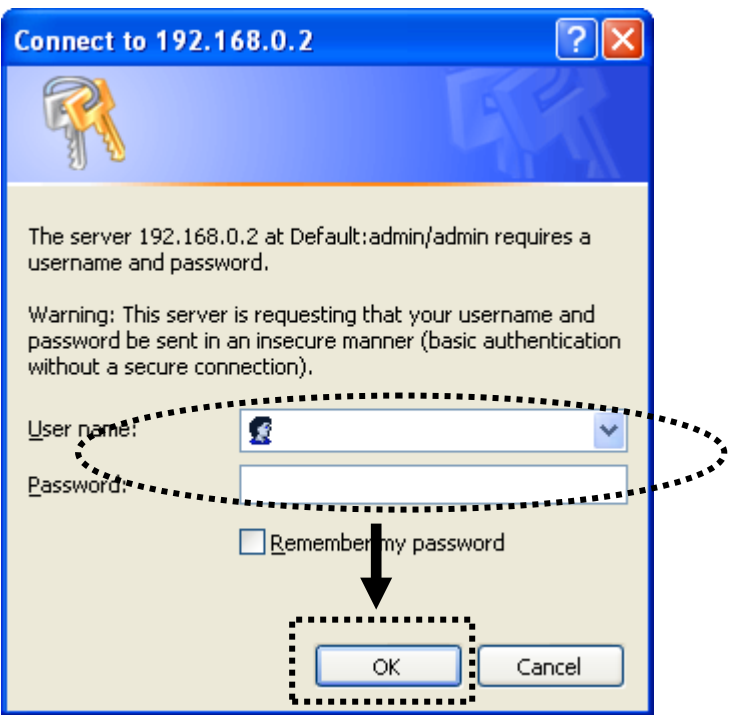

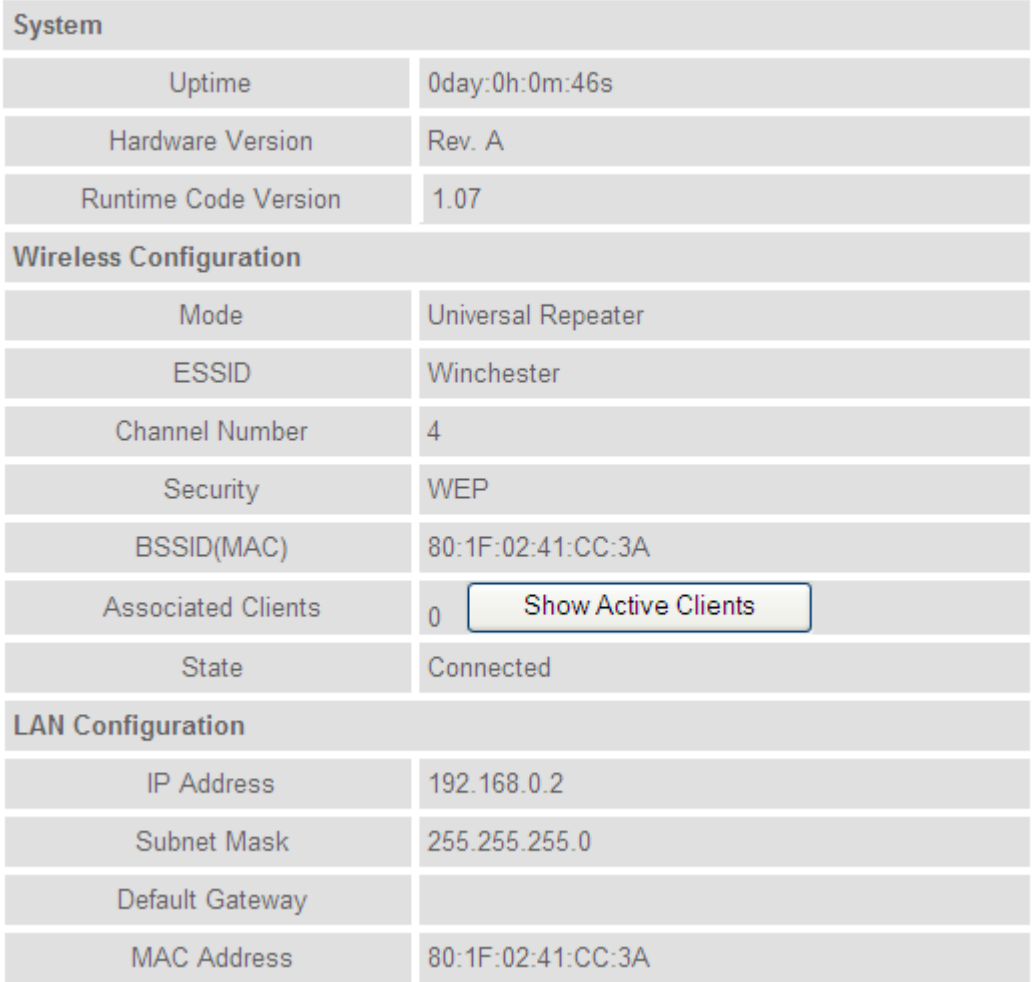

Detailed operation instructions will be given below.

<span id="page-24-0"></span>2-2-3 Home

The following information provides an overview of this Wireless-N Range Extender's status and network configuration.

To access the 'Home' menu, click 'Home' on the left.

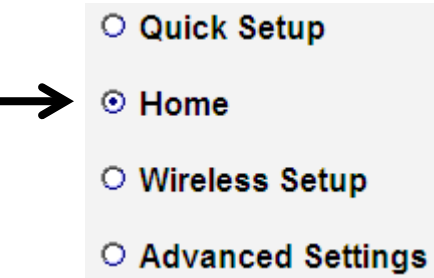

Ι.

You should see a screen that looks like this (the contents will vary depending on your actual settings):

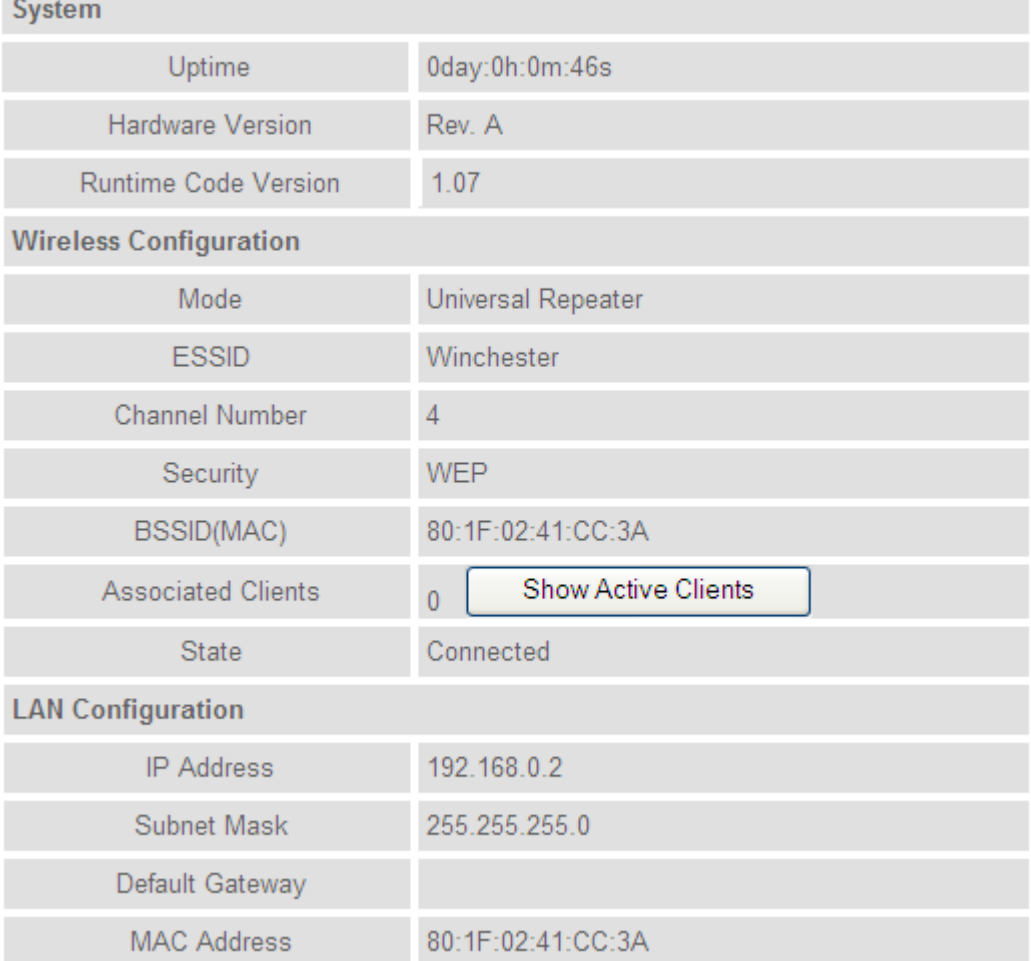

You can click the 'Show Active Clients' button to show all connected wireless clients.

*Please note: By clicking the 'Show Active Clients' button, a new browser window will appear. If your browser prevents the pop-up window from appearing, please disable this function or you will not be able to use the 'Show Client' function.*

<span id="page-26-0"></span>2-2-4 Wireless Setup – SSID

To access the 'SSID' page, click 'Wireless Setup' on the left, and then click 'SSID'.

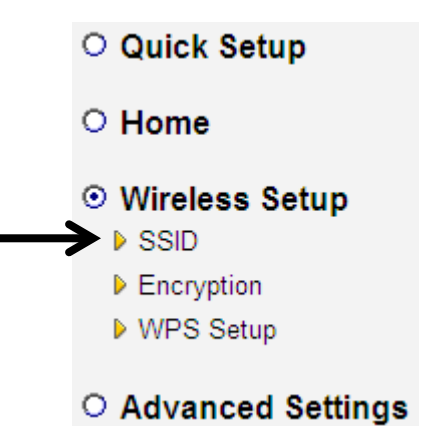

#### **Basic Settings**

SSID stands for Service Set Identifier. All stations must be configured with the correct SSID to access the Wireless Network.

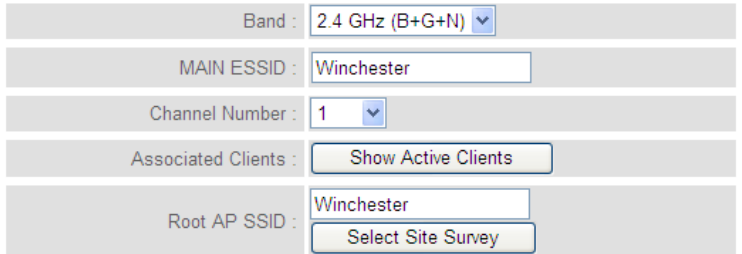

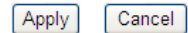

The description of every setup item is listed here:

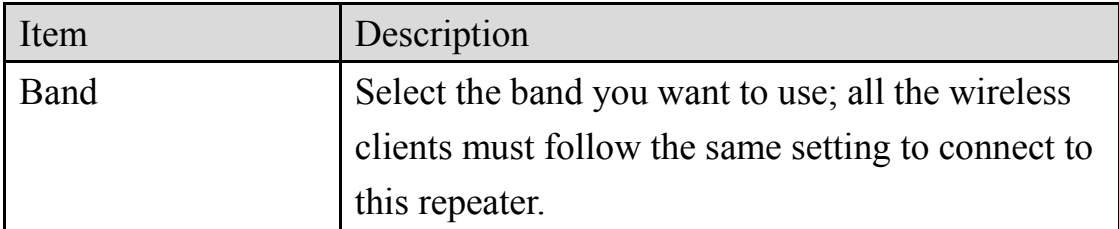

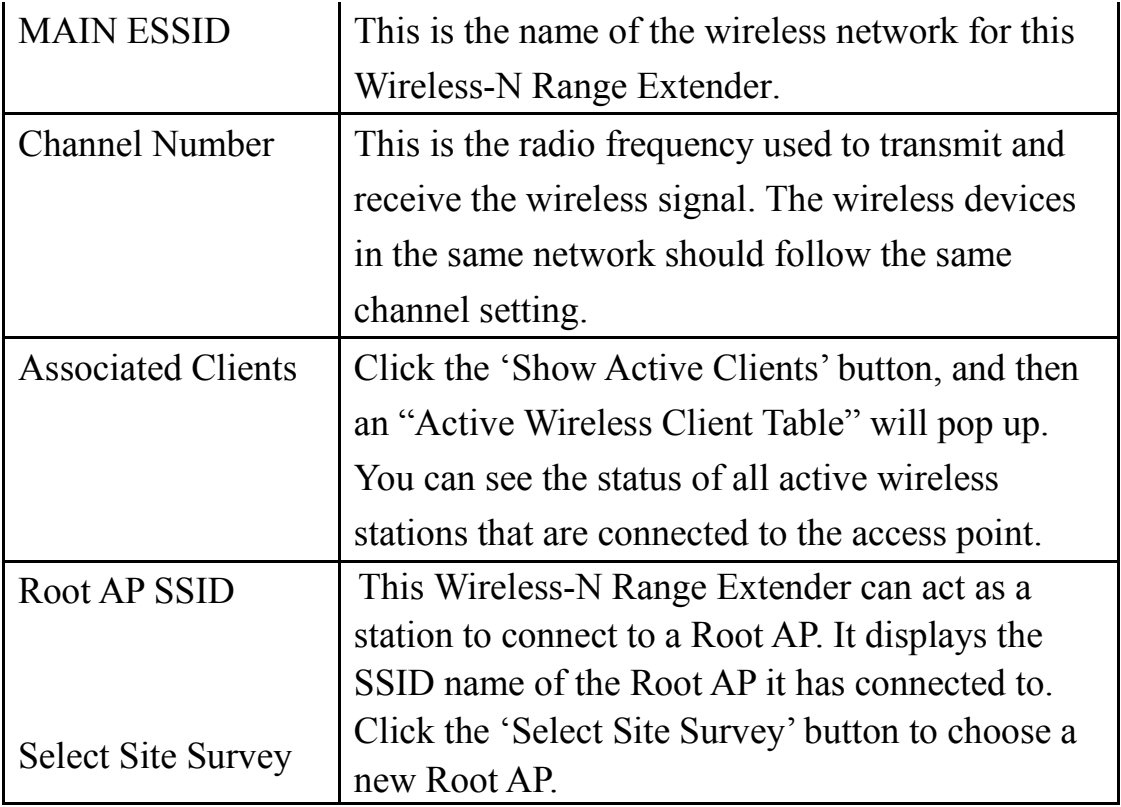

### <span id="page-28-0"></span>2-2-5 Wireless Setup – Encryption

To access the 'Encryption' page, click 'Wireless Setup' on the left, and then click 'Encryption'.

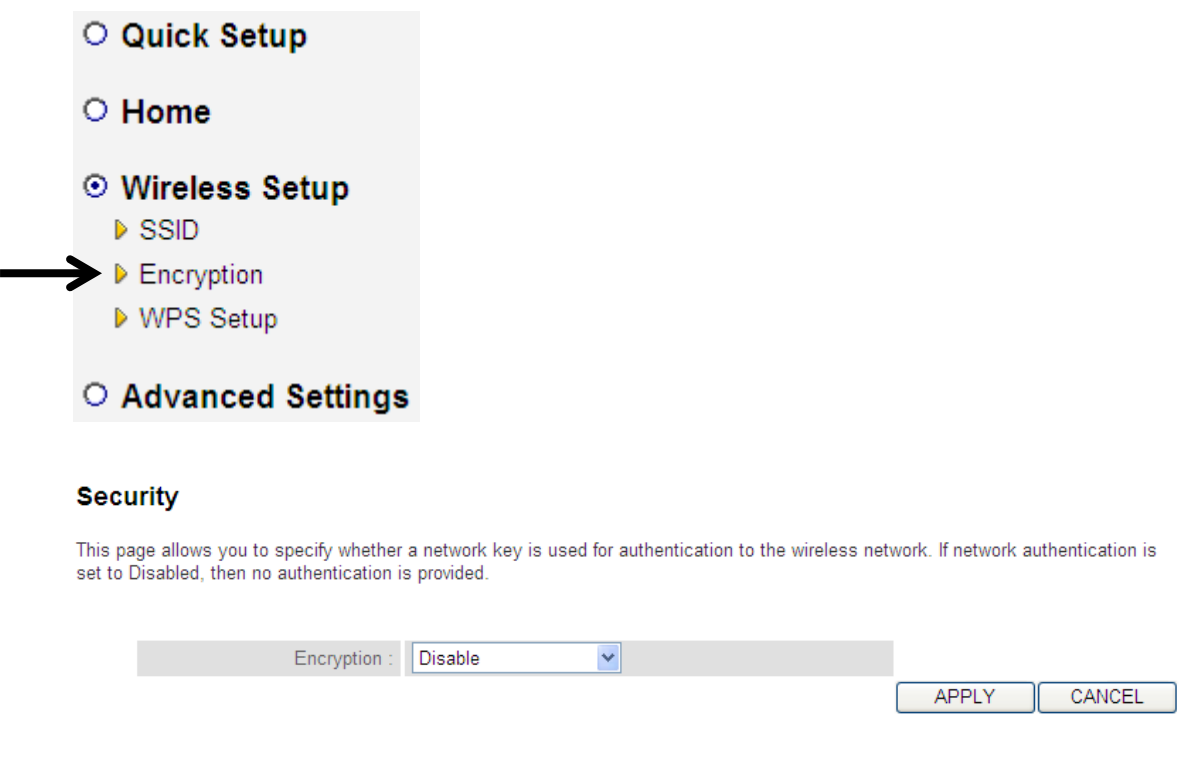

Select the security type of the wireless link: Encryption: Disable (no security), WEP, WPA pre-shared key, or WPA RADIUS and click the 'APPLY' button.

**NOTE: For WPS2.0 compliance specification, WEP and WPA-PSK encryption cannot support WPS connection; some wireless devices may follow this latest WPS2.0 specification, so we recommend using WPA2-PSK Encryption or (Network Authentication Open – WEP Encryption Disabled) to avoid interoperability problems.** 

WEP encryption: Select key length (64 or 128bit), key format (Hex or ASCII characters), Default Tx Key (by default 'Key 1'), and input key characters (refer to 'Key Format' you selected for number of characters)

WPA pre-shared key: Select one WPA Unicast Cipher Suite (it is recommended to use default setting 'WPA(TKIP)'), Pre-shared Key Format: Passphrase (alphanumeric characters) or Hex (64 Hex Characters), and input the key characters in the 'KEY' field.

WPA RADIUS: Only use this option if you have a RADIUS authentication server on your LAN. You have to input the RADIUS server's parameters (Server IP, port number, and password).

<span id="page-30-0"></span>2-2-6 Wireless Setup - WPS Setup

This page allows you to change the WPS settings (Wi-Fi Protected Setup). WPS allows your wireless clients to connect automatically to the Access Point.

To access the 'WPS Settings' page, click 'Wireless Setup' on the left, and then click 'WPS Setup'.

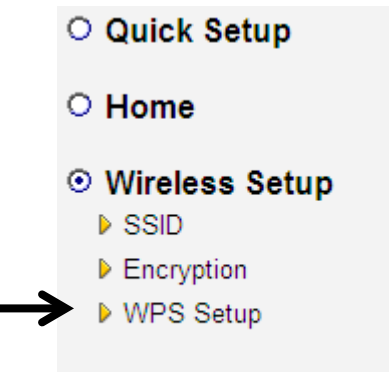

○ Advanced Settings

The following setup page will appear:

### • Wi-Fi Protected Setup Information

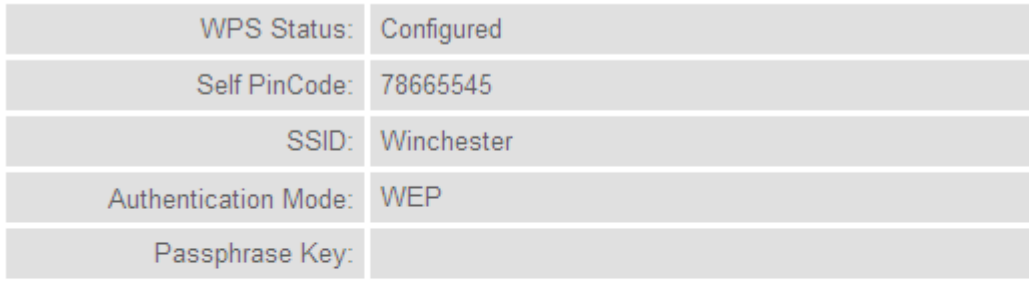

### • Device Configure

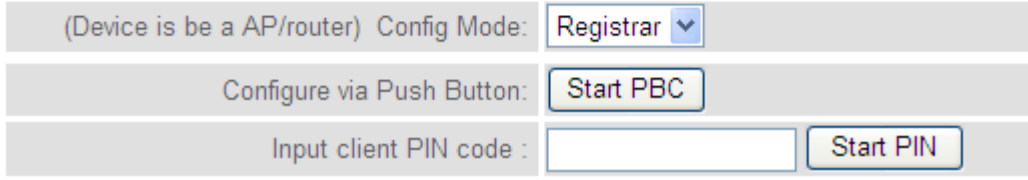

The description of every setup item is listed here:

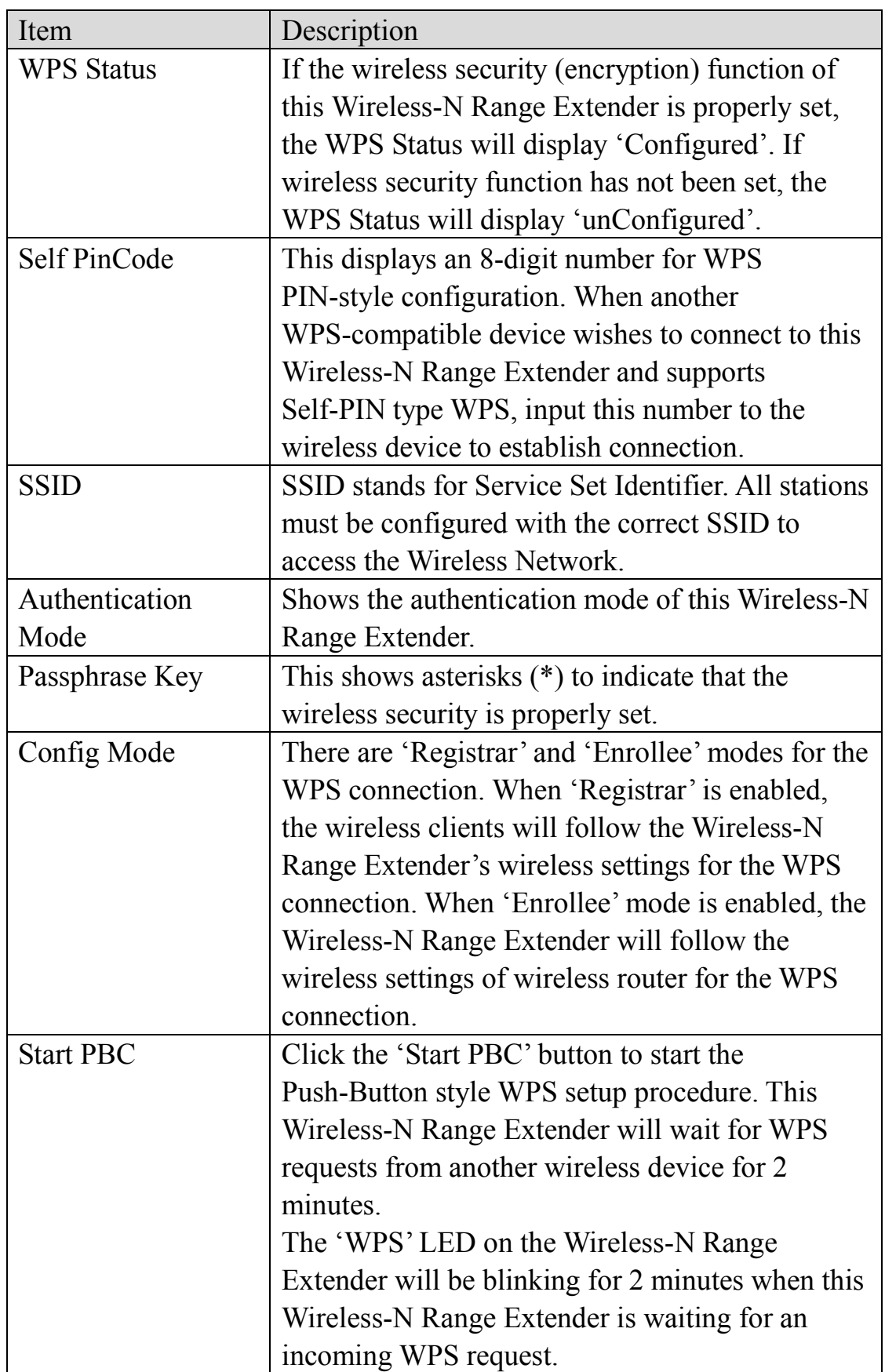

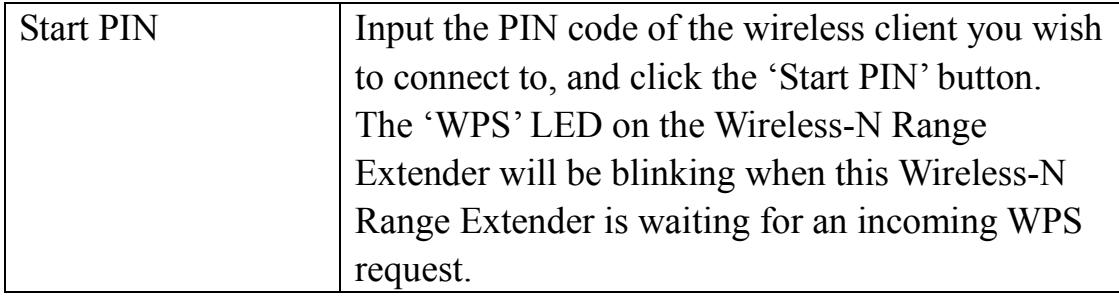

<span id="page-33-0"></span>2-2-7 Advanced Settings

To access the 'Advanced Settings' menu, click 'Advanced Settings' on the left.

- © Quick Setup
- O Home
- O Wireless Setup

## $\rightarrow \circ$  Advanced Settings

### The following setup page will appear:

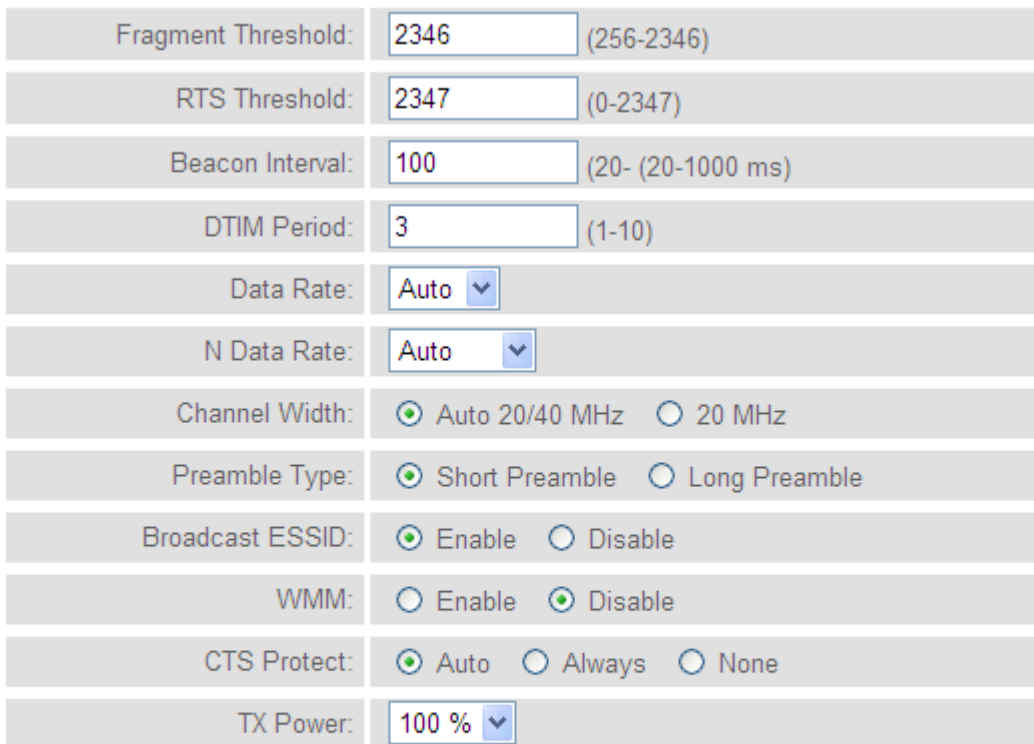

### Enable LED OFF mode

- ◯ Turn off all LED
- ◯ Turn off all LED except POWER LED

The description of every setup item is listed here:

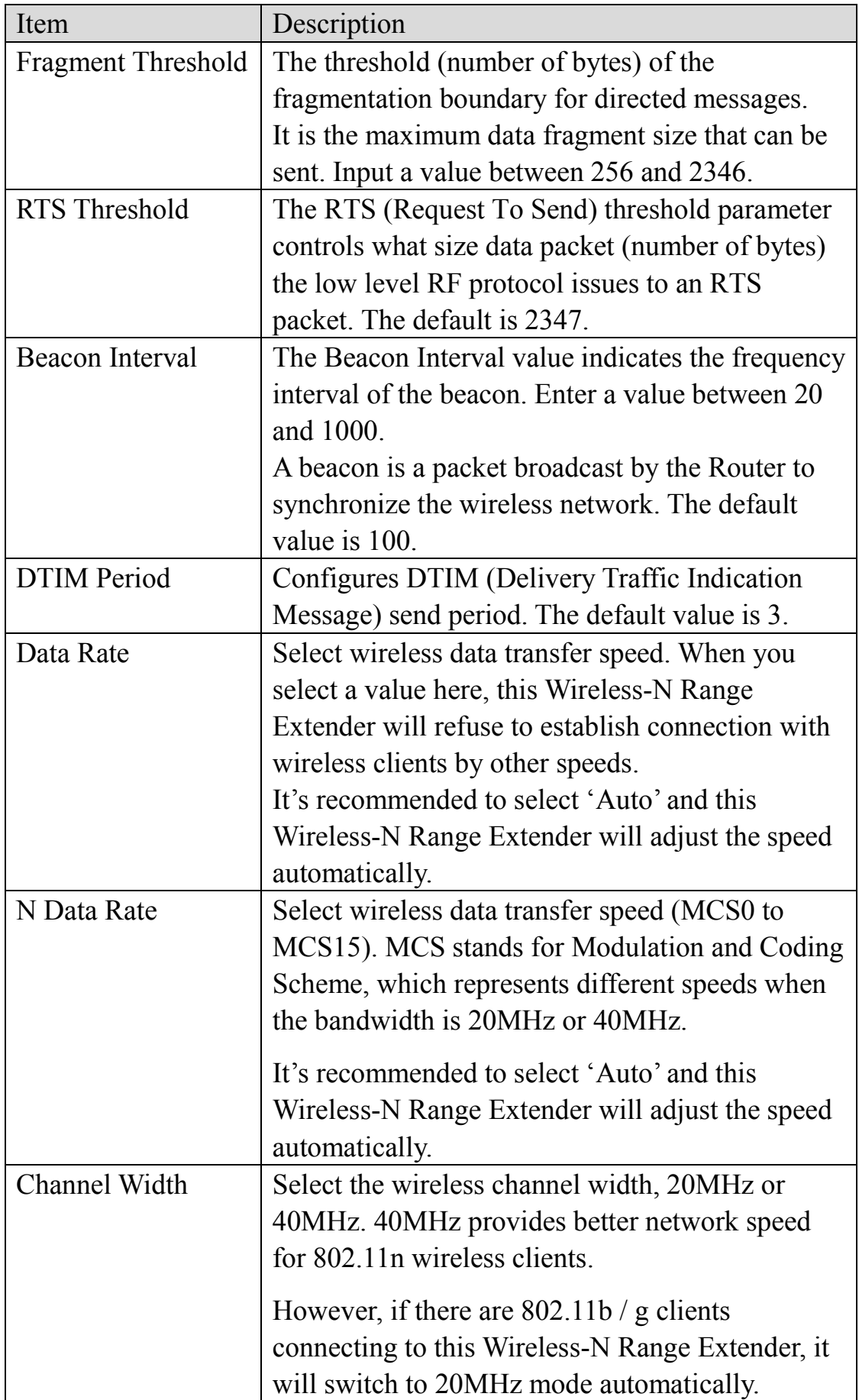

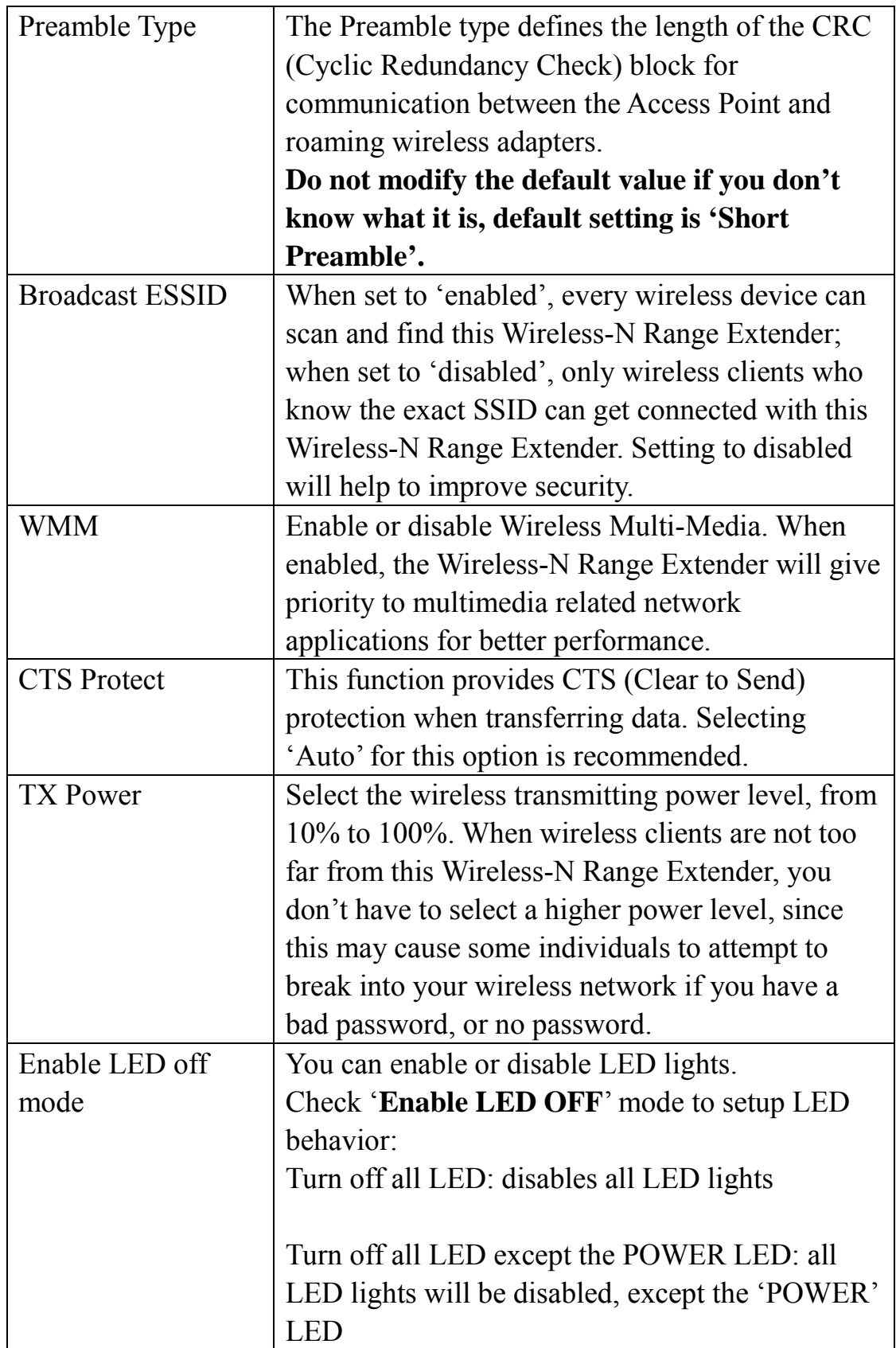

When you finish the settings in this page, click the 'Apply' button. You'll see the following message:
#### Save settings successfully!

You may press CONTINUE button to continue configuring other settings or press APPLY button to restart the system to make the changes take effect.

**CONTINUE** APPLY

If you want to configure this Wireless-N Range Extender more, click the 'CONTINUE' button; if you want to save the changes and use it now, click the 'APPLY' button.

## **System Restarting!**

 $9%$ 

You'll be prompted to wait for 30 seconds before you can reconnect to this Wireless-N Range Extender.

## 2-2-8 MAC Address Filtering

For security reasons, the Comtrend WAP-5883 supports MAC Address Filtering, which only allows authorized MAC Addresses to associate with the Wireless-N Range Extender. Up to 20 entries can be configured.

This will enhance security because you can make a 'white list' allowing users in the list to use this Wireless-N Range Extender. Clients who aren't on this white list can't get connected, even if they know the password.

To access the 'MAC Filtering' menu, click 'MAC Filtering' on the left.

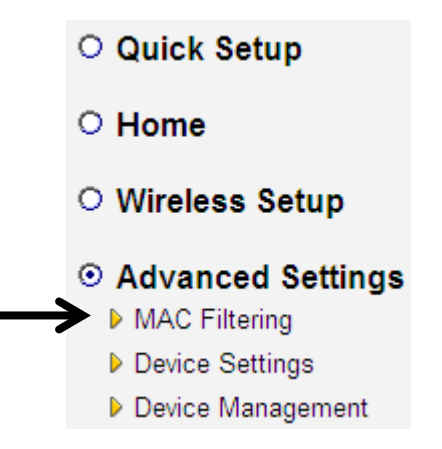

The following setup page will appear:

• MAC Address Filtering Table

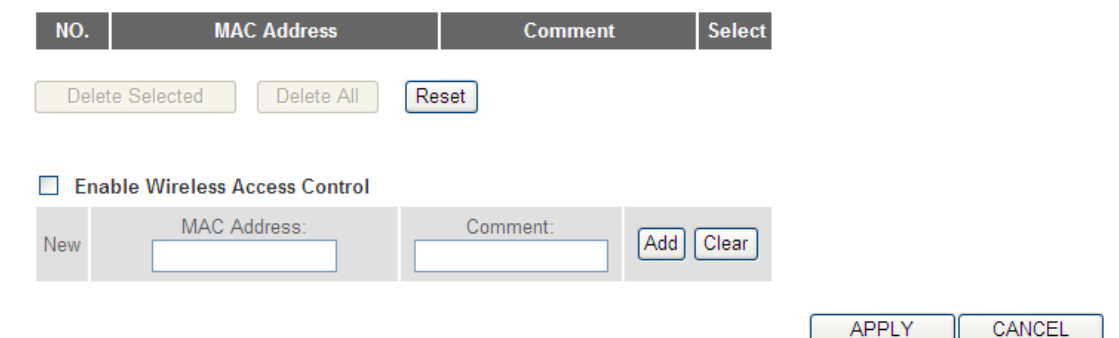

The description of every setup item is listed as follows:

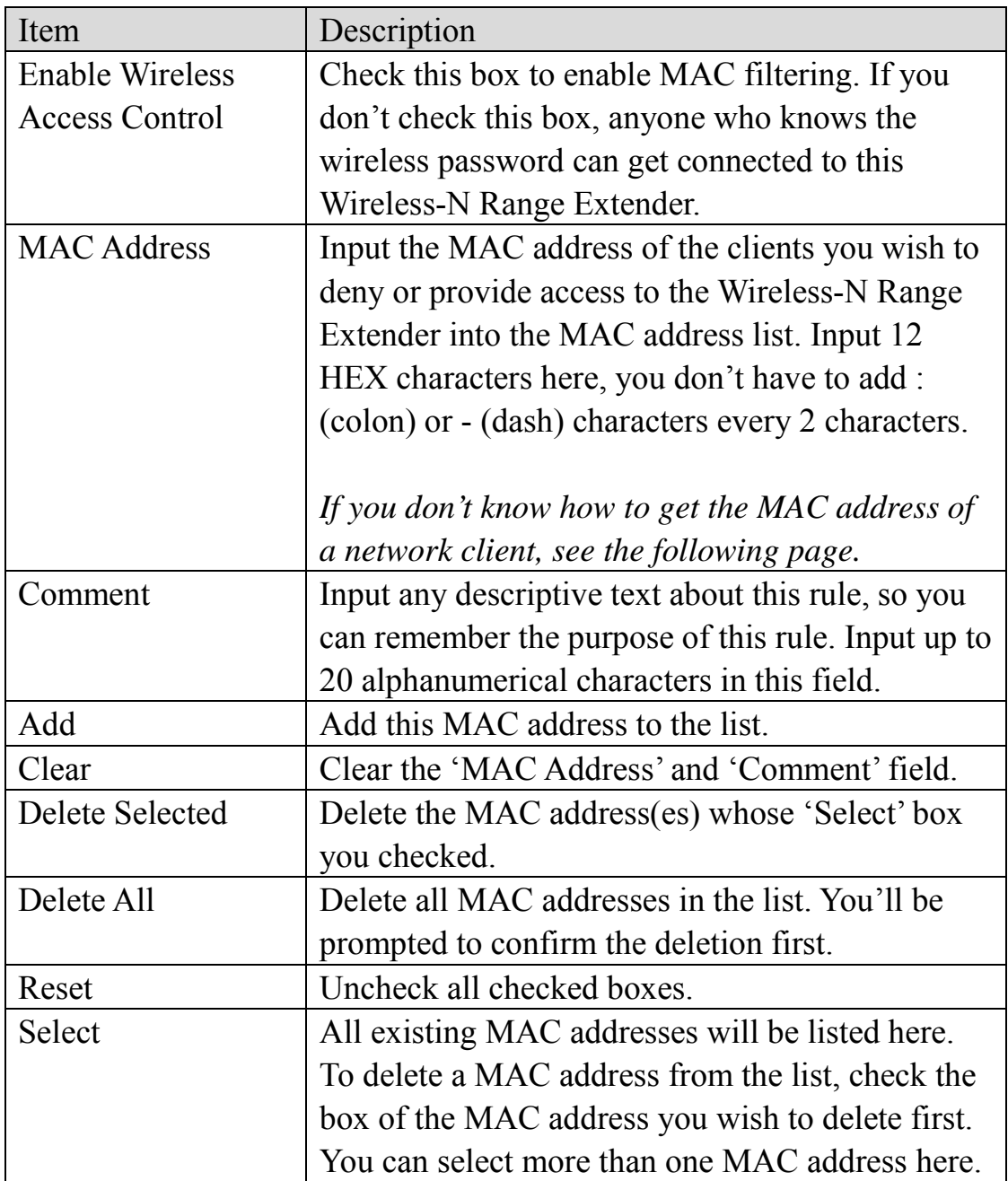

When you complete the settings in this page, click the 'Apply' button. You'll see the following message:

#### Save settings successfully!

You may press CONTINUE button to continue configuring other settings or press APPLY button to restart the system to make the changes take effect.

CONTINUE APPLY

If you still need to configure this Wireless-N Range Extender, click the 'CONTINUE' button; if you want to save changes and use it now, click the 'APPLY' button. You'll be prompted to wait for 30 seconds before you can reconnect to this Wireless-N Range Extender.

If you don't know the MAC address of your computer or wireless device, you can follow the procedure below:

For wireless devices and computers that are connected to this Wireless-N Range Extender already, you can click the 'Show Active Clients' button on the 'Home' setting page.

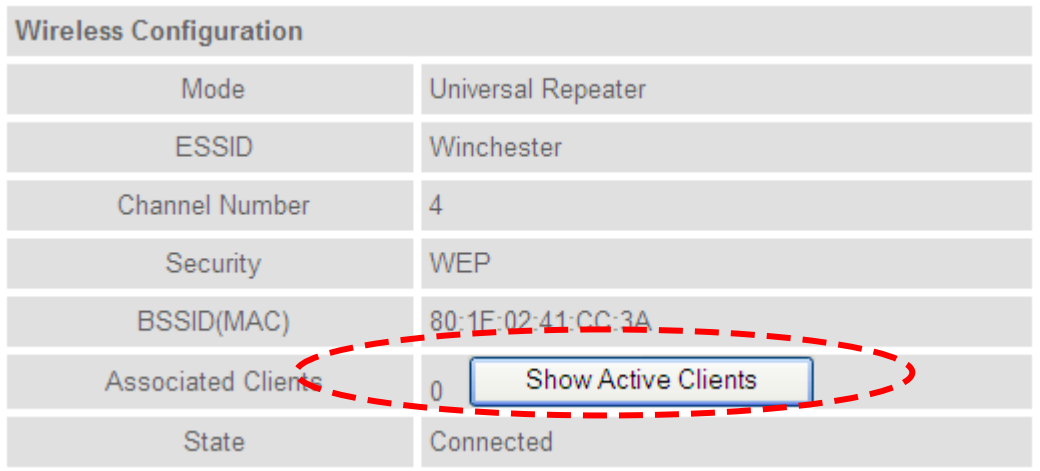

Their MAC address will be displayed in the 'MAC Address' field.

If you still can't identify the MAC address of your computer, you can follow this procedure:

Click the network icon located at the lower-right corner, then click 'Open Network and Sharing Center'.

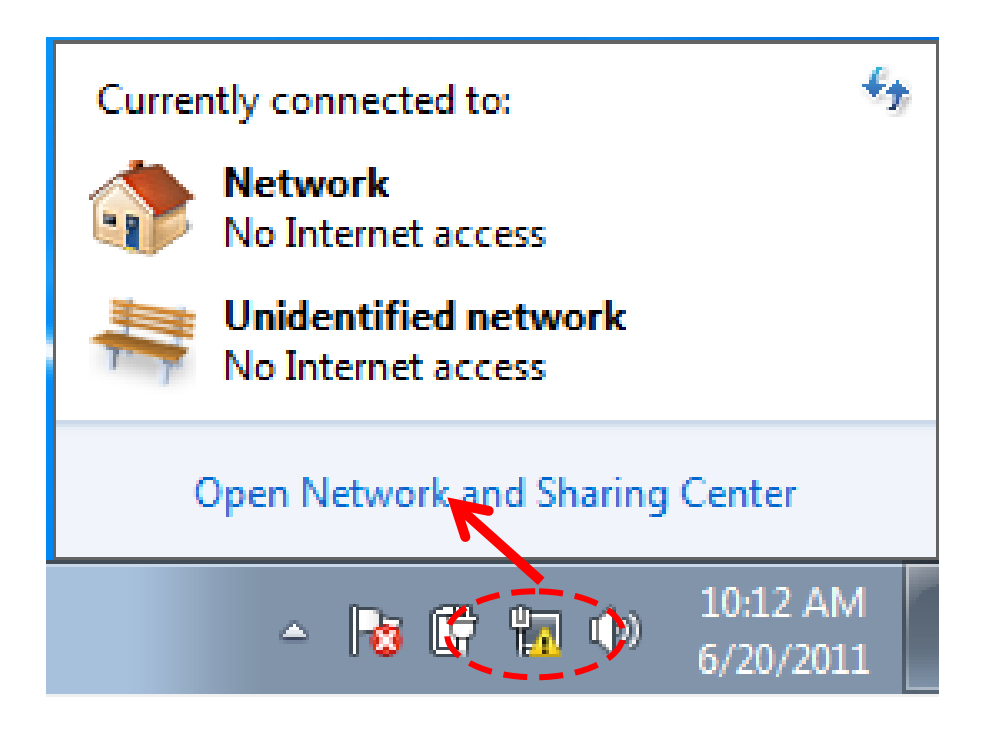

Click the connection that will be used to connect the Wireless-N Range Extender (in this example, 'Local Area Connection'):

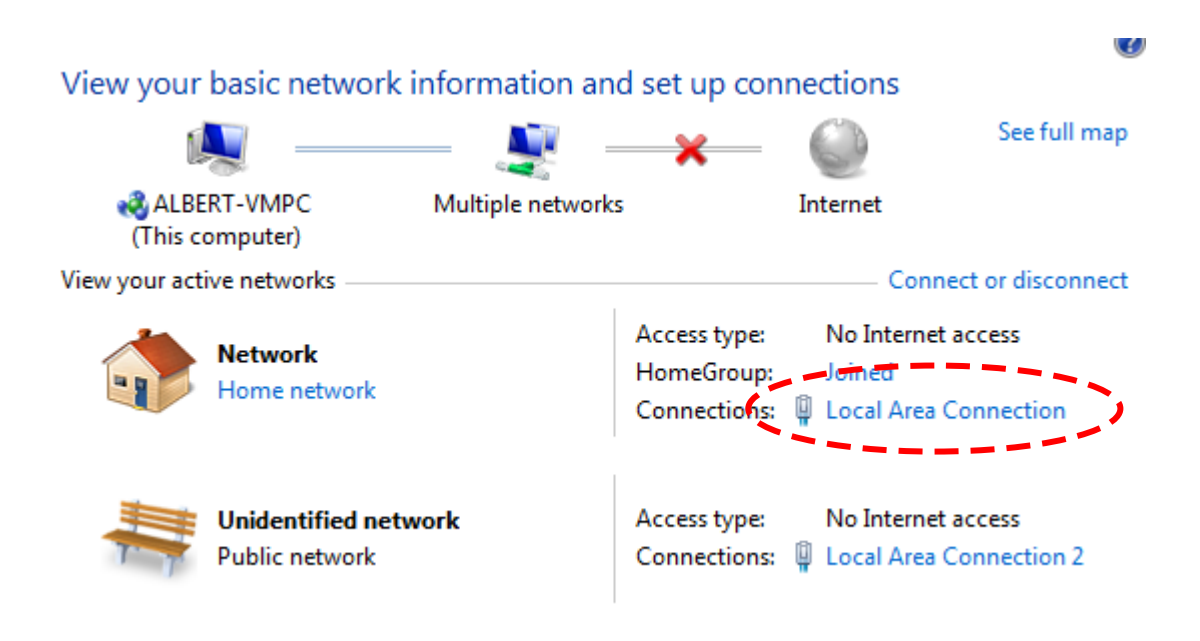

Click the 'Details…' button.

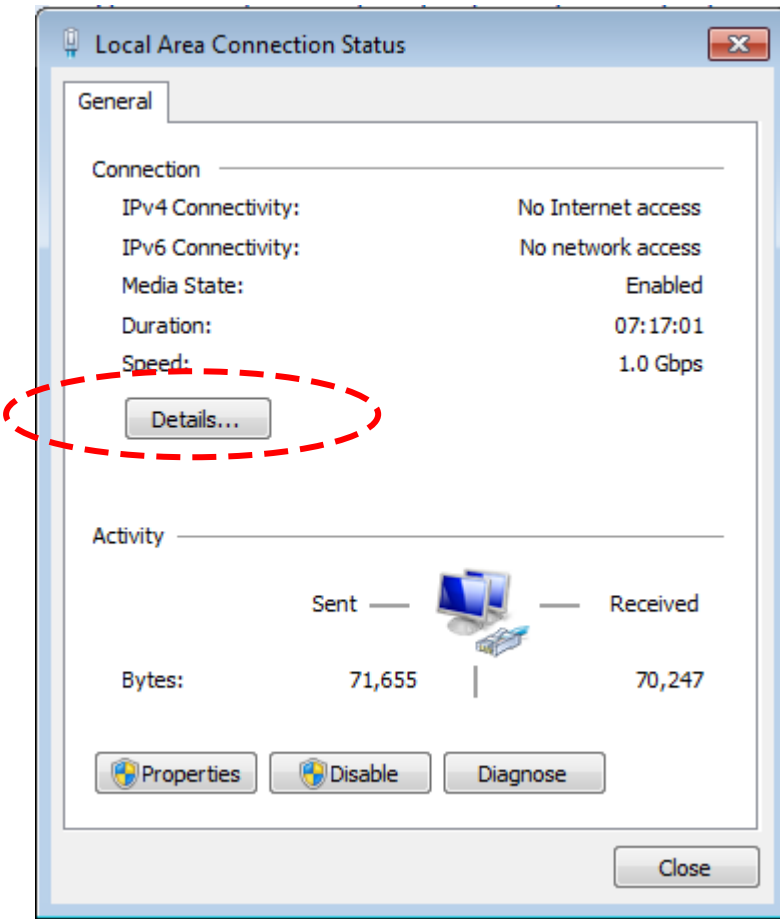

The MAC address of selected network connection will be displayed here as 'Physical Address'.

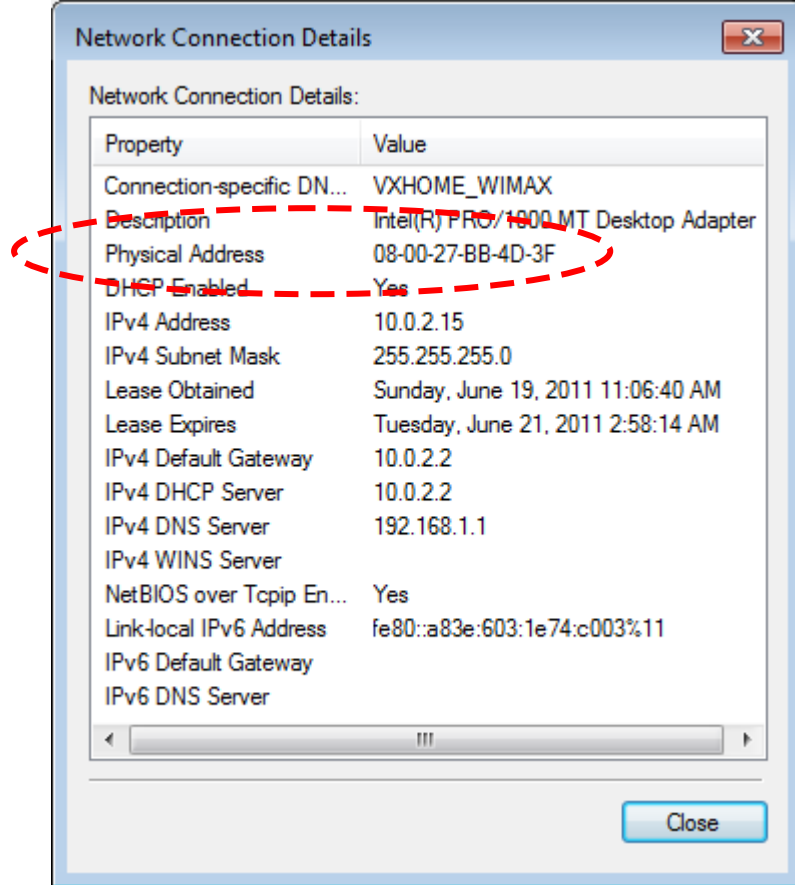

2-2-9 System Utility

You can change the settings of several system-level parameters in this page, including the administrator's password, and IP address.

To access the 'System Utility' menu, click 'Device Settings ' on the left.

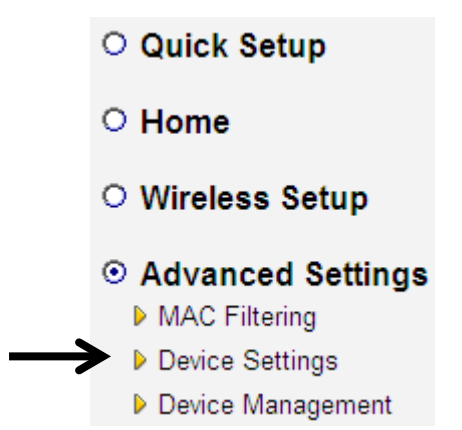

The following setup page will appear:

• Password Settings

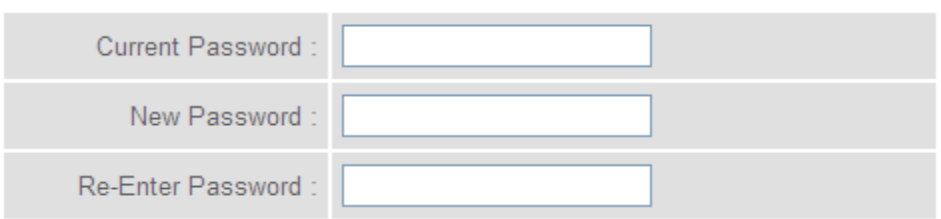

## • Management IP

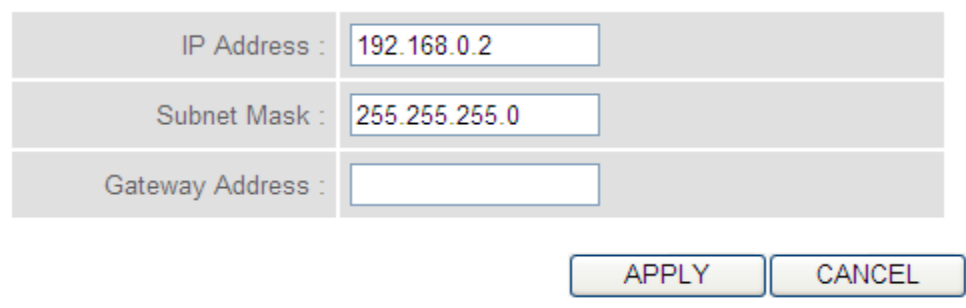

The description of every setup item is listed here:

## **Password Settings**

The default password of this Wireless-N Range Extender is admin, and it's displayed on the login prompt when accessed from the web browser. There's a security risk if you don't change the default password, since everyone can see it. This is very important when you have the wireless function enabled.

Here are descriptions of every setup item:

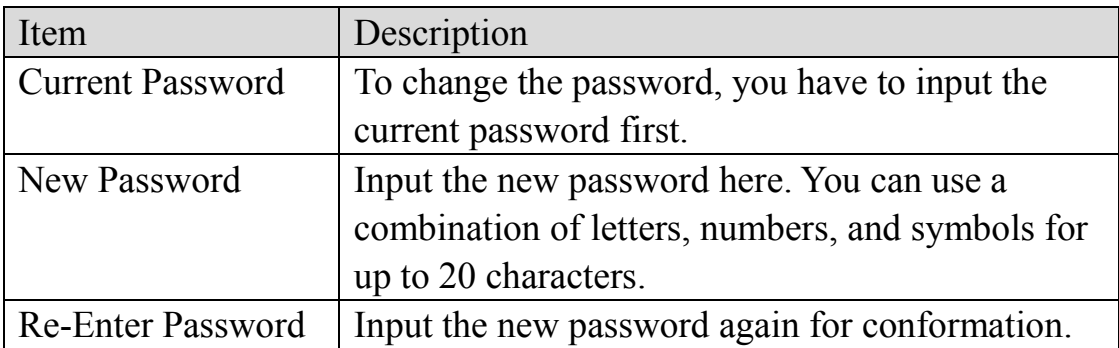

## **Management IP**

To set up the IP address of this Wireless-N Range Extender, please see the following.

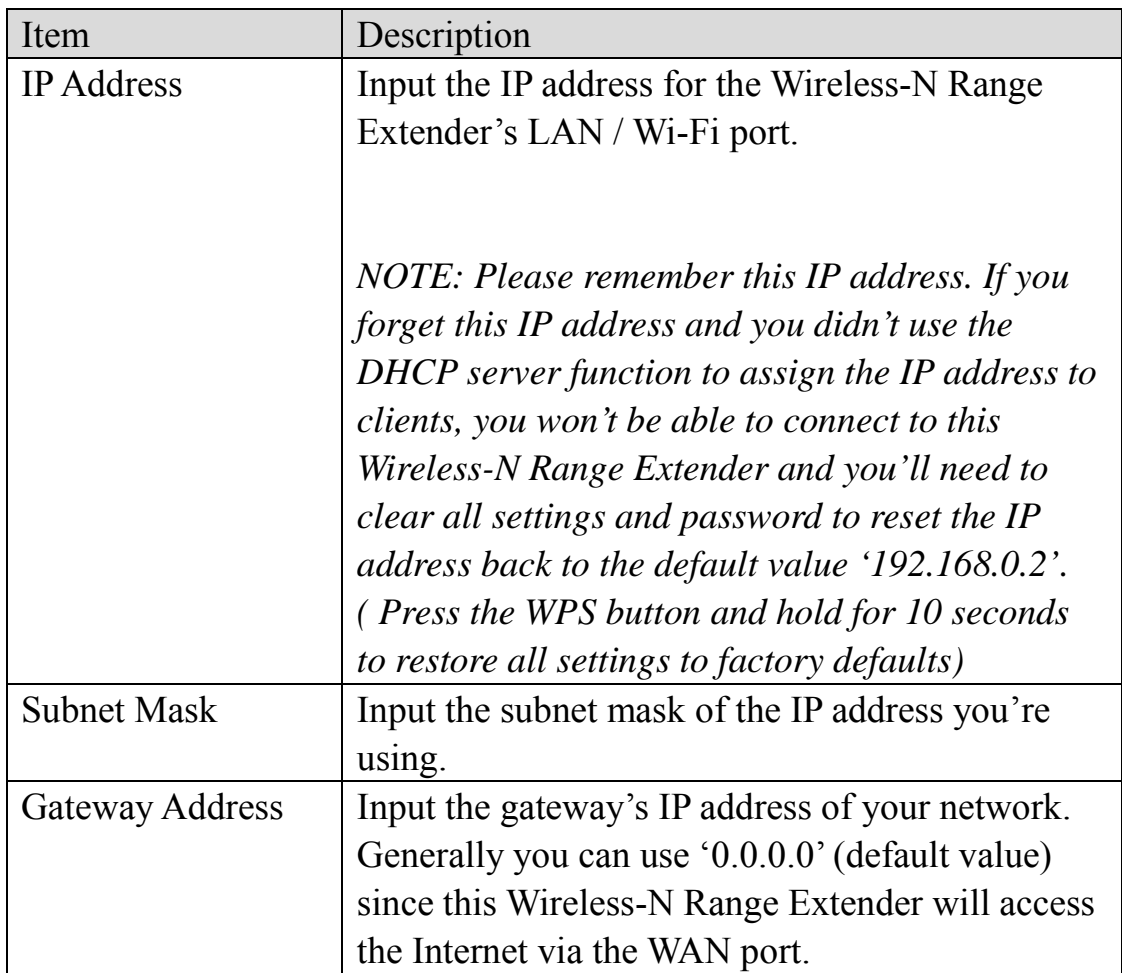

When you complete the settings in this page, click the 'Apply' button. You'll see the following message:

### Save settings successfully!

```
You may press CONTINUE button to continue configuring other settings or press APPLY button to restart the system to make the changes take
effect.
```
CONTINUE | APPLY

If you still need to configure this Wireless-N Range Extender, click the 'CONTINUE' button; if you want to save the changes and use it now, click the 'APPLY' button. You'll be prompted to wait for 30 seconds before you can reconnect to this Wireless-N Range Extender.

2-2-10 Configuration

You can backup and restore the configuration of this Wireless-N Range Extender without the need to reconfigure again.

This function is especially useful when you need to use this Wireless-N Range Extender in different places, like your home and a hotel.

To access the 'Configuration' menu, click 'Device Management' on the left.

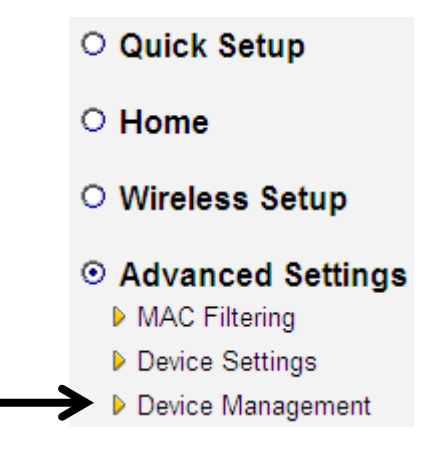

# **Configuration Tool**

The following setup page will appear:

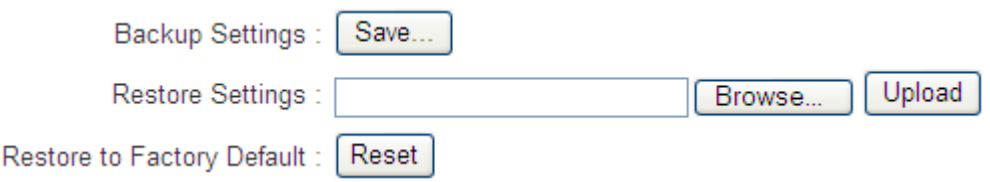

The description of every setup item is listed here:

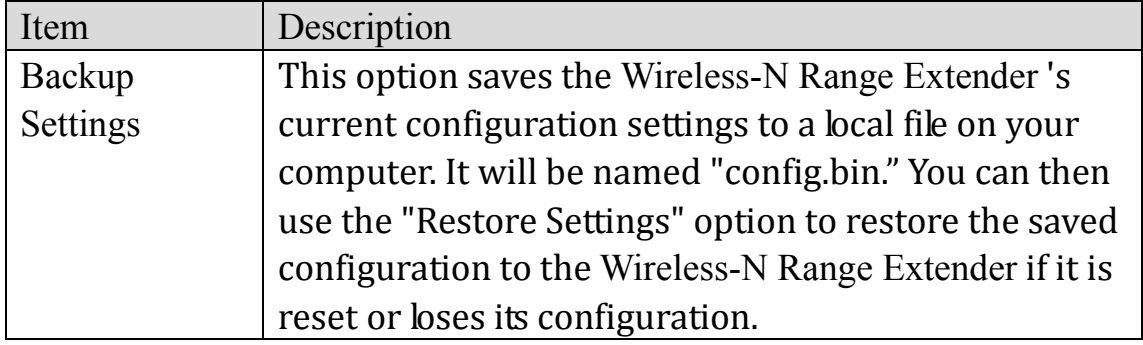

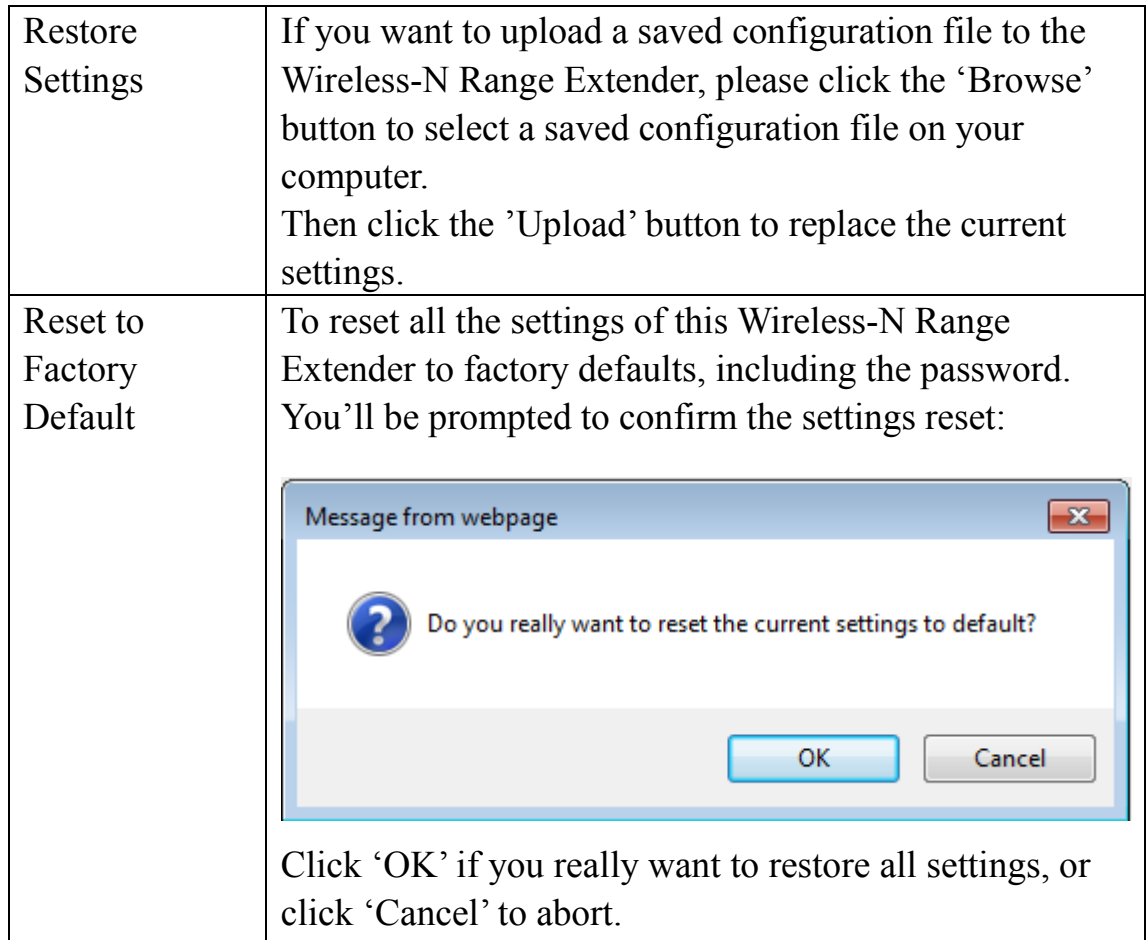

## **WEB Upgrade**

The software running in this Wireless-N Range Extender (i.e. 'Firmware') can be upgraded to improve the functionality of this Wireless-N Range Extender.

It is recommended that you upgrade the firmware from a wired computer. Enter the path and name of the upgrade file and then click the APPLY button.

You can access our website to look for the latest firmware file. Then download the latest firmware file and save on your computer and upload to your Wireless-N Range Extender.

### **WEB Upgrade**

It is recommended that you upgrade the firmware from a wired computer. Enter the path and name of the upgrade file and then click the APPLY button below.

Browse... APPLY CANCEL The description of every setup item is listed here:

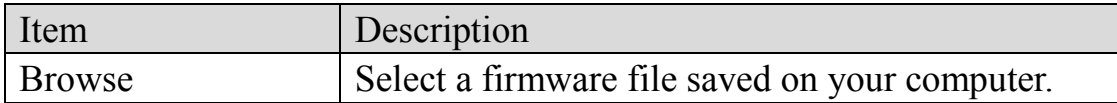

After selecting the firmware file, click the 'Apply' button to start the firmware upgrade procedure.

### **Reset**

In the event that the system stops responding correctly or stops functioning, you can perform a standard Reset or Reset to Defaults. A standard Reset will retain your settings and reboot the Wireless-N Range Extender, while resetting the device to defaults will erase all configuration settings.

### Reset

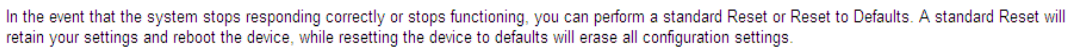

APPLY

To reset this Wireless-N Range Extender, click the 'Apply' button. You'll be prompted to confirm the reset:

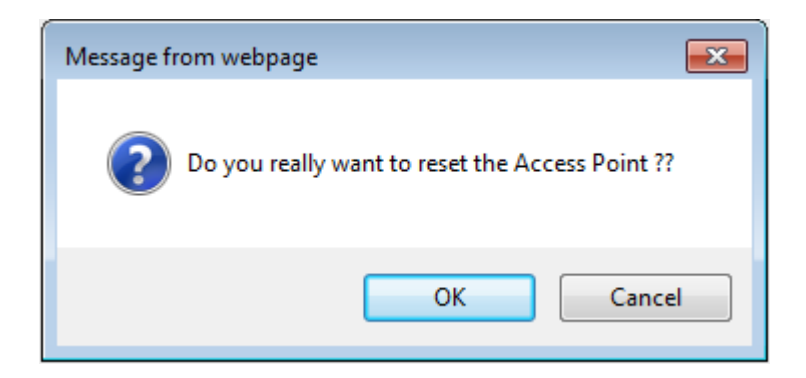

Click the 'OK' button to reset the Wireless-N Range Extender, or click 'Cancel' to abort.

## **CHAPTER III: Client Mode**

Client mode allows your networking device to have wireless capability; it will become your networking device's wireless network adapter. You can connect this device to the Ethernet port of your existing Internet TV or DVD player or game console device with an Ethernet cable.

This chapter will explain how to quickly install this Wireless-N Range Extender by using the quick setup method and explain the detailed settings on the web user interface page of client mode.

3-1 Client Mode Quick Installation Guide

Switch mode selector to '**Client**'.

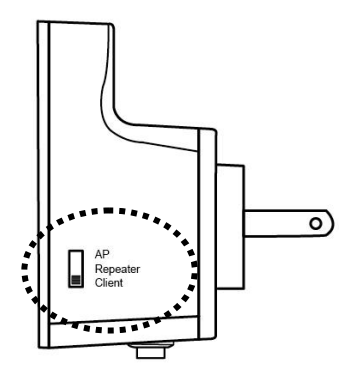

Plug this Wireless-N Range Extender into a power outlet on the wall, and flip the power switch to '**ON**' (1). You should see the '*Power*' LED light up in few seconds (2). If not, check if the power outlet you're using is working.

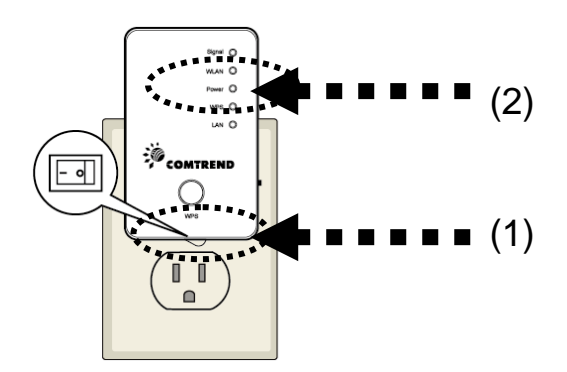

Connect your wired networking device (wired PC, or Internet TV, or game console..etc.) and this Wireless-N Range Extender by Ethernet cable.

*NOTE: You must set your networking device as DHCP client (obtain an IP address automatically from the DHCP server)*

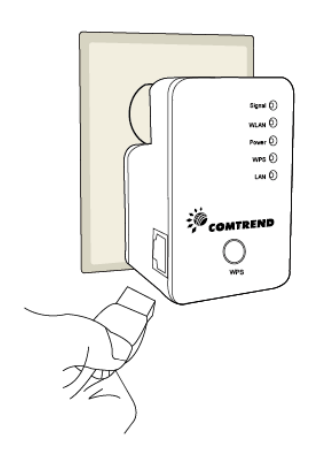

You can setup a wireless connection via the 'Hardware WPS button' or 'Software web browser'.

If your broadband router or access point also supports a 'WPS button', we recommend you to use the WPS button to establish connection.

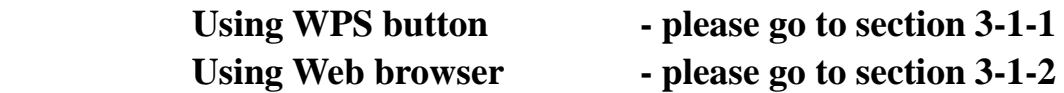

3-1-1 Hardware WPS button setup

(1) Press and hold the *WPS button* on the Wireless-N Range Extender for 2 seconds, the '*WPS*' LED will start flashing.

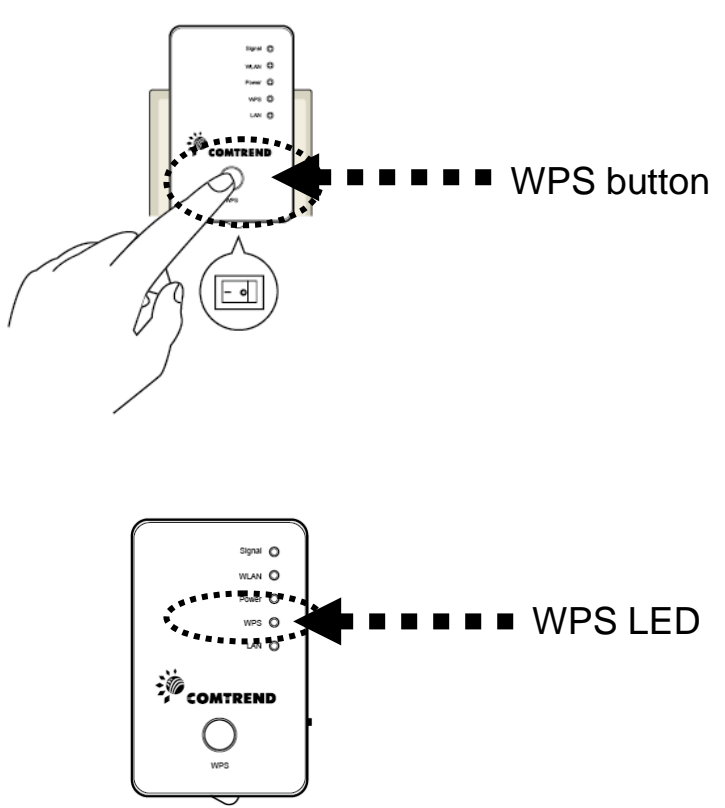

(2) Press the **WPS button** on the wireless broadband router or access point you wish to connect to within 2 minutes.

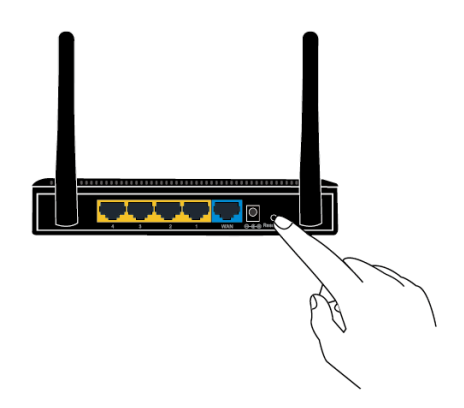

**NOTE: the WPS button position on this access point is for reference, different devices may have different WPS button positions or locations.**

**TIP: If the access point you wish to connect does not have a hardware WPS button, you can also use its web configuration menu's WPS function to establish connection. Or you can login to this repeater's web user interface to perform the quick setup (detailed setup refers to '3-1-2 Web browser quick setup')**

(3) If the WPS connection is successfully established, the '*WPS*' LED will stay lit for 5 minutes; if the '*WPS*' LED flashes fast, a problem has occurred, please wait for 2 minutes until the '*WPS*' LED is off, and start from step(1) again.

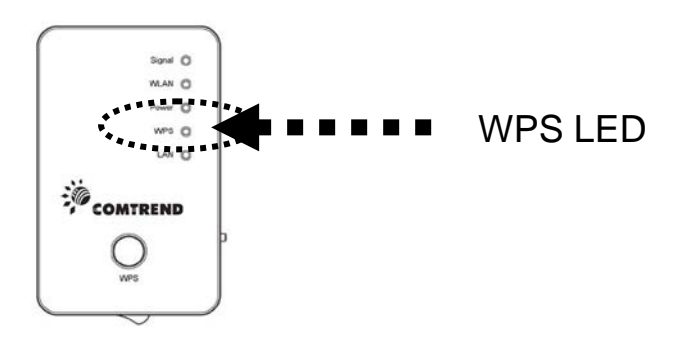

When quick installation is successful, the '*Signal*" LED will turn on.

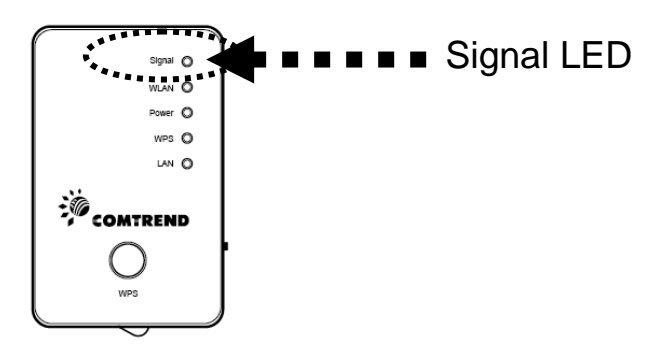

(4) When this Wireless-N Range Extender and your networking device (Internet TV or game console etc.) are connected via Ethernet cable, the wireless connection will be established automatically.

You can check the '*Signal*' LED status to understand the signal reception level.

Steady light: Excellent, Flashing: Good, Fast flash: poor.

**NOTE: If the Signal LED is off, it means the device is out of wireless range of your wireless broadband router or access point. Please move this extender closer to your broadband router until the extender device can receive a signal from the broadband router.**

The quick installation setup is complete, you can refer to '3-2 Client Mode Advanced Settings' to login to the web user interface for other advanced settings.

3-1-2 Web browser quick setup

Before you can connect to the Wireless-N Range Extender and start configuration procedures, your computer must be able to get an IP address automatically (use dynamic IP address). If it's set to use static IP address, or you're unsure, please refer to '*Chapter V: Appendix, 5-1 Configuring TCP/IP on PC*' to set your computer to use dynamic IP address.

(1)Use an Ethernet cable to connect your computer's Ethernet port and the Wireless-N Range Extender's Ethernet port.

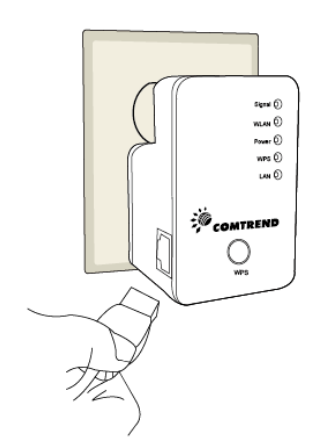

(2)Open your web browser and input '**http:// 192.168.0.2**' in the address bar.

*NOTE: By default the Comtrend WAP-5883 has a default IP address of 192.168.0.2. To login through the Web Management interface, your computer (whether connected wirelessly or via Ethernet directly to the*  Wireless-N Range Extender*) will need to have an IP in the same range: 192.168.0.x. (where x equals any number between 3 and 254). If your network has a different IP range, set your computer to a static IP to configure this Wireless-N Range Extender for the first time and set it to match your network settings.*

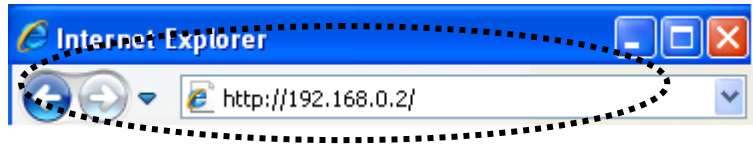

(3) The Wireless-N Range Extender will prompt you to input the username and password. The default username is '**admin**' and password is '**admin**'. Click the 'OK' button to continue.

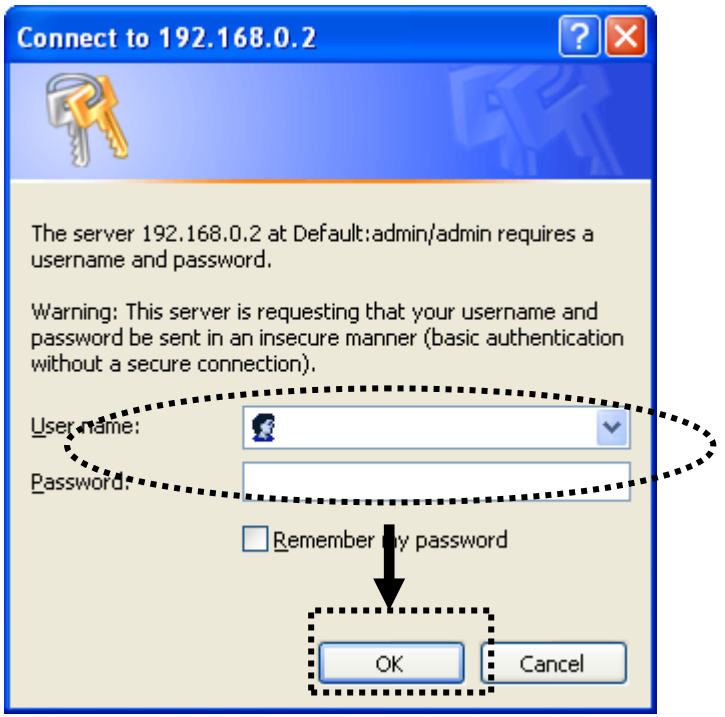

(4)All wireless access points nearby will be displayed in the list. Select the required access point and click the 'Next' button to continue. If the access point you wish to connect to does not appear here, click the 'Refresh' button until it appears in the list, or try to move this Wireless-N Range Extender closer to the access point you wish to connect to.

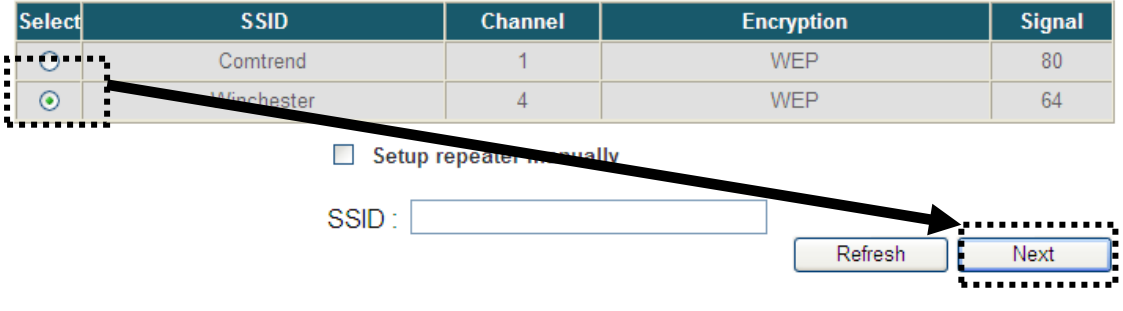

(5) If the Wireless Router or Access Point you're connecting to is using encryption, you'll be prompted to input the access point's wireless security key, input it in the 'KEY' field and click the 'Next' button to continue.

### **Security**

Please input the wireless encryption key needed to connect to your Access Point or Wireless Router

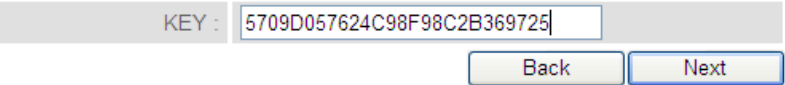

(6) Upon successful Connection Test completion the following message will be displayed. Click 'Next' to continue.

## **Connection Successful**

Congratulations! Your device is now connected.

**NEXT** 

(7) The Wireless-N Range Extender will display the connection information for you. If everything's correct, please click the 'APPLY' button to get connected.

'Connected Access Point SSID' is the SSID of your access point that you selected to connect in the previous step, please double confirm all the information is correct, if you want to change it, you can press the 'Back' button to select again or press 'APPLY' to make the changes effective.

# Save settings successfully!

Please press APPLY button to restart the system to make the changes take effect.

Connected Access Point SSID: Winchester

Security: WEP

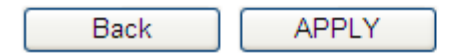

(7) Please wait for a few moments for the Wireless-N Range Extender to restart.

## **System Restarting!**

22%

(8) Click the 'Refresh' button of your browser to login to the client mode's home page of the Web user interface. You can close the browser and use your computer to connect to the wireless access point by the SSID you set in last step and start using the network.

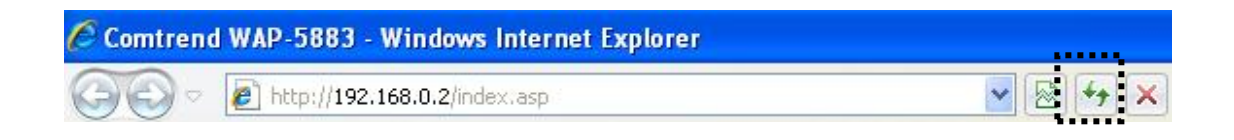

**NOTE: After the wireless connection of this extender and the wireless broadband router is built, this device becomes DHCP client and will get an IP address from your broadband router automatically. If you want to login to the Web user interface of this repeater again, please refer to '3-2 Client Mode Advanced Settings'.**

3-2 Client Mode Advanced Settings

3-2-1 Setup IP address

The default IP address of Client mode is **192.168.0.2**, please make sure your PC's IP is within the range of 192.168.0.3~192.168.0.254.

Before you can login to the web user interface, you need to set your computer's IP address to any IP within this subnet. If you don't know how to do this, please refer to following instructions.

*Windows XP IP address setup:*

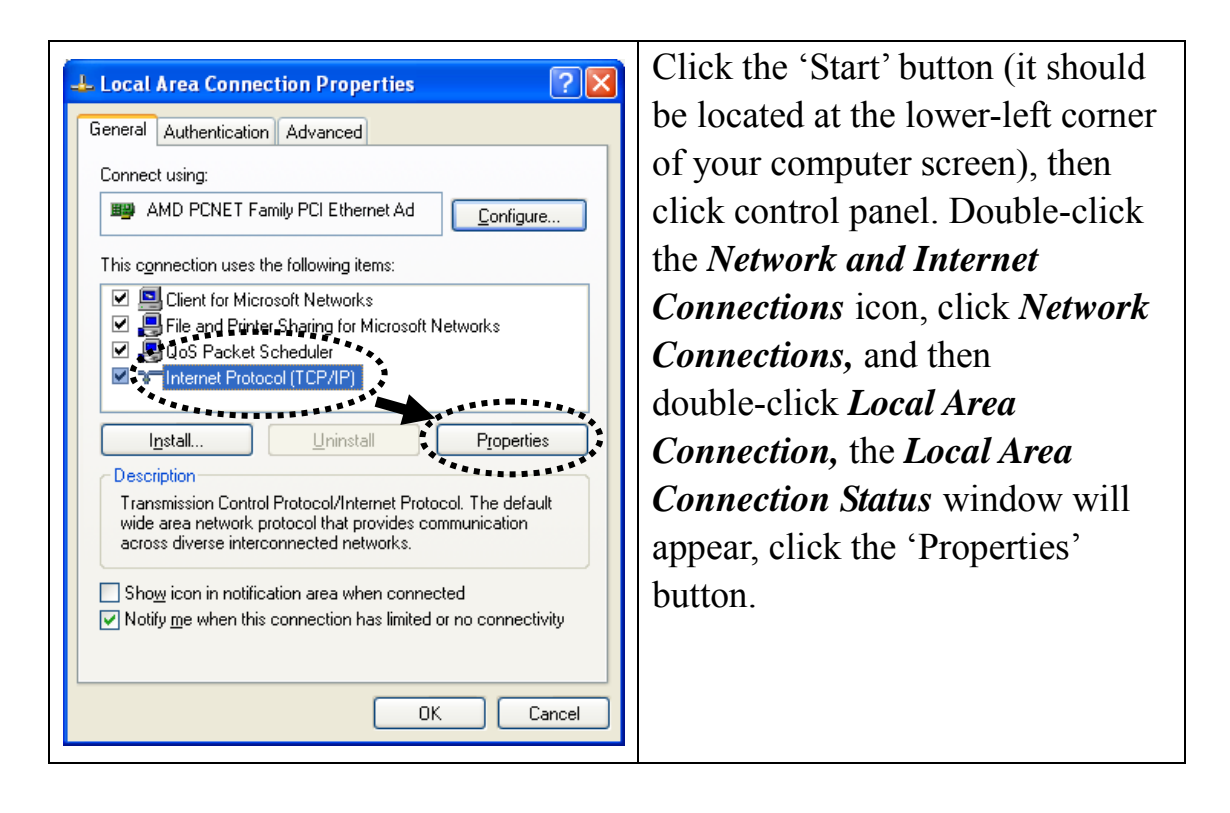

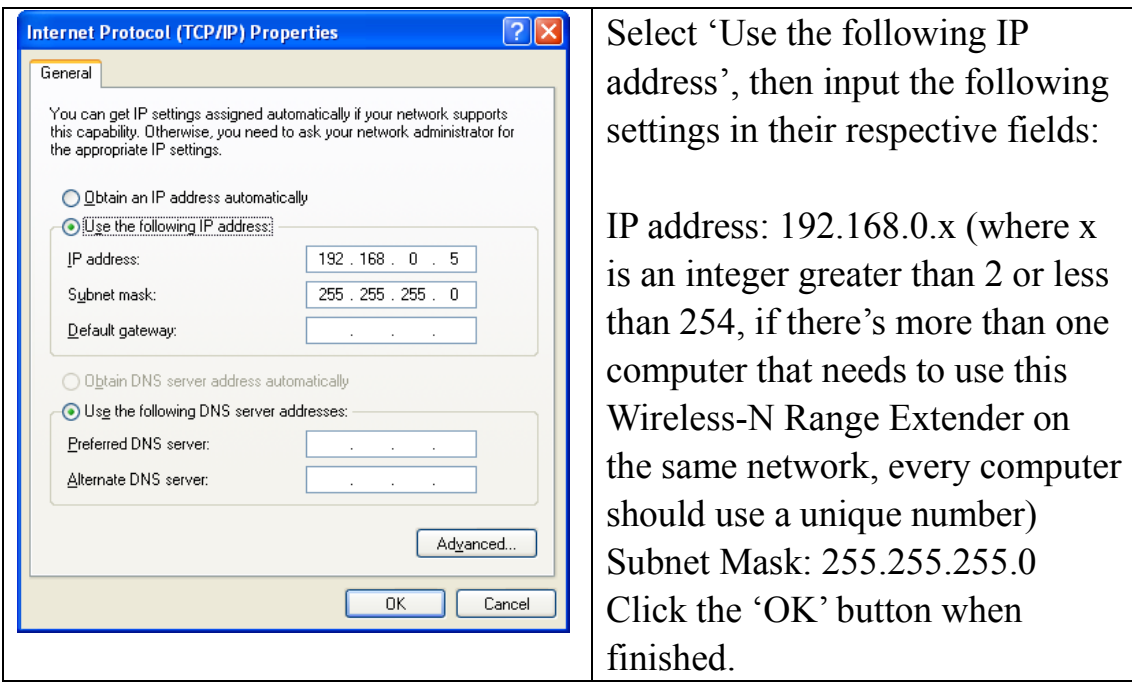

*Windows Vista/7 IP address setup:*

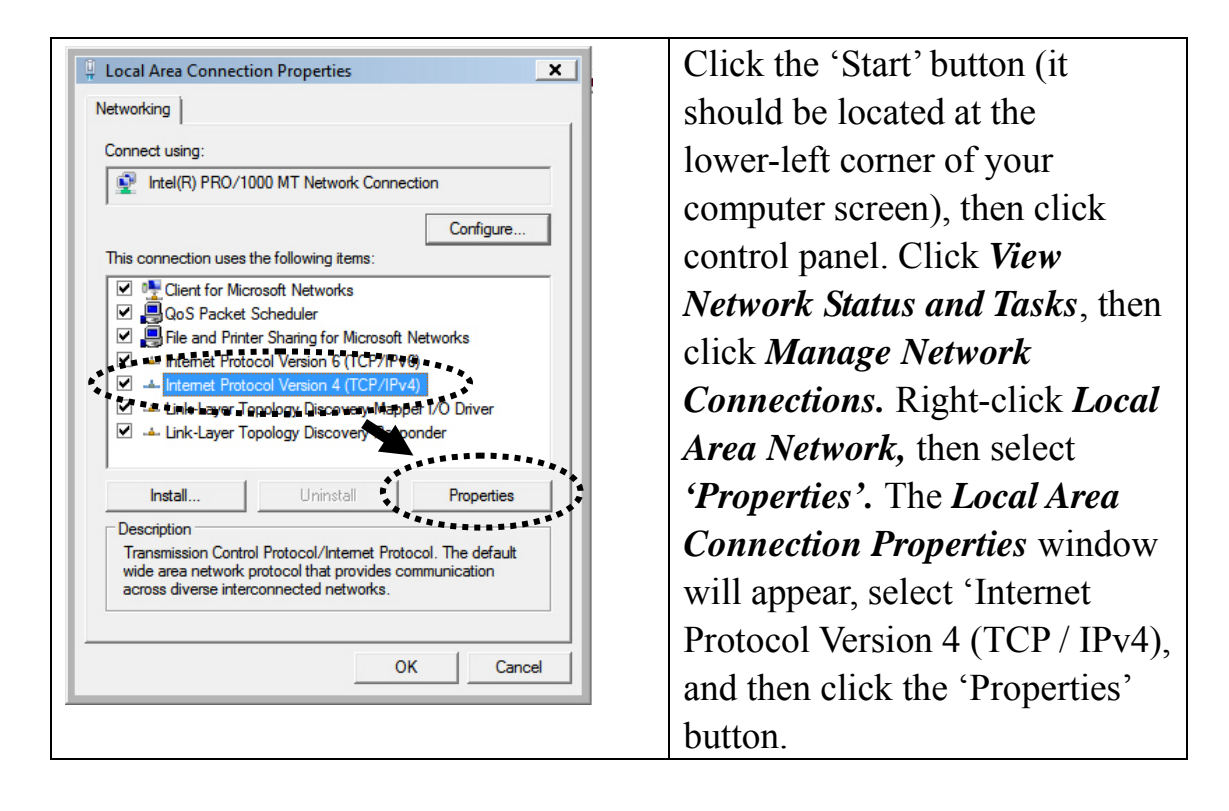

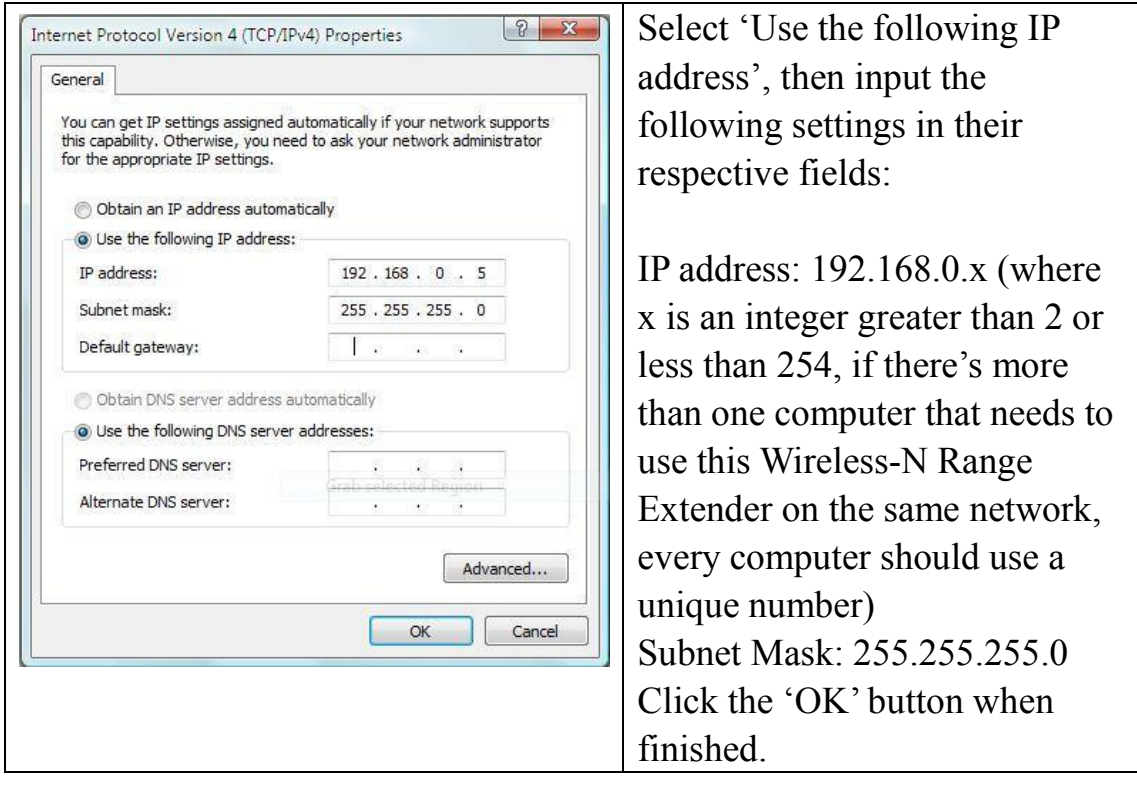

3-2-2 Connect to web configuration menu

Please open your web browser (IE, Firefox, Chrome etc.) and input **192.168.0.2** in address bar then press the ENTER key:

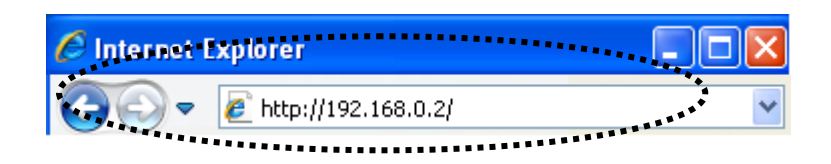

The Wireless-N Range Extender will prompt you to input the username and password. The default username is '**admin**' and password is '**admin**'. Click the 'OK' button to continue.

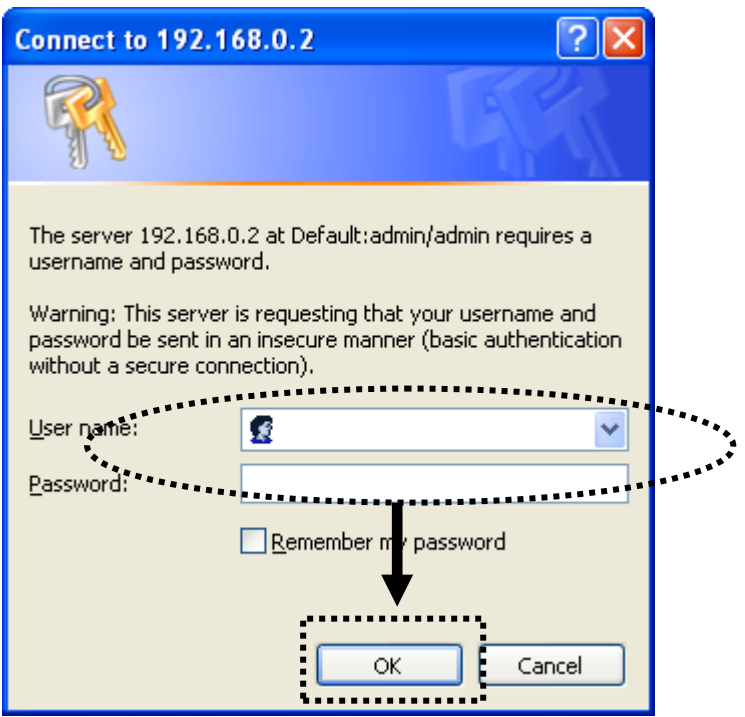

Detailed operation instructions will be given below.

3-2-3 Home

The following information provides an overview of the client mode's status and network configuration.

To access the 'Home' menu, click 'Home' on the left.

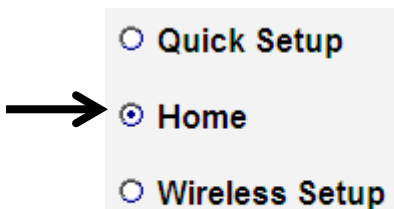

- 
- Advanced Settings

You should see the screen that looks like this (the contents will vary depending on your actual settings):

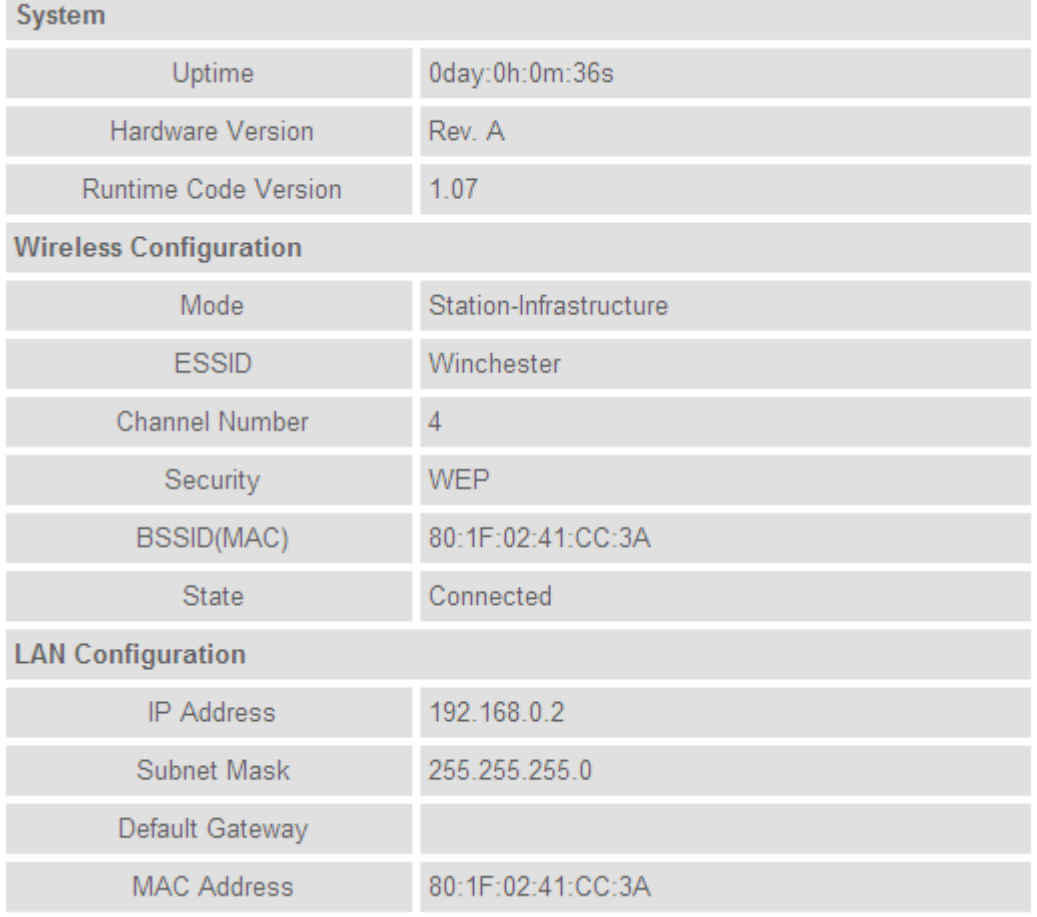

3-2-4 Wireless Setup – SSID

To access the 'SSID' page, click 'Wireless Setup' on the left, and then click 'SSID'.

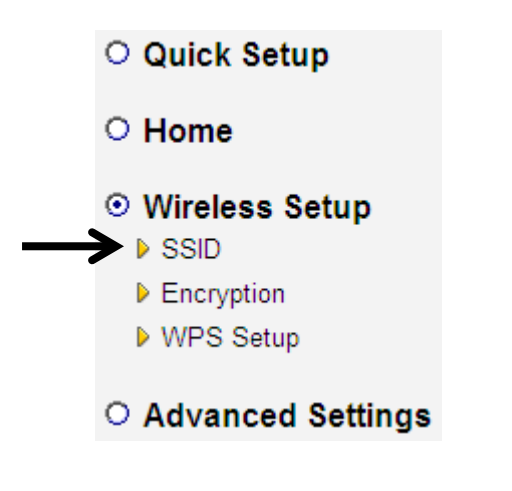

#### **Basic Settings**

SSID stands for Service Set Identifier. All stations must be configured with the correct SSID to access the Wireless Network.

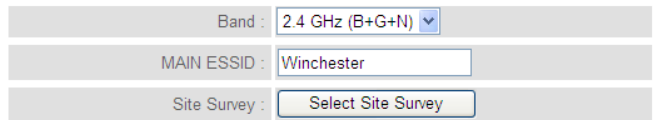

Apply | Cancel

The description of every setup item is listed here:

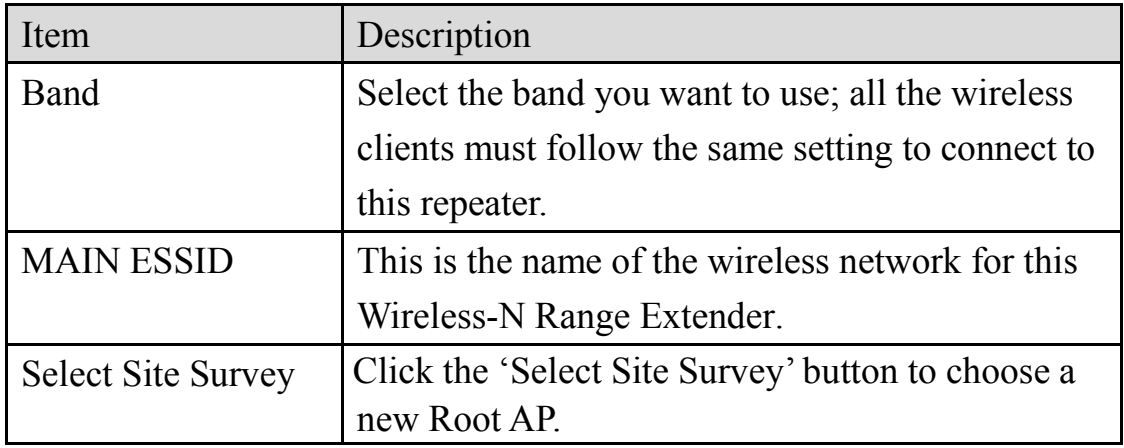

## 3-2-5 Wireless Setup – Encryption

To access the 'Encryption' page, click 'Wireless Setup' on the left, and then click 'Encryption'.

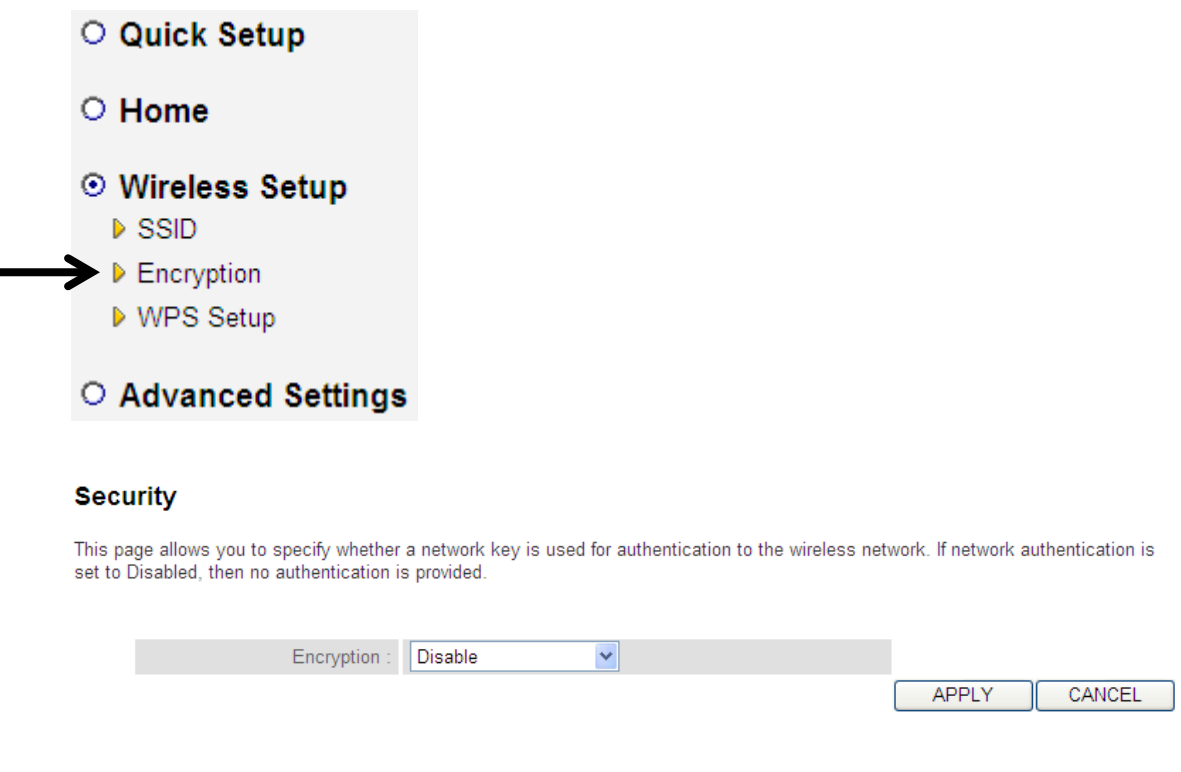

Select the security type of the wireless link: Encryption: Disable (no security), WEP, WPA pre-shared key, or WPA RADIUS and click the 'APPLY' button.

**NOTE: For WPS2.0 compliance specification, WEP and WPA-PSK encryption cannot support WPS connection; some wireless devices may follow this latest WPS2.0 specification, so we recommend using WPA2-PSK Encryption or (Network Authentication Open – WEP Encryption Disabled) to avoid interoperability problems.** 

WEP encryption: Select key length (64 or 128bit), key format (Hex or ASCII characters), Default Tx Key (by default 'Key 1'), and input key characters (refer to 'Key Format' you selected for number of characters)

WPA pre-shared key: Select one WPA Unicast Cipher Suite (it is recommended to use default setting 'WPA(TKIP)'), Pre-shared Key Format: Passphrase (alphanumeric characters) or Hex (64 Hex Characters), and input the key characters in the 'KEY' field.

3-2-6 Wireless Setup - WPS Setup

This page allows you to change the WPS settings (Wi-Fi Protected Setup). WPS allows your wireless clients to connect automatically to the Access Point.

To access the 'WPS Setup' click the 'Wireless Setup' menu on the left, then click 'WPS Setup'.

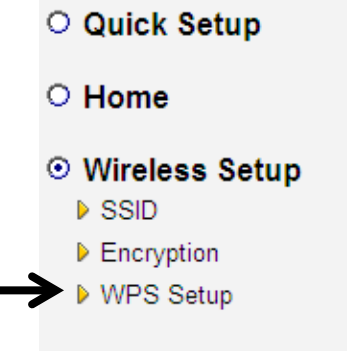

O Advanced Settings

# The following setup page will appear:

#### **WPS(Wi-Fi Protected Setup) Settings**

This page allows you to change the WPS settings (Wi-Fi Protected Setup). WPS allows your wireless clients to connect automatically to the Access

#### ☑ Enable WPS

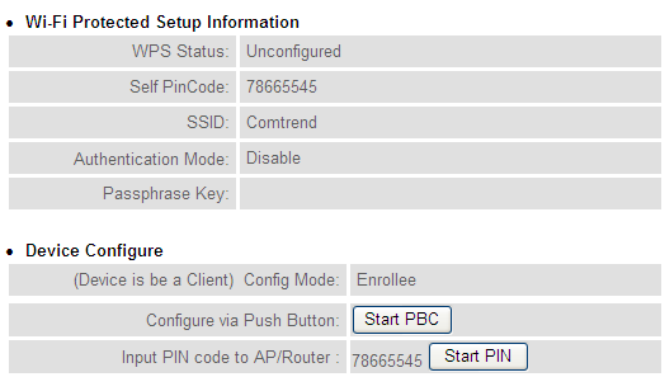

The description of every setup item is listed here:

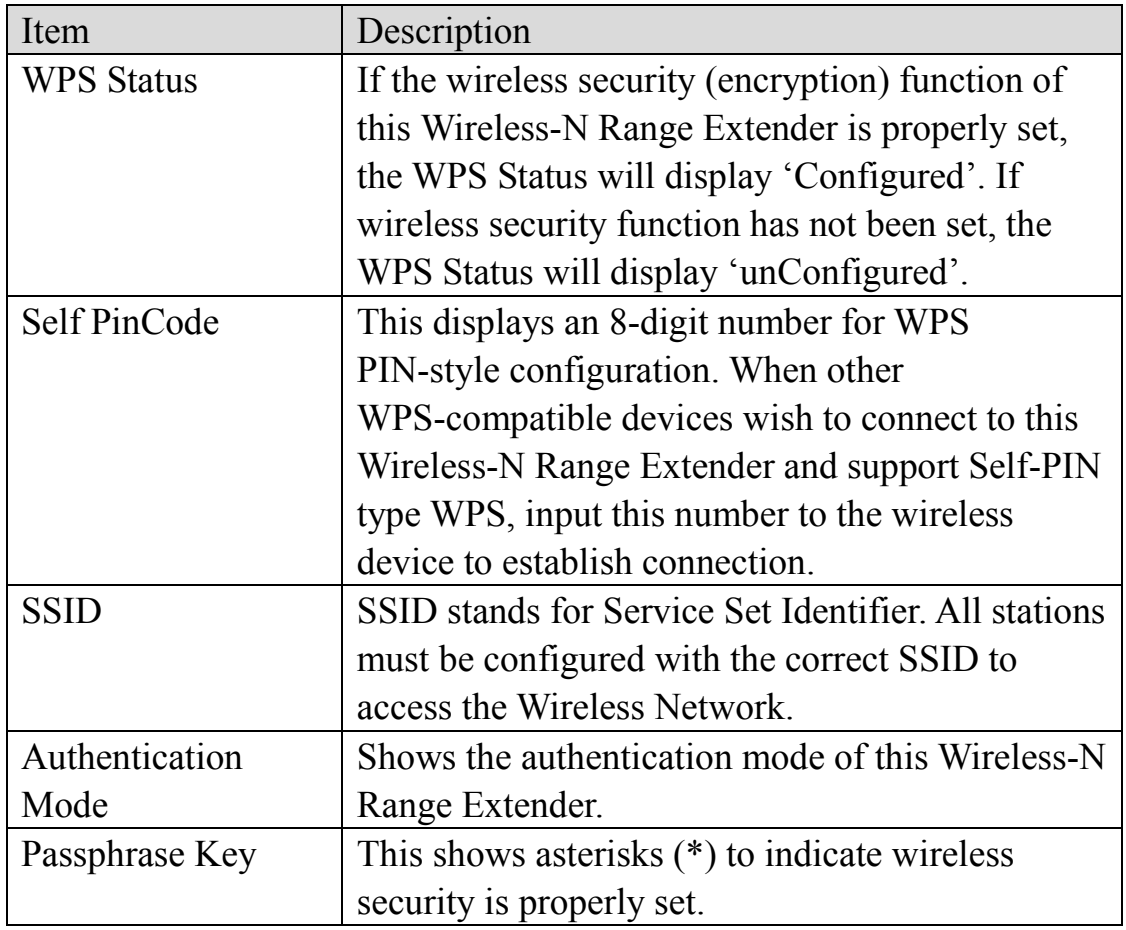

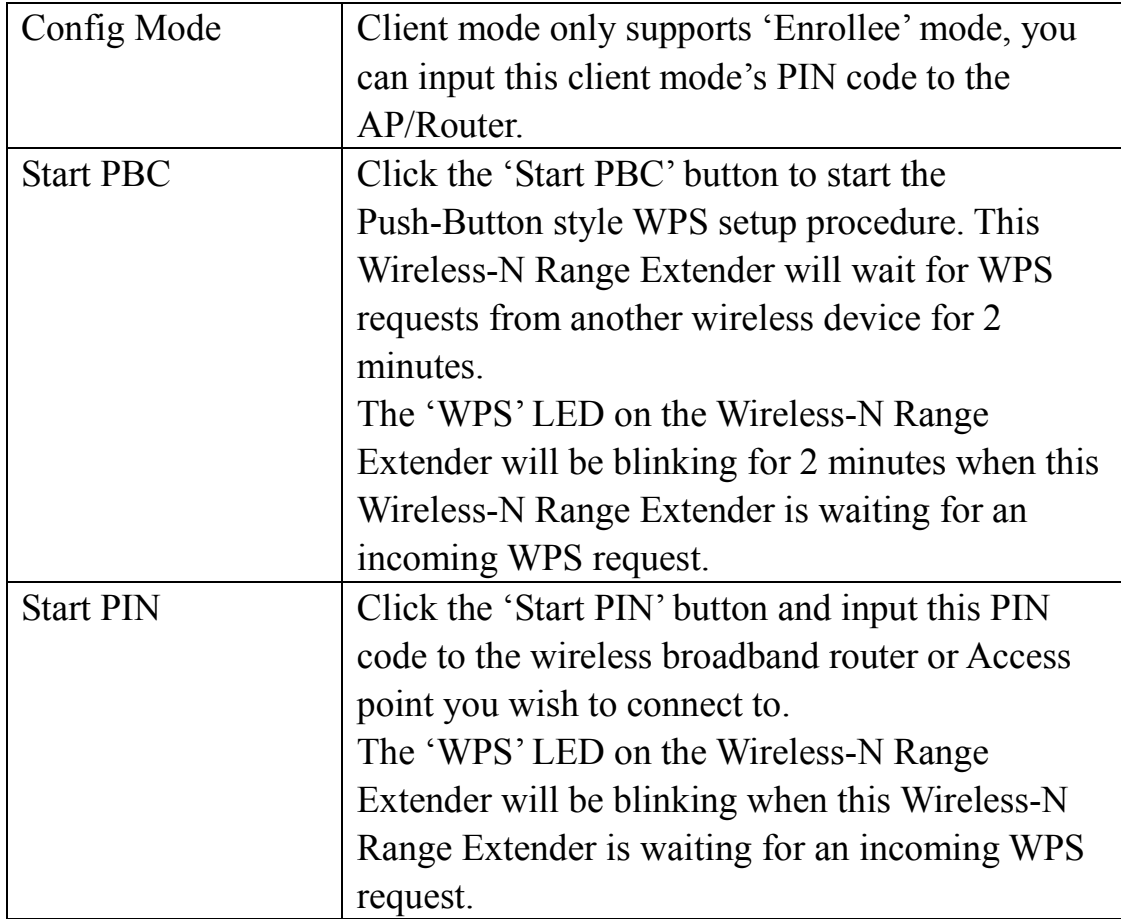

## 3-2-7 Advanced Settings

To access the 'Advanced Settings' menu, click 'Advanced Settings' on the left.

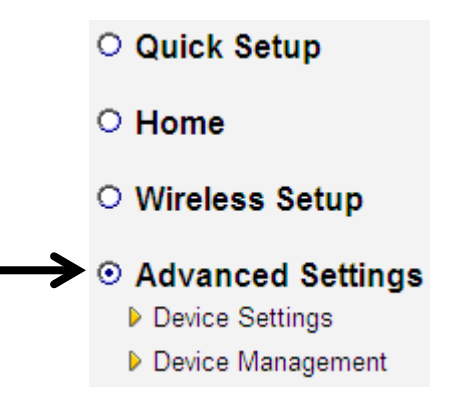

The following setup page will appear:

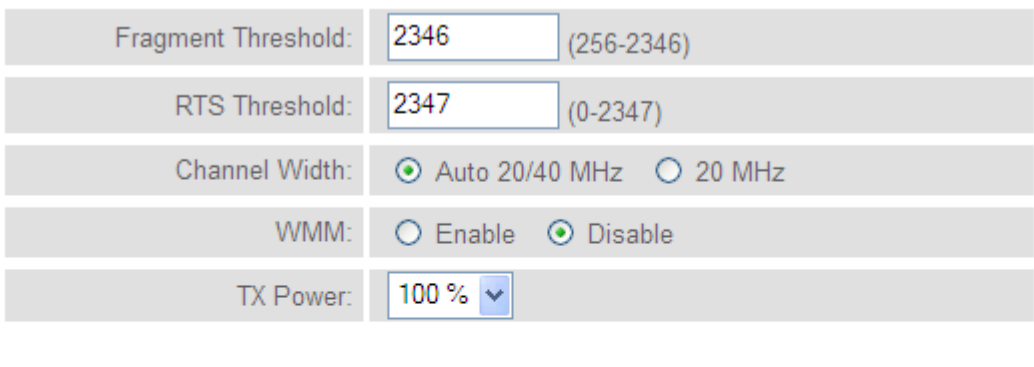

Enable LED OFF mode

◯ Turn off all LED

◯ Turn off all LED except POWER LED

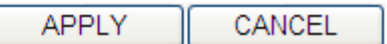

The description of every setup item is listed here:

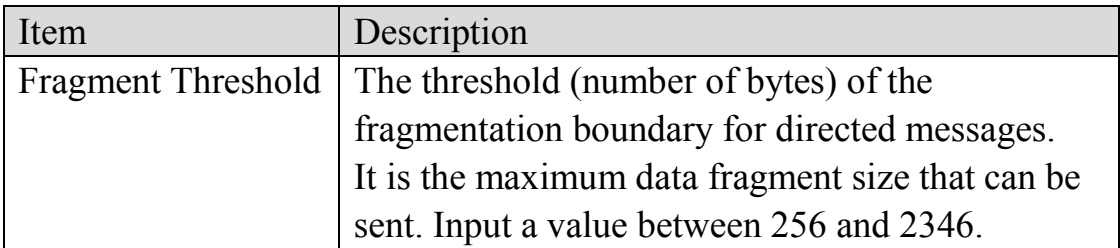

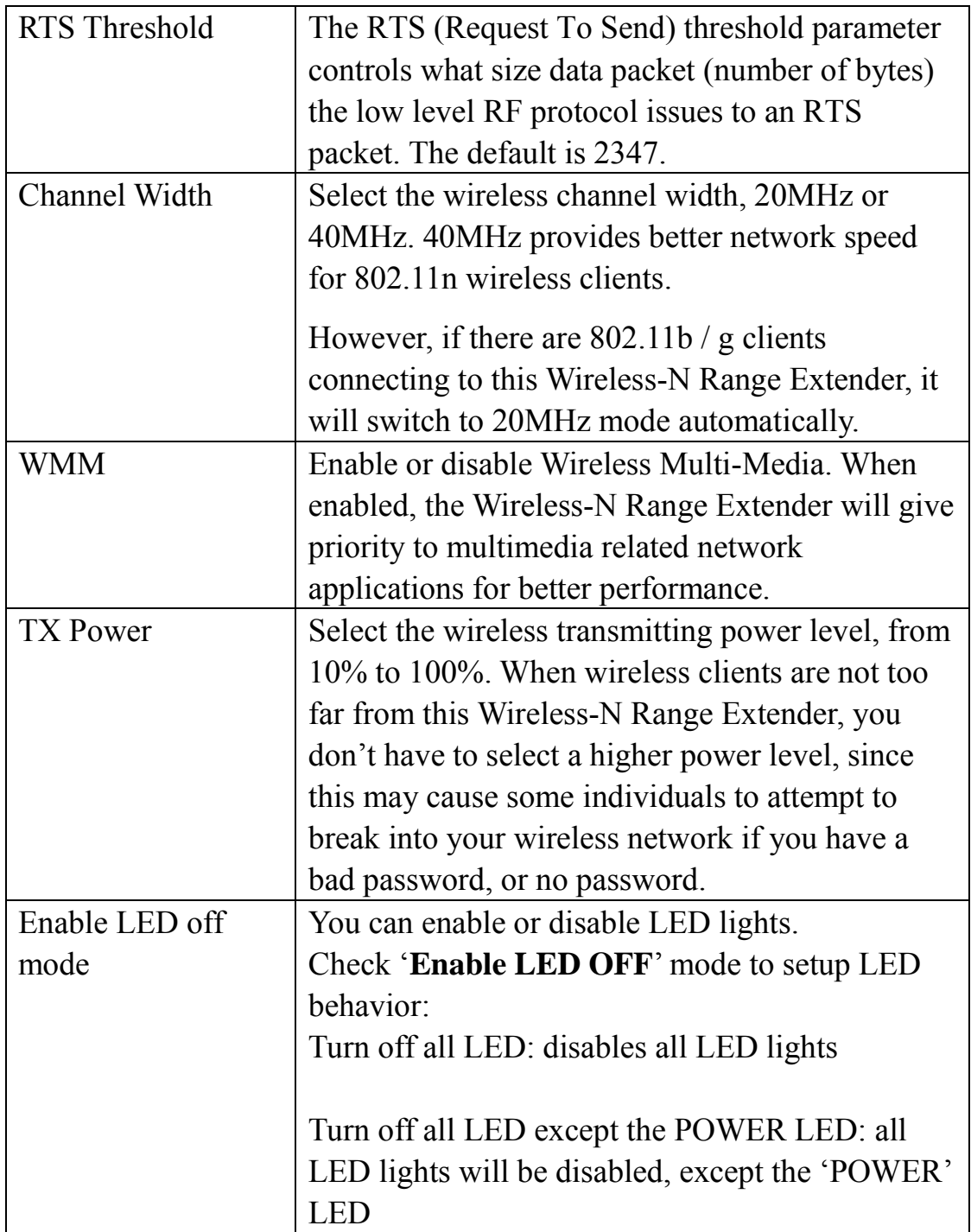

When you finish the settings in this page, click the 'Apply' button. You'll see the following message:

#### Save settings successfully!

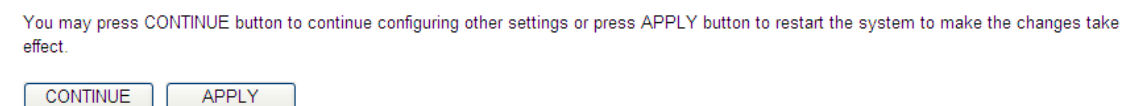

If you still need to configure this Wireless-N Range Extender, click the 'CONTINUE' button; if you want to save changes and use it now, click the 'APPLY' button.

## **System Restarting!**

 $9%$ 

You'll be prompted to wait for 30 seconds before you can reconnect to the Web user interface of this Wireless-N Range Extender.

3-2-8 System Utility

You can change the settings of several system-level parameters in this page, including the administrator's password, and IP address.

To access the 'System Utility' menu, click 'Device Settings' on the left.

O Quick Setup O Home O Wireless Setup © Advanced Settings Device Settings Device Management
The following setup page will appear:

• Password Settings

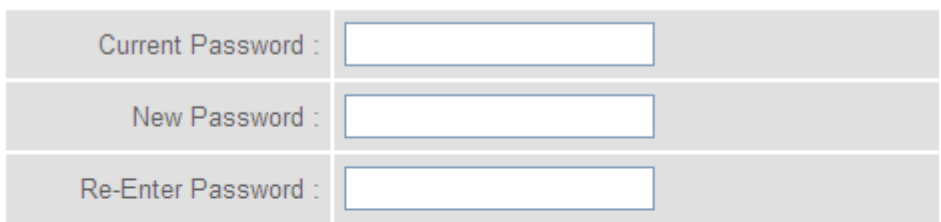

### • Management IP

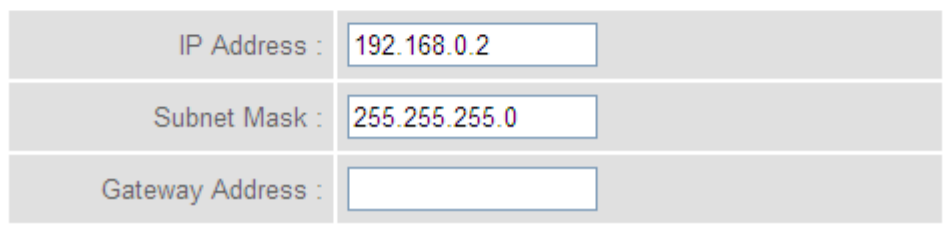

The description of every setup item is listed here:

## **Password Settings**

The default password of this Wireless-N Range Extender is admin, and it's displayed on the login prompt when accessed from the web browser. There's a security risk if you don't change the default password, since everyone can see it. This is very important when you have the wireless function enabled.

Here are descriptions of every setup item:

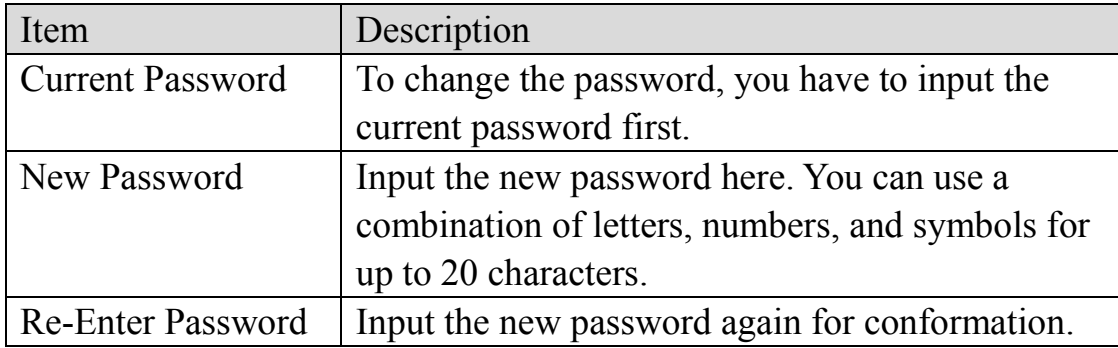

## **Management IP**

To set up the IP address of this Wireless-N Range Extender, please see the following description.

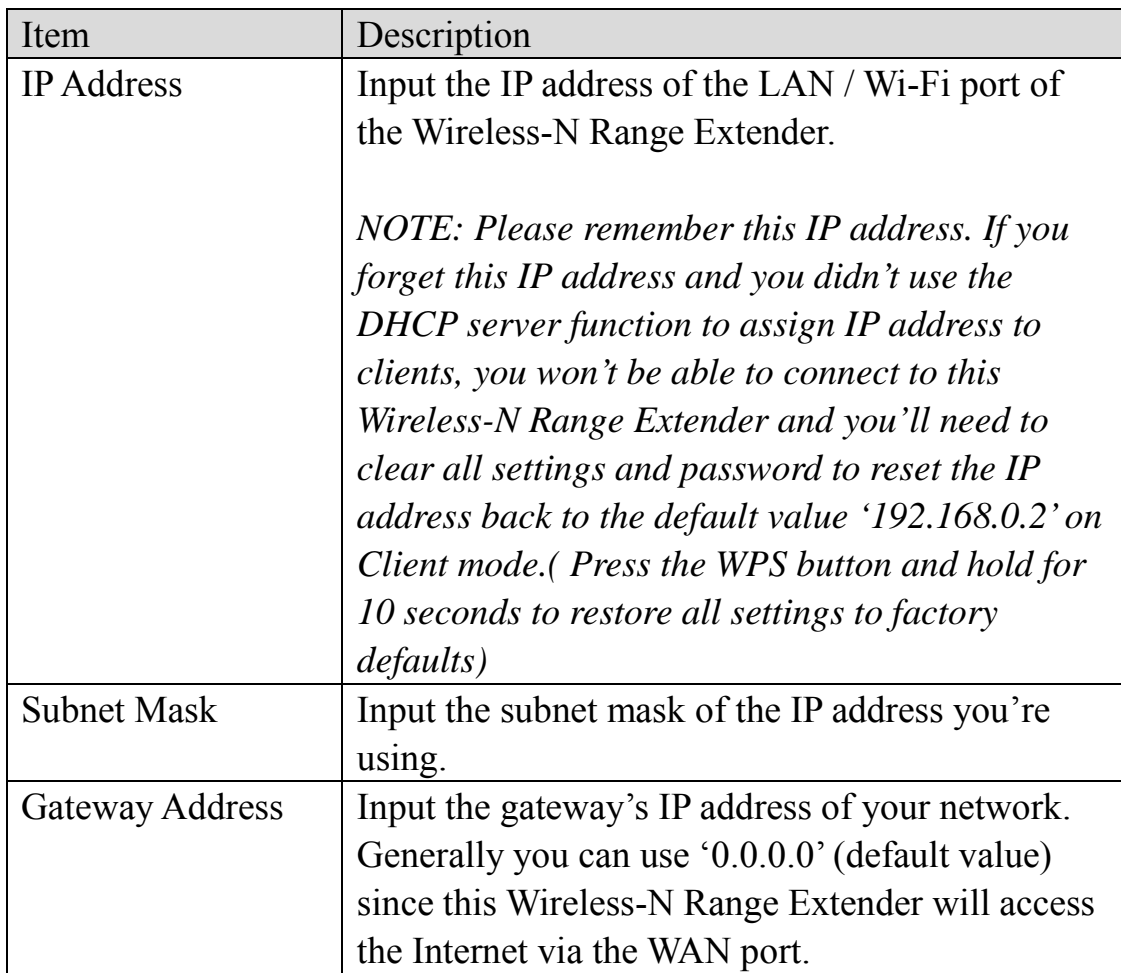

When you finish the settings in this page, click the 'Apply' button. You'll see the following message:

### Save settings successfully!

```
You may press CONTINUE button to continue configuring other settings or press APPLY button to restart the system to make the changes take
effect.
```
CONTINUE **APPLY** 

If you still need to configure this Wireless-N Range Extender, click the 'CONTINUE' button; if you want to save the changes and use it now, click the 'APPLY' button. You'll be prompted to wait for 30 seconds before you can reconnect to Web user interface of this Wireless-N Range Extender.

3-2-9 Configuration

You can backup and restore the configuration of this Wireless-N Range Extender, so you can recall all the settings without the need to reconfigure again.

This function is especially useful when you need to use this Wireless-N Range Extender in different places, like your home and a hotel.

To access the 'Configuration' menu, click 'Device Management' on the left.

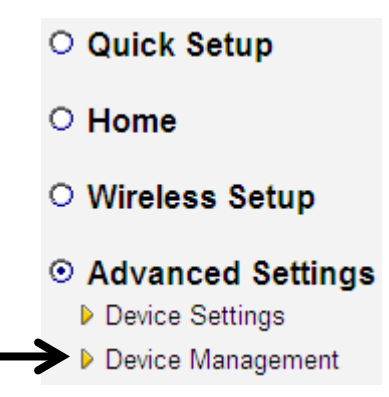

# **Configuration Tool**

The following setup page will appear:

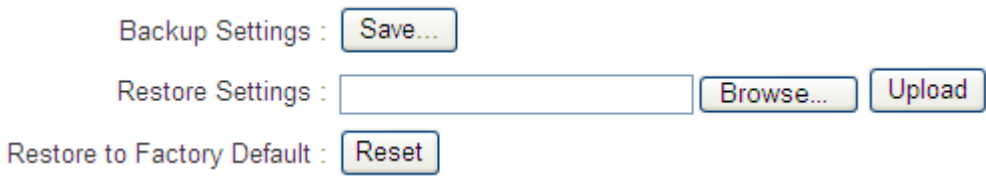

The description of every setup item is listed below:

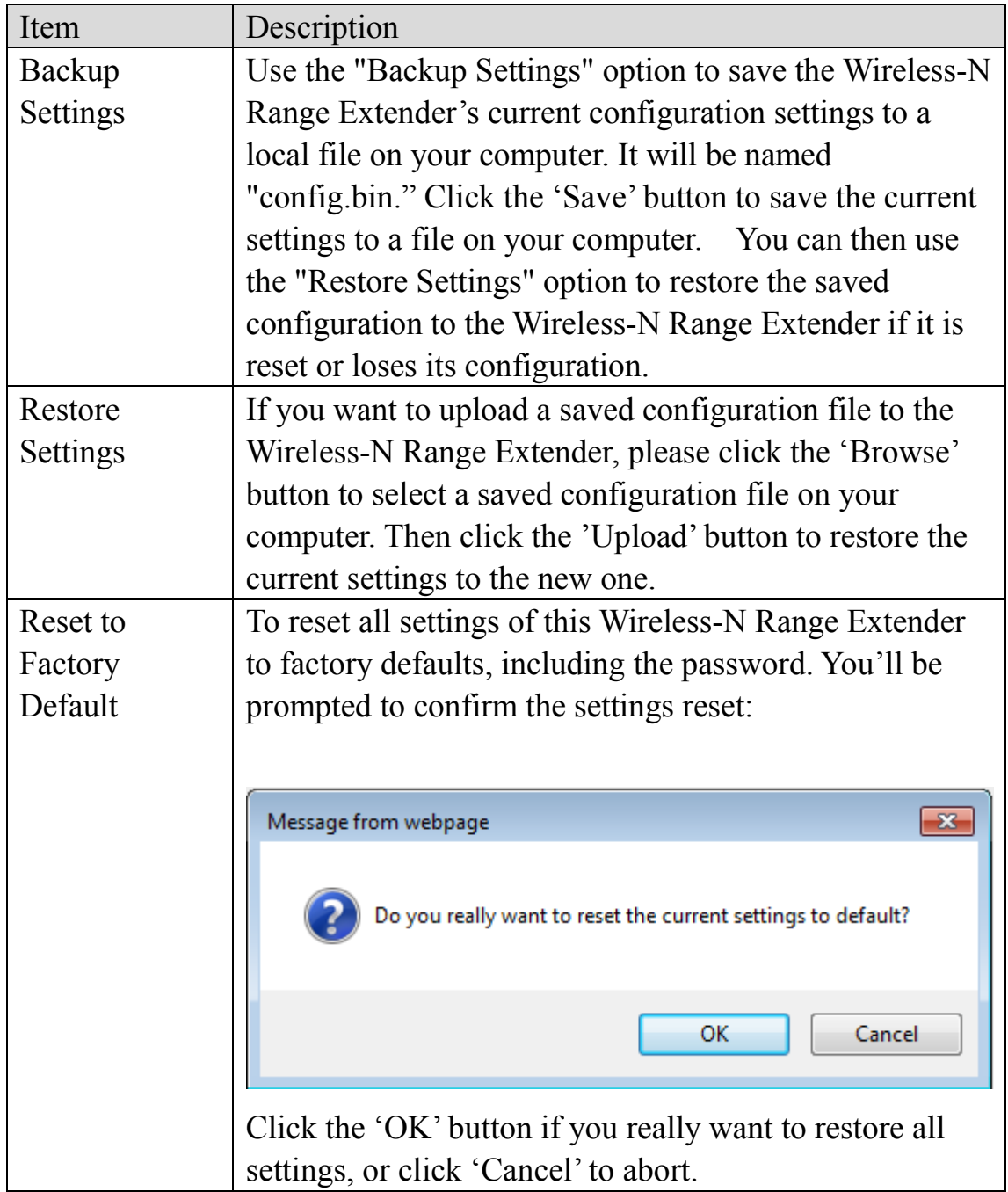

## **WEB Upgrade**

The software running in this Wireless-N Range Extender (i.e. 'Firmware') can be upgraded to improve the functionality of this Wireless-N Range Extender.

It is recommended that you upgrade the firmware from a wired computer. Enter the path and name of the upgrade file and then click the APPLY button below.

You can access our website to look for the latest firmware file. Then download the latest firmware file and save on your computer and upload to this Wireless-N Range Extender.

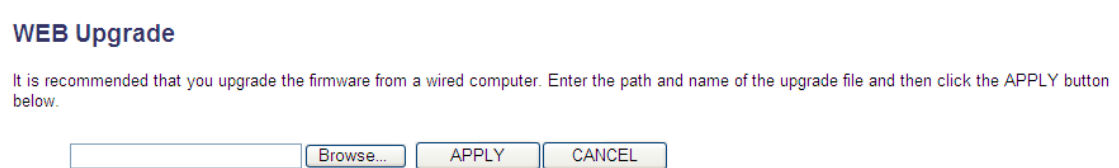

The description of every setup item is listed here:

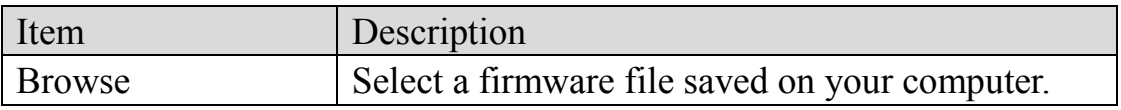

When you are ready, click the 'Apply' button to start the firmware upgrade procedure.

### **Reset**

In the event that the system stops responding correctly or stops functioning, you can perform a standard Reset or Reset to Defaults. A standard Reset will retain your settings and reboot the Wireless-N Range Extender, while resetting the device to defaults will erase all configuration settings.

When you think this Wireless-N Range Extender is not working properly, resetting it may help.

**Reset** In the event that the system stops responding correctly or stops functioning, you can perform a standard Reset or Reset to Defaults. A standard Reset will<br>retain your settings and reboot the device, while resetting the dev

APPLY

To reset this Wireless-N Range Extender, click the 'Apply' button. You'll be prompted to confirm the reset:

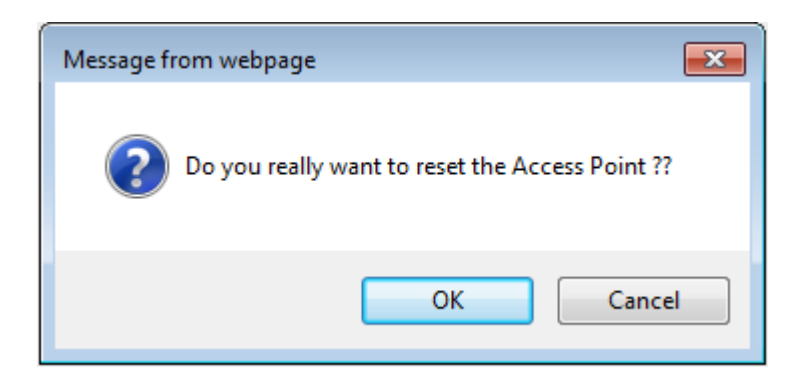

Click the 'OK' button to reset the Wireless-N Range Extender, or click 'Cancel' to abort.

## **CHAPTER IV: AP Mode**

You can setup a wireless networking environment for your home or small office. Switch this Wireless-N Range Extender to wireless (AP) access point mode and connect it to your wired router. Then your wireless client users can access the Internet by wirelessly connecting to this AP without the burden of wired cabling.

This chapter will explain how to quickly install this Wireless-N Range Extender by using quick setup and introduce the detailed settings on the web user interface page of AP mode.

4-1 AP Mode Quick Installation Guide

Switch mode selector to '**AP**'.

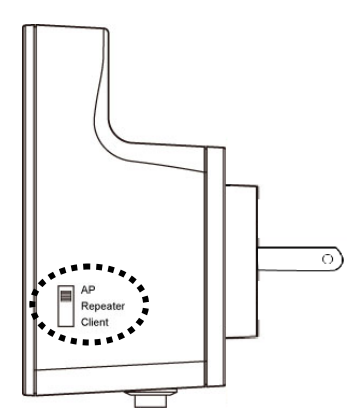

Plug this Wireless-N Range Extender into a power outlet on the wall, and flip the power switch to '**ON**' (1). You should see the '*Power*' LED light up in a few seconds (2). If not, check if the power outlet you're using is working.

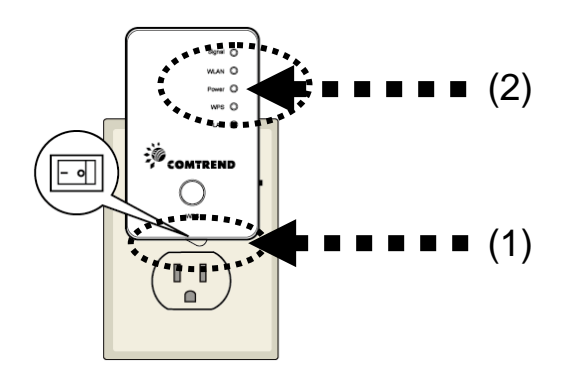

You can setup a wireless connection via the 'Hardware WPS button' or 'Software web browser'.

If your wireless client also supports a 'WPS button', we recommend that you use the WPS button to establish connection.

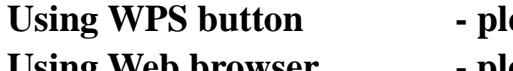

- **Ease go to section 4-1-1**
- Using Web browser please go to section 4-1-2

4-1-1 Hardware WPS button setup

(1) Press the *WPS button* **twice** on the Wireless-N Range Extender, the '*WPS*' LED will start flashing.

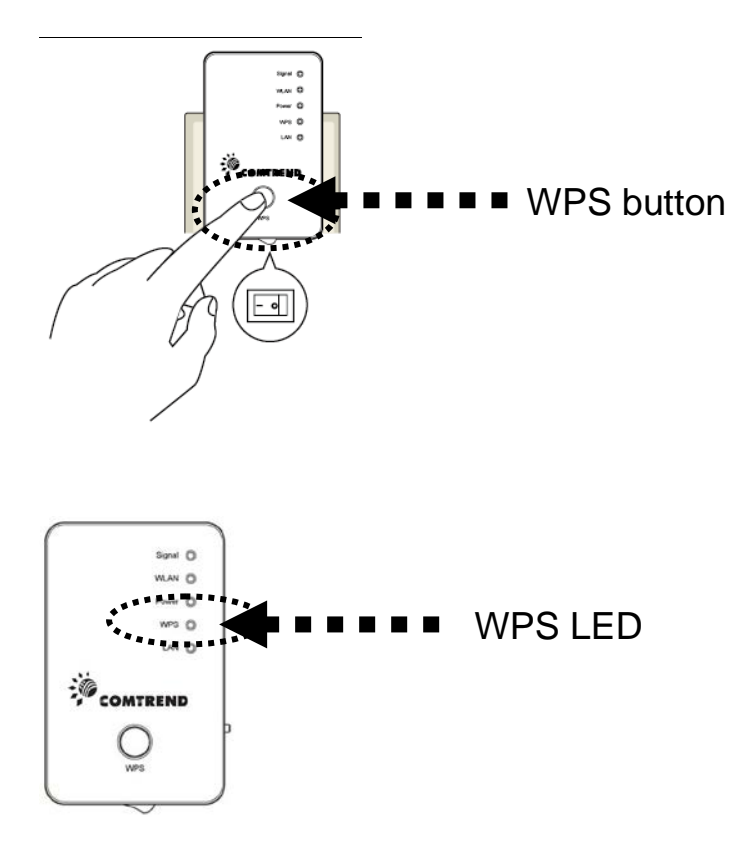

(2) Press the **WPS button** on the wireless client you wish to connect to within 2 minutes.

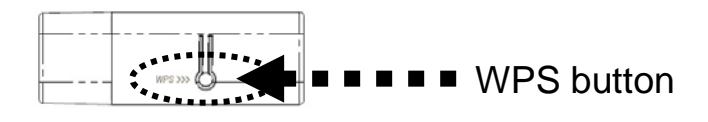

**NOTE: the WPS button position on client card is for reference, different devices may have different WPS button positions or locations.**

**TIP: If your wireless client card does not have a hardware WPS button, you can also use its web configuration menu's WPS function to establish connection. Or you can login to this repeater's web user interface to complete the quick setup (detailed setup refers to section '4-1-2 Web browser quick setup')**

(3) If the WPS connection is successful, the '*WPS*' LED will stay lit for 5 minutes; if the '*WPS*' LED flashes fast, a problem has occurred, please wait for 2 minutes until the '*WPS*' LED is off, and start from step(1) again.

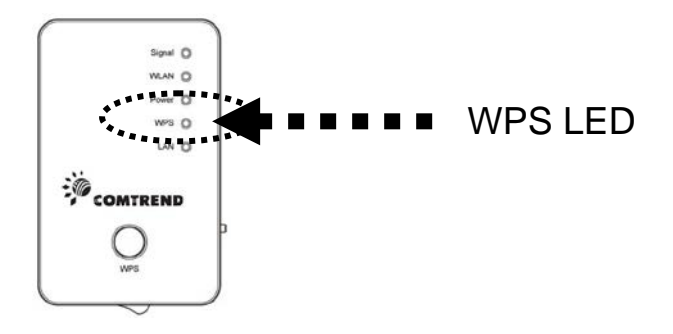

When quick installation is successful, the '*Signal*" LED will turn on.

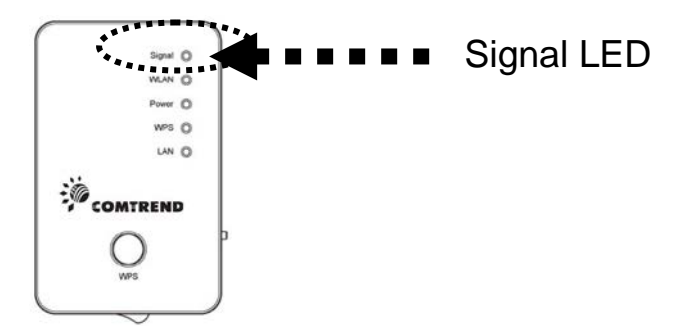

(4)When the '*Signal*' LED displays a Steady light the wireless signal is optimal.

(5) Connect this access point to an ADSL modem, wired router, or switch/hub in your network through the LAN port of the access point by Ethernet cable.

The quick installation setup is complete, you can refer to section'4-2 AP mode Advanced Settings' to login in to the web user interface for other advanced settings.

4-1-2 Web browser quick setup

Before you can connect to the Wireless-N Range Extender and start configuration procedures, your computer must be able to get an IP address automatically (use dynamic IP address). If it's set to use a static IP address, or you're unsure, please refer to '*Chapter V: Appendix, 5-1 Configuring TCP/IP on PC*' to set your computer to use a dynamic IP address.

(1)Use an Ethernet cable to connect your computer's Ethernet port and the Wireless-N Range Extender's Ethernet port.

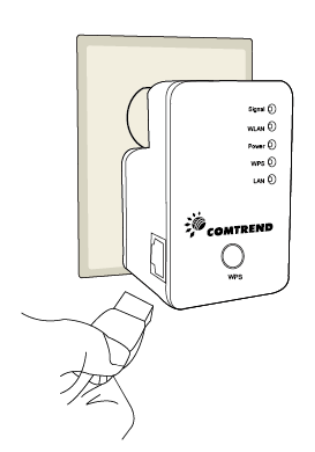

Or use your computer's wireless configuration utility to search for an access point named '**comtrend**' and get connected. (The default SSID of this Wireless-N Range Extender is 'comtrend')

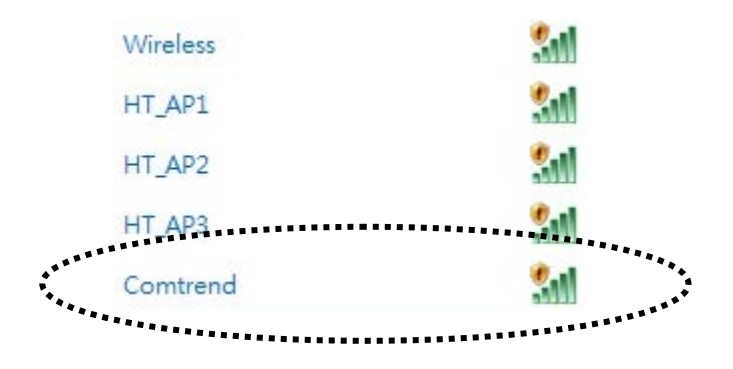

(2)Open your web browser and input '**http:// 192.168.0.2**' in the address bar.

*NOTE: By default the Comtrend WAP-5883 has a default IP address of 192.168.0.2. To login through the Web Management interface, your computer (whether connected wirelessly or via Ethernet directly to the*  Wireless-N Range Extender*) will need to have an IP in the same range: 192.168.0.x. (where x equals any number between 3 and 254). If your network has a different IP range, set your computer to a static IP to configure this Wireless-N Range Extender for the first time and set it to match your network settings.*

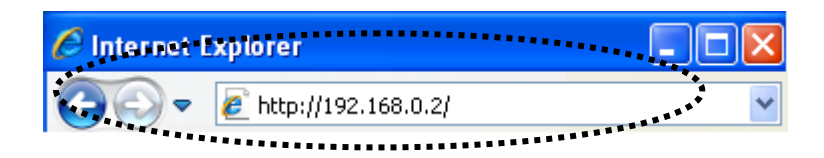

(3)The Wireless-N Range Extender will prompt you to input the username and password. The default username is '**admin**' and the password is '**admin**'. Click the 'OK' button to continue.

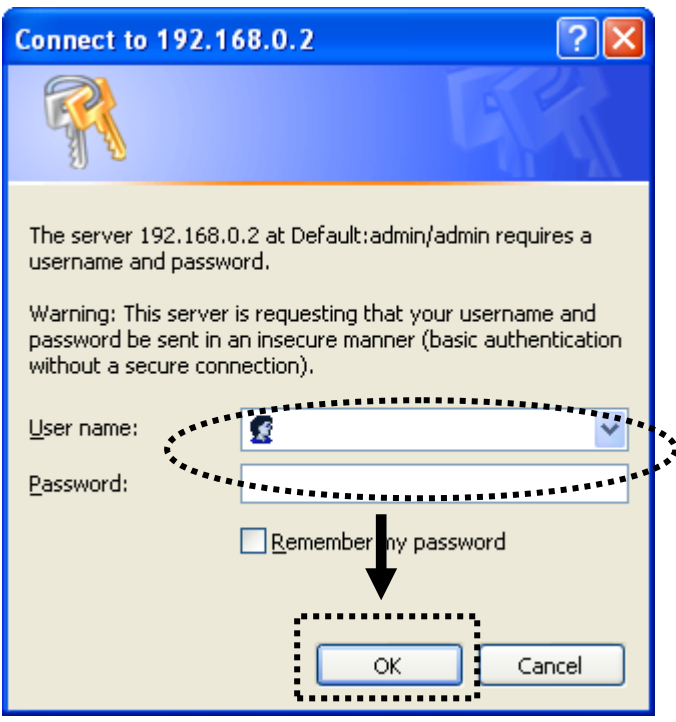

(4) Please input the SSID (a name used to identify this access point) in the 'Device SSID' field, and then click the 'Next' button.

The default SSID is **comtrend**, you can change this default SSID if you want.

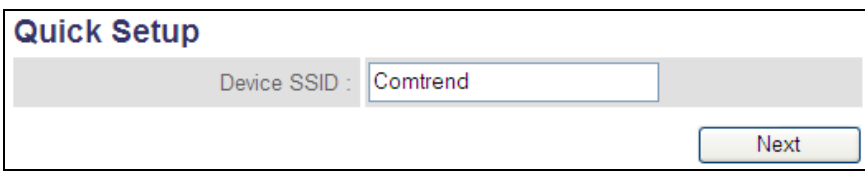

This page allows you to specify whether a network key is used for authentication to the wireless network.

## **Security**

Please input the wireless encryption key needed to connect to your Access Point or Wireless Router

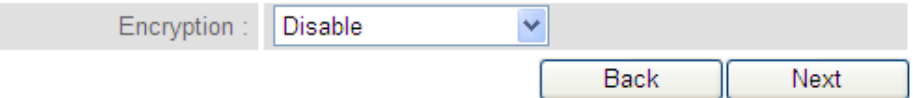

(5) Select the security type of the wireless link:

Encryption: Disable (no security), WEP, WPA pre-shared key, or WPA RADIUS and click the 'Next' button.

### **Note:**

 WEP encryption: Select key length (64 or 128bit), key format (Hex or ASCII characters), Default Tx Key (by default 'Key 1'), and input key characters (refer to 'Key Format' you selected for number of characters)

WPA pre-shared key: Select one WPA Unicast Cipher Suite (it is recommended to use default setting 'WPA(TKIP)'), Pre-shared Key Format: Passphrase (alphanumeric characters) or Hex (64 Hex Characters), and input the key characters in 'KEY' field.

WPA RADIUS: Only use this option if you have a RADIUS authentication server on your LAN. You have to input the RADIUS server's parameters (Server IP, port number, and password).

(6) Recheck the settings you made, and click the 'Apply' button to continue.

## Save settings successfully!

Please press APPLY button to restart the system to make the changes take effect.

device SSID : Comtrend

Security: Disable

**APPLY** Back

(7)Please wait for a few moments for the Wireless-N Range Extender to restart.

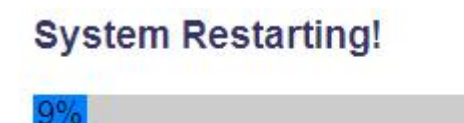

(8) After the reboot is complete, the web browser will login to the access point's home page of the Web user interface. You can close the browser to finish this quick setup and connect this access point to the ADSL modem, wired router, or switch/hub in your network through the LAN port of the access point by Ethernet cable.

**NOTE: After quick installation is complete and you want to login to the Web UI of the repeater, please refer to section '5-2 AP mode Advanced Settings' for more functions or learn how to login the web user interface again.**

4-2 AP mode Advanced Settings

4-2-1 Setup IP address

The default IP address of this Wireless-N Range Extender in AP mode is **192.168.0.2**, please make sure that your PC's IP is within the range of 192.168.0.3~192.168.0.254.

Before you can login to the web user interface, you need to set your computer's IP address to any IP within this subnet. If you don't know how to do this, please refer to following instructions.

*Windows XP IP address setup:*

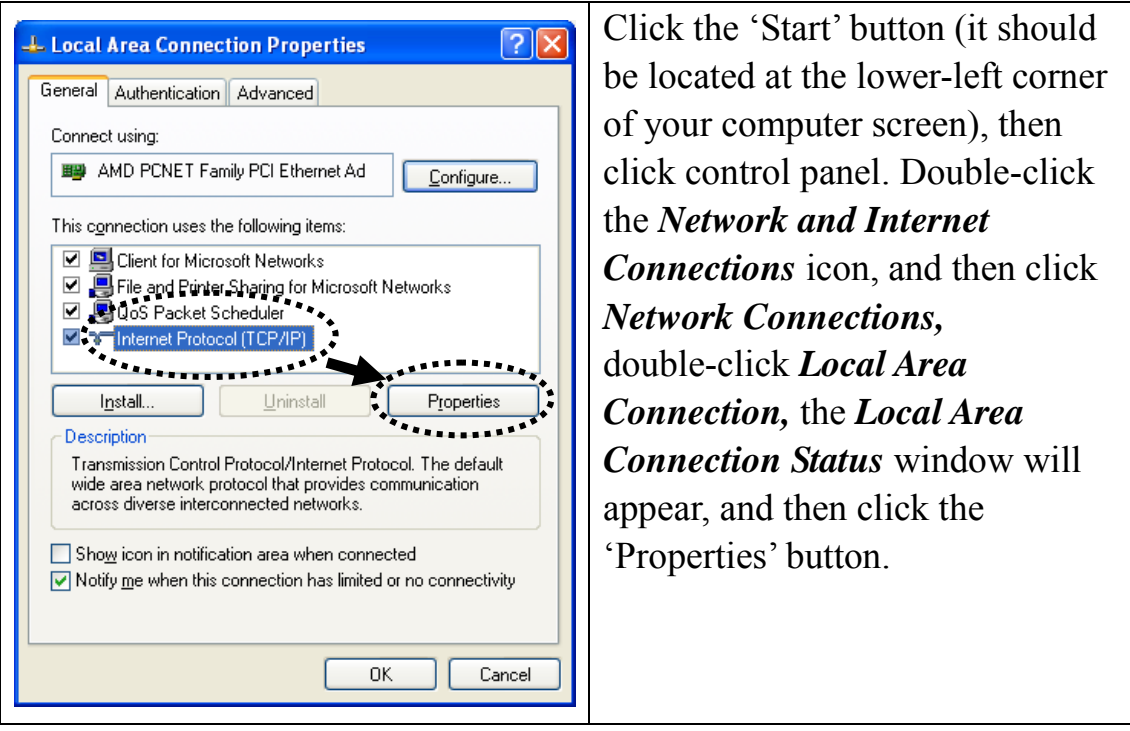

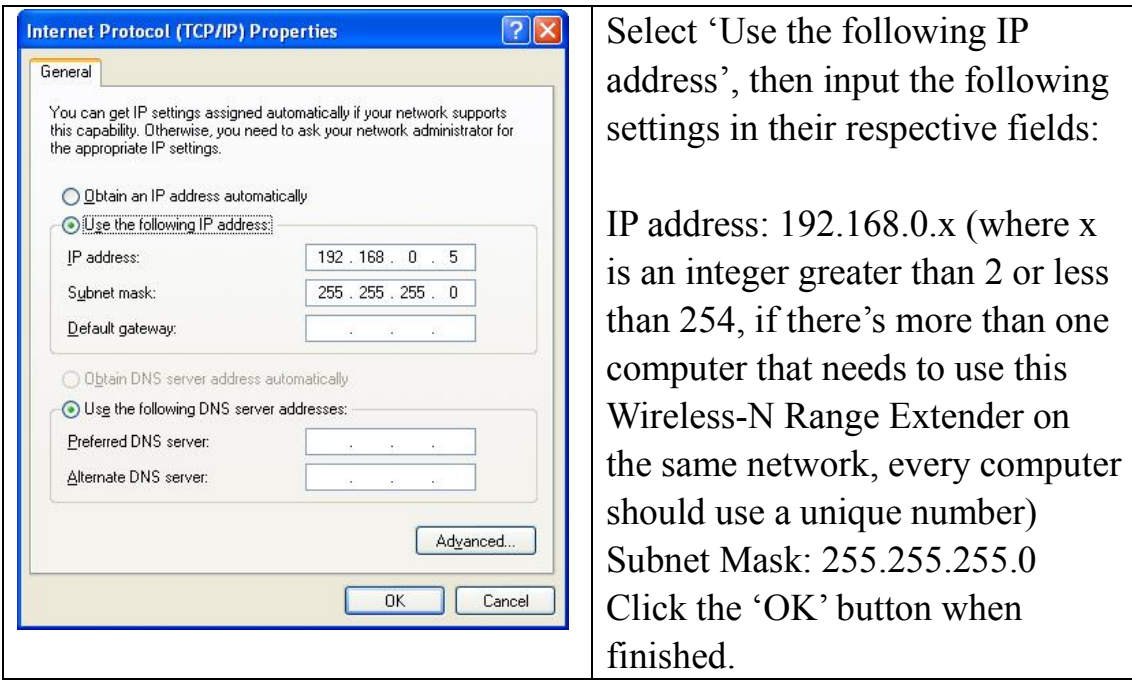

*Windows Vista/7 IP address setup:*

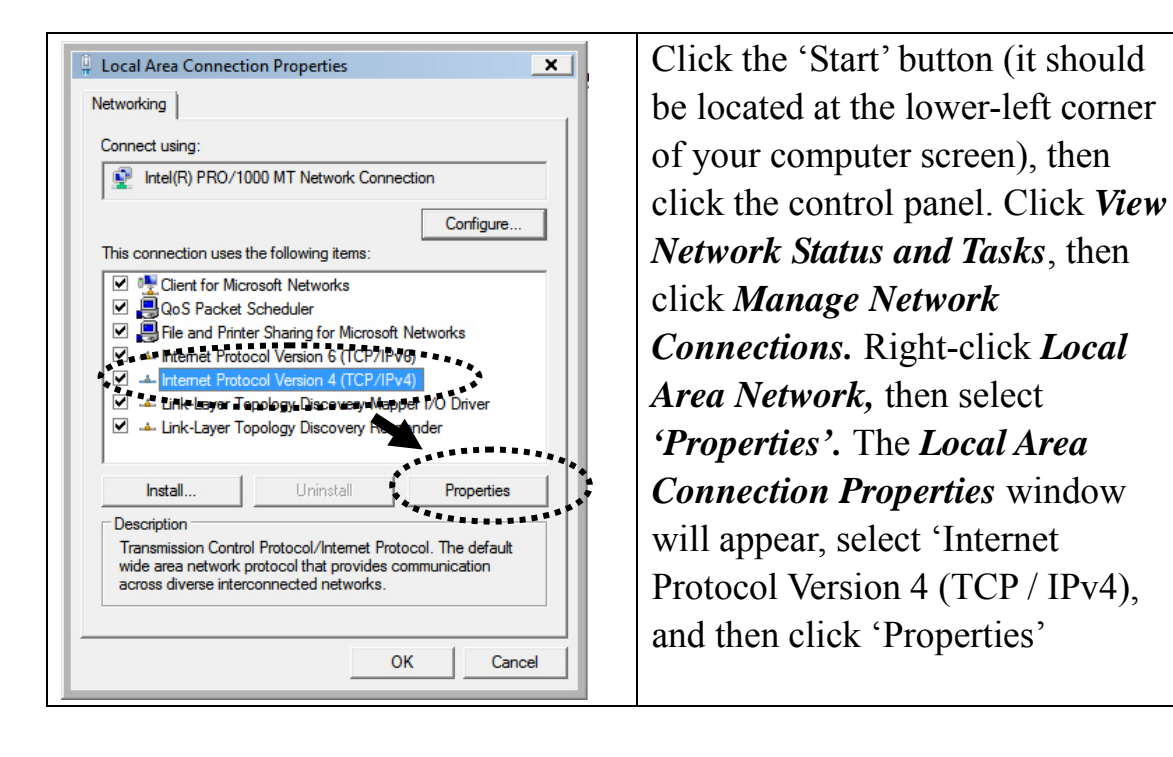

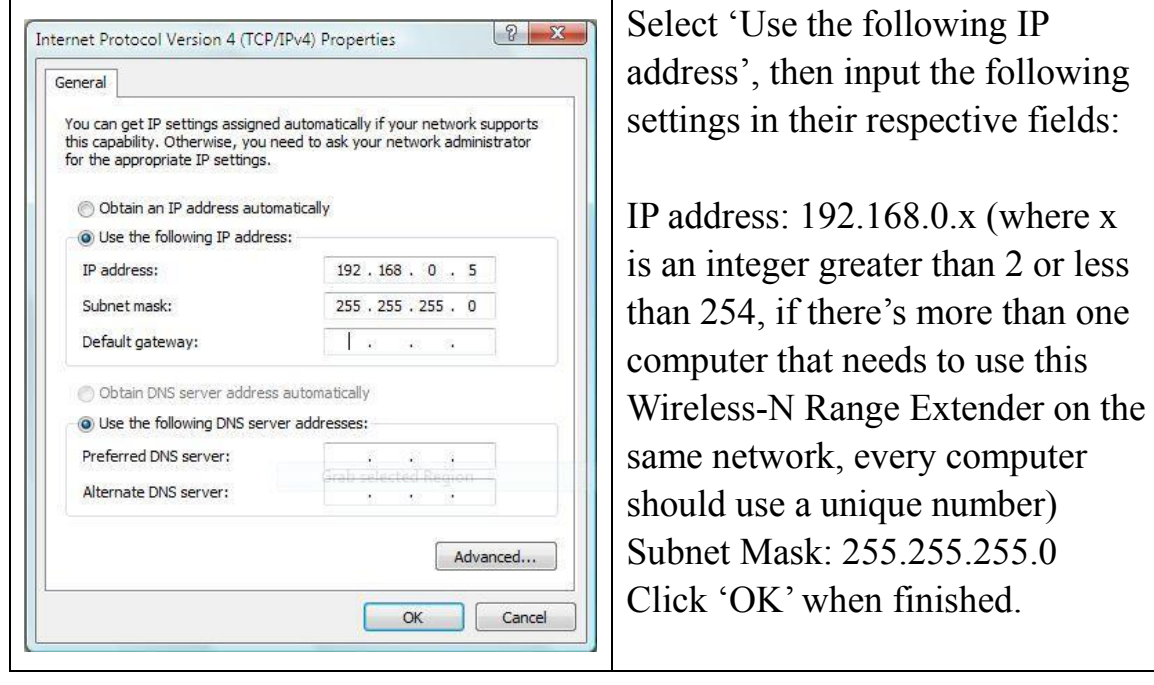

4-2-2 Connect to web configuration menu

Open your web browser (IE, Firefox, Chrome etc.) and input **192.168.0.2**  in the address bar then press the ENTER key:

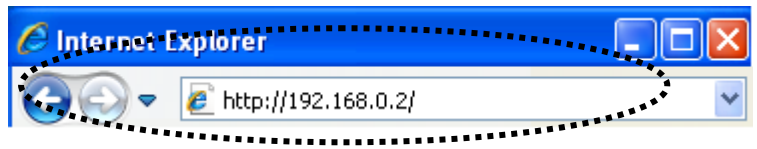

The Wireless-N Range Extender will prompt you to input the username and password. The default username is '**admin**' and the password is '**admin**'. Click the 'OK' button to continue.

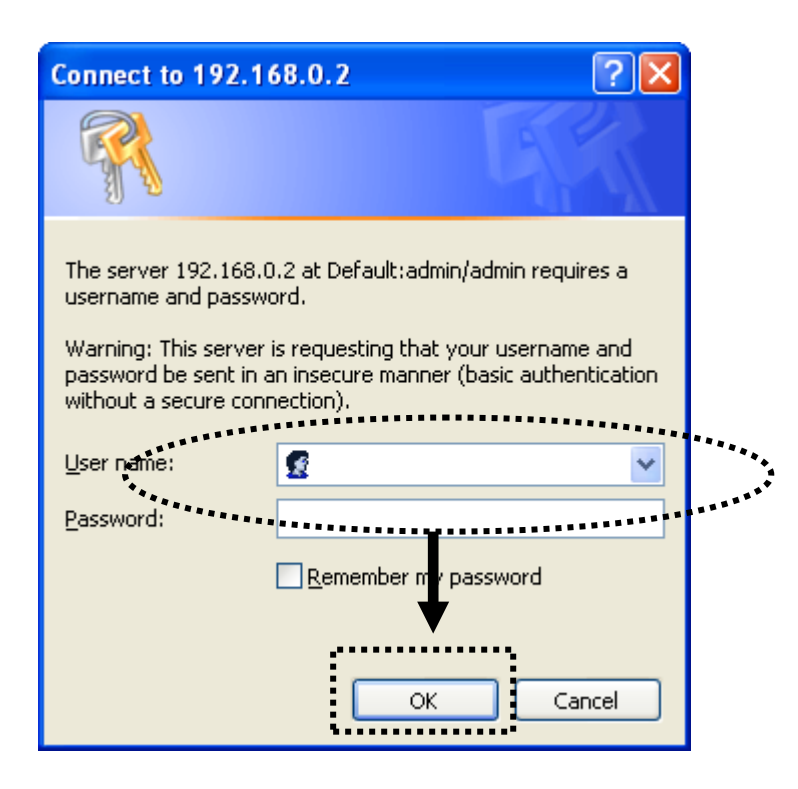

You should be able to see the configuration screen of this Access Point mode in a short time:

Detailed operation instructions will be given below.

4-2-3 Home

The following information provides an overview of the access point's status and network configuration.

To access the 'Home' menu, click 'Home' on the left.

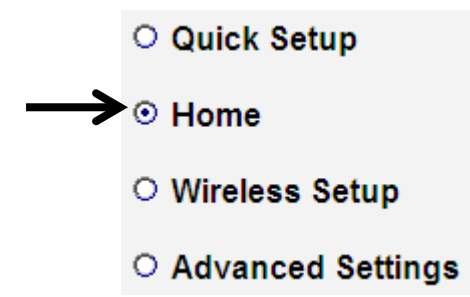

You should see a screen that looks like this (the contents will vary depending on your actual settings):

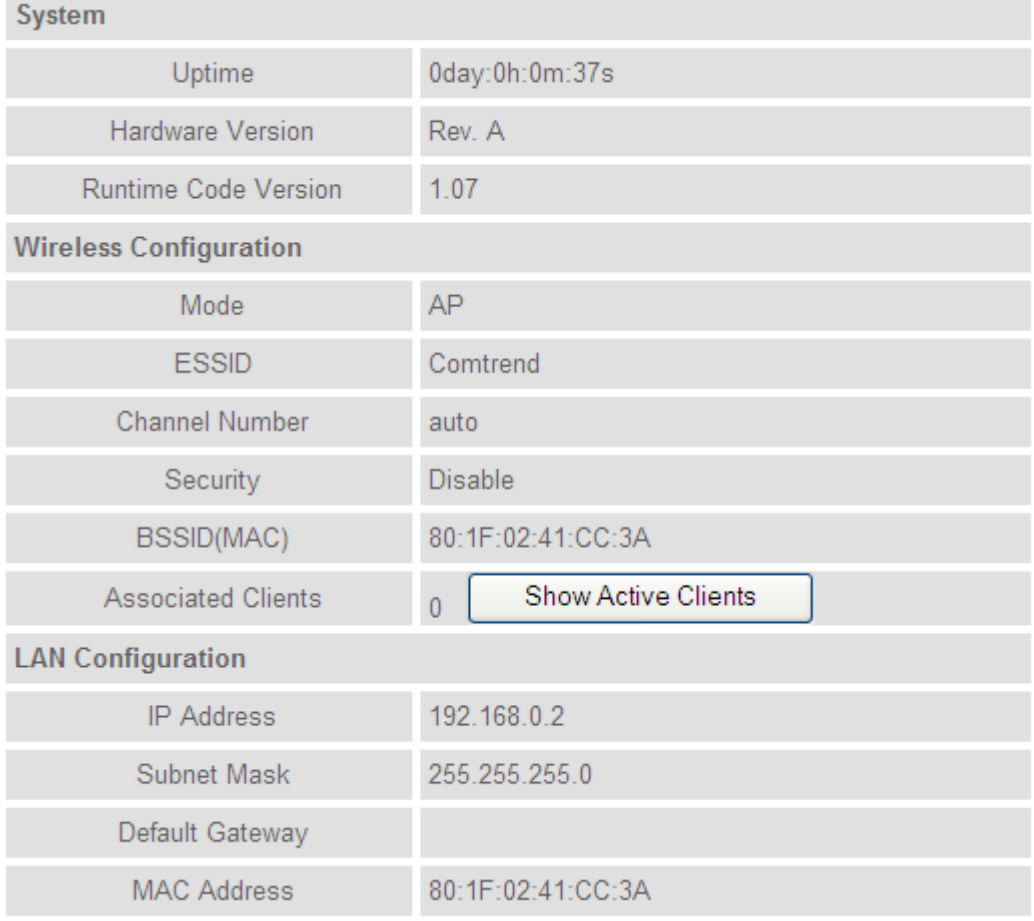

You can click the 'Show Active Clients' button to show all connected wireless clients.

**Please note:** By clicking the 'Show Active Clients' button, a new browser window will appear. If your browser prevents pop-up windows from appearing, please disable this function or you will not be able to use the 'Show Client' function.

4-2-4 Wireless Setup – SSID To access the 'SSID' page, click 'Wireless Setup' on the left, and then click 'SSID'.

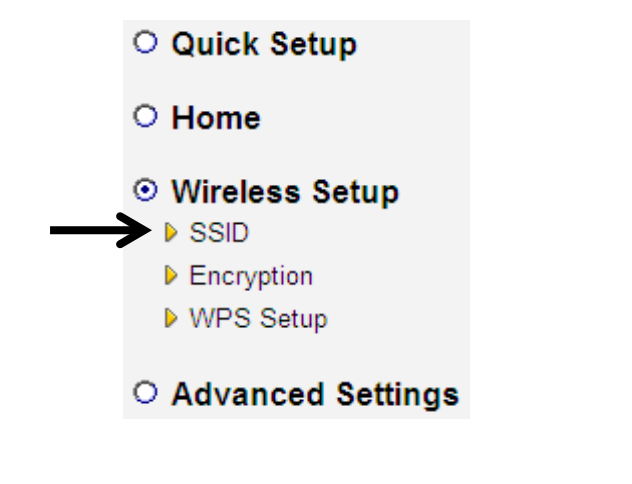

#### **Basic Settings**

SSID stands for Service Set Identifier. All stations must be configured with the correct SSID to access the Wireless Network.

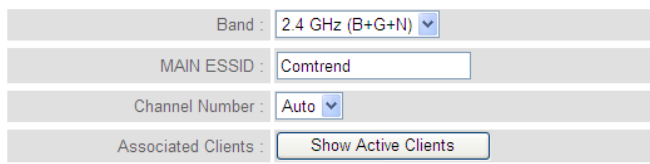

Apply [ Cancel ]

The description of every setup item is listed here:

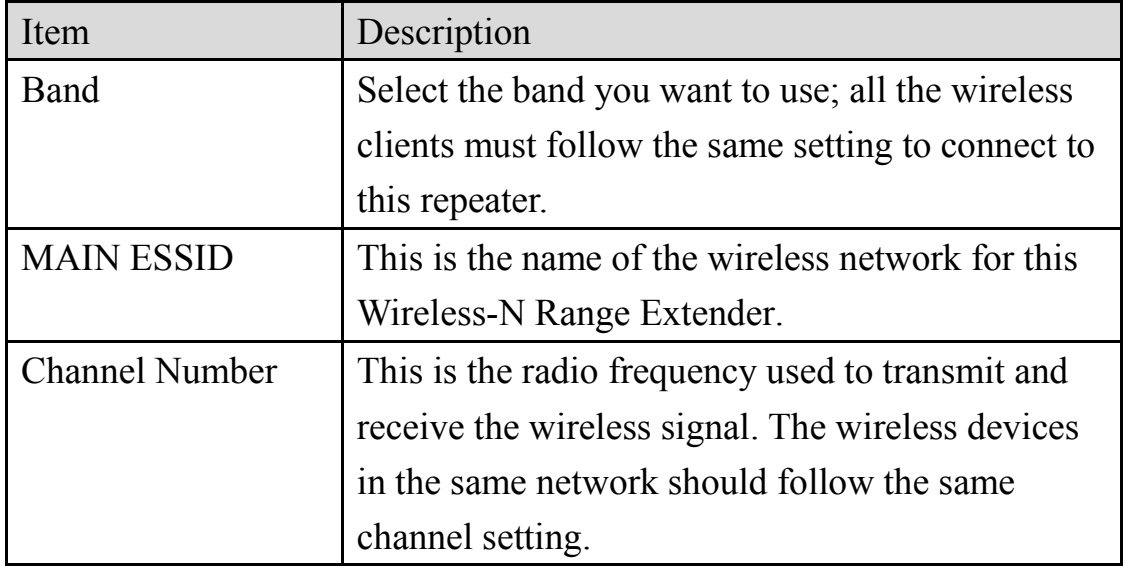

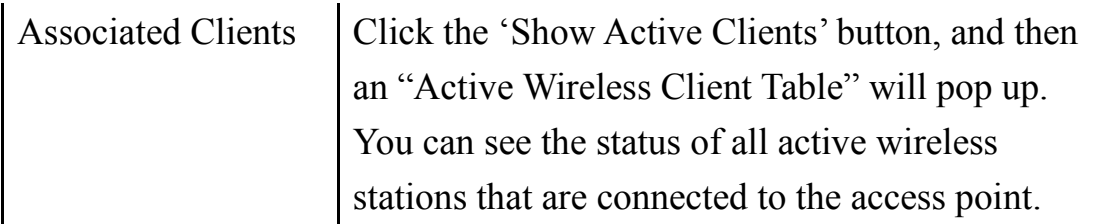

### 4-2-5 Wireless Setup – Encryption

To access the 'Encryption' page, click 'Wireless Setup' on the left, and then click 'Encryption'.

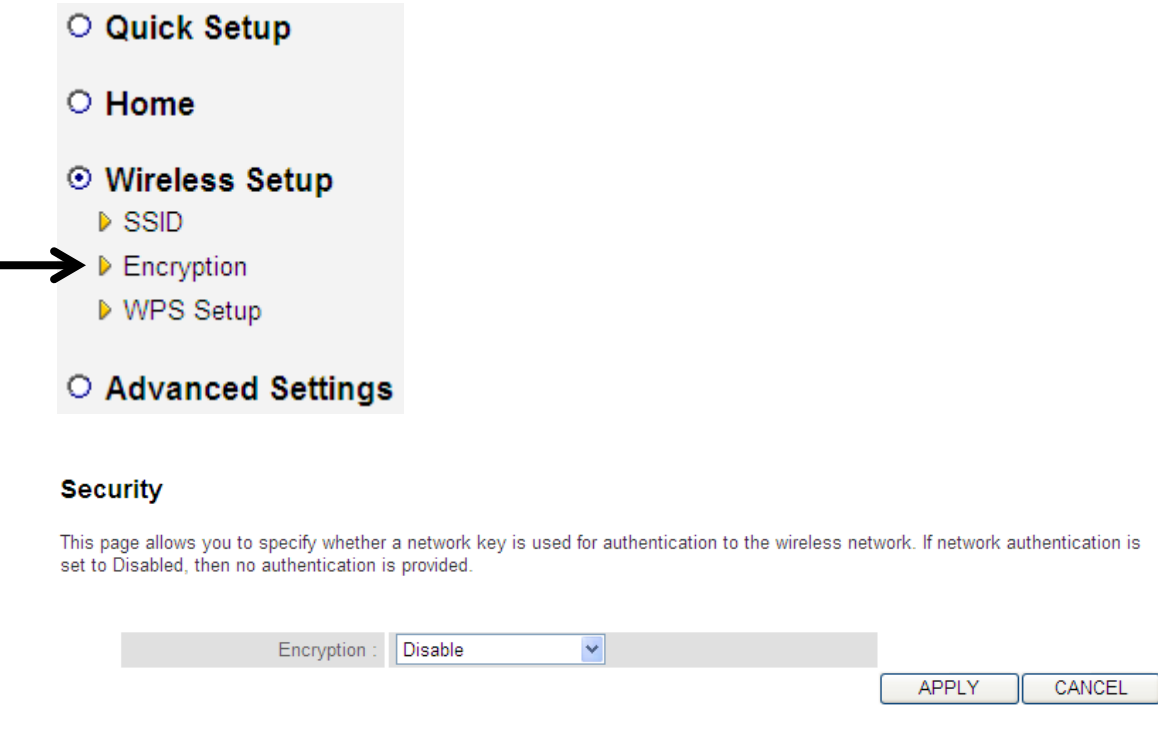

Select the security type of the wireless link: Encryption: Disable (no security), WEP, WPA pre-shared key, or WPA RADIUS and click the 'APPLY' button.

WEP encryption: Select key length (64 or 128bit), key format (Hex or ASCII characters), Default Tx Key (by default 'Key 1'), and input key characters (refer to 'Key Format' you selected for number of characters)

WPA pre-shared key: Select one WPA Unicast Cipher Suite (it is recommended to use default setting 'WPA(TKIP)'), Pre-shared Key Format: Passphrase (alphanumeric characters) or Hex (64 Hex Characters), and input the key characters in the 'KEY' field.

WPA RADIUS: Only use this option if you have a RADIUS authentication server on your LAN. You have to input the RADIUS server's parameters (Server IP, port number, and password).

4-2-6 Wireless Setup - WPS Setup

This page allows you to change the WPS settings (Wi-Fi Protected Setup). WPS allows your wireless clients to connect automatically to the Access Point.

To access the 'WPS Settings' page, click 'Wireless Setup' on the left, and then click 'WPS Setup'.

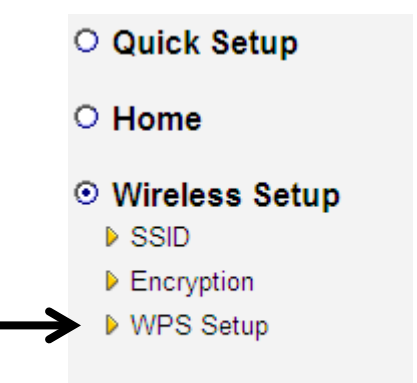

O Advanced Settings

The following setup page will appear:

### • Wi-Fi Protected Setup Information

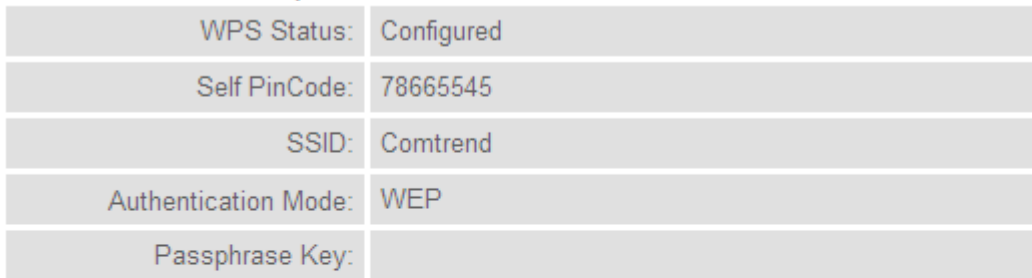

• Device Configure

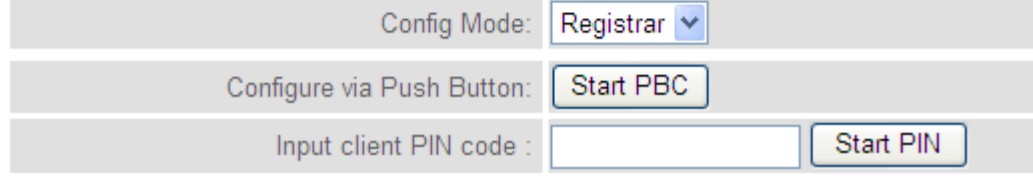

The description of every setup item is listed here:

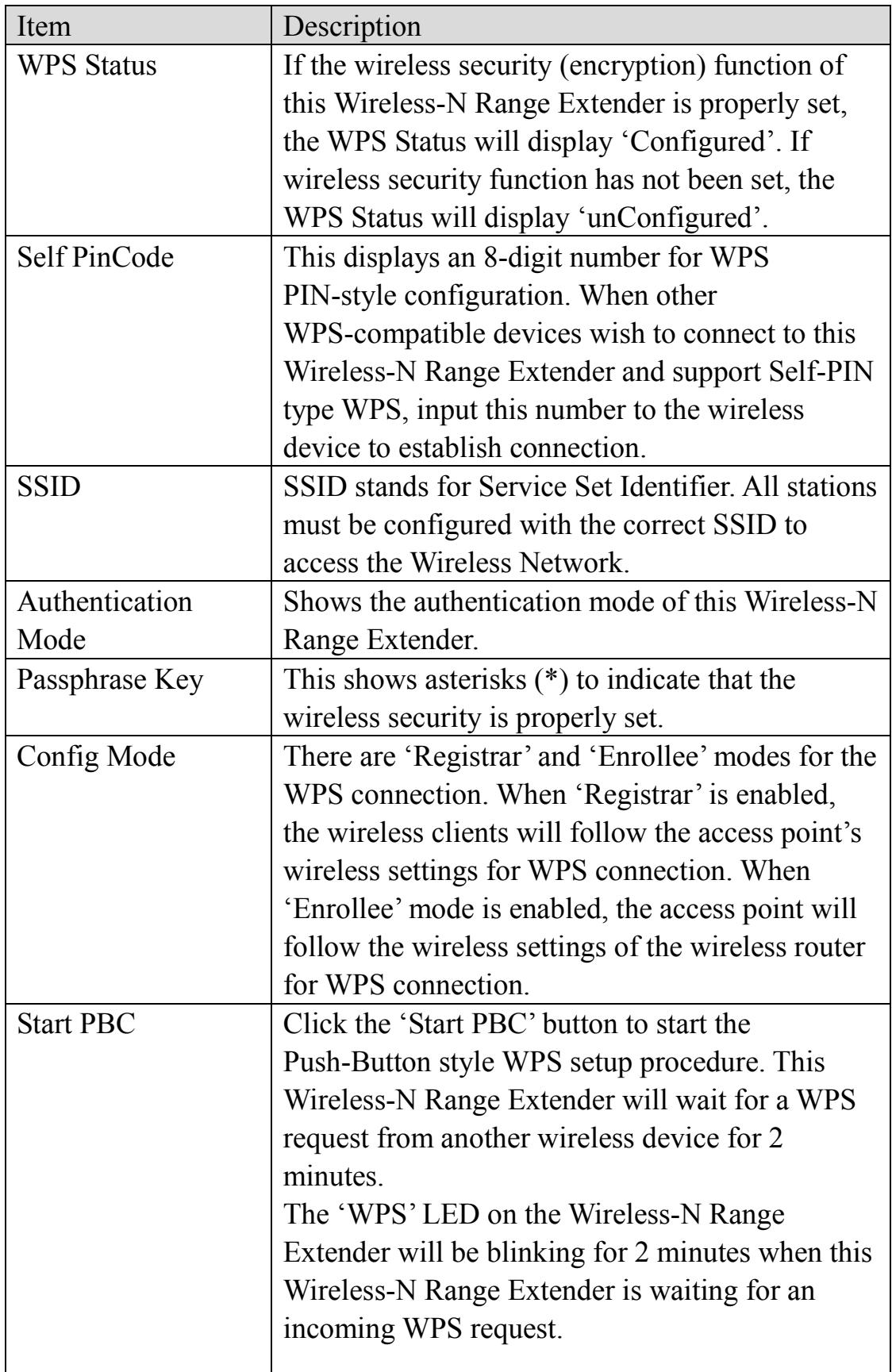

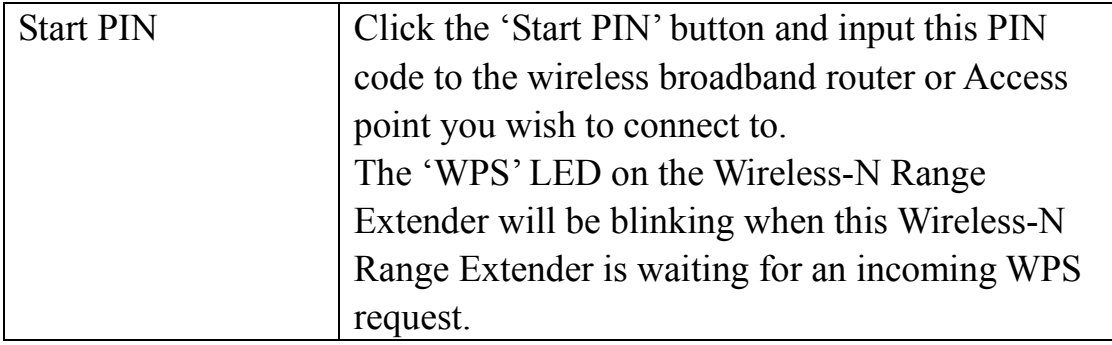

**NOTE: For WPS2.0 compliance specification, WEP and WPA-PSK cannot support WPS connection, some of the wireless devices may follow this latest WPS2.0 specification, so we recommend not using WEP and WPA-PSK to avoid a WPS interoperability problem.** 

# 4-2-7 Advanced Settings

To access the 'Advanced Settings' menu, click 'Advanced Settings' on the left.

## O Quick Setup

- O Home
- $\circ$  Wireless Setup

# Advanced Settings

- MAC Filtering
- Device Settings
- Device Management

## The following setup page will appear:

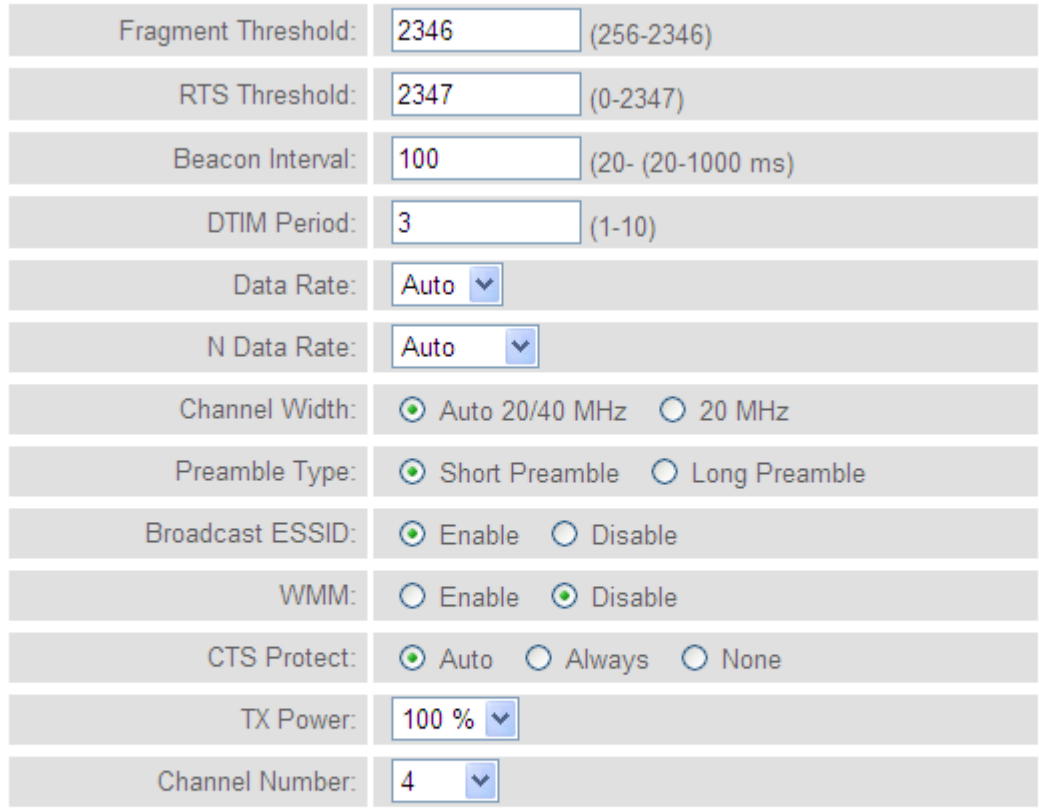

### Enable LED OFF mode

- ◯ Turn off all LED
- ◯ Turn off all LED except POWER LED

The description of every setup item is listed here:

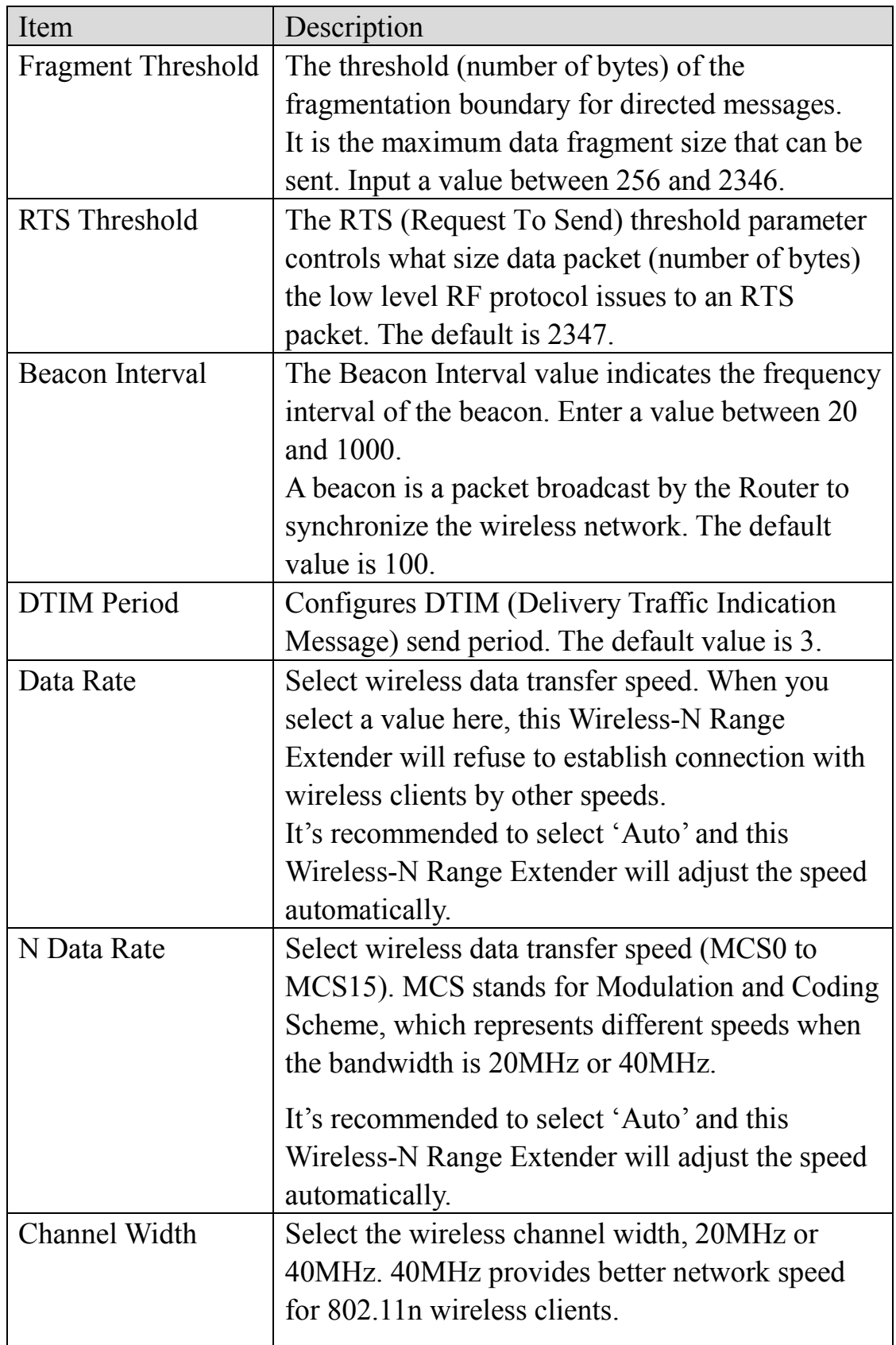

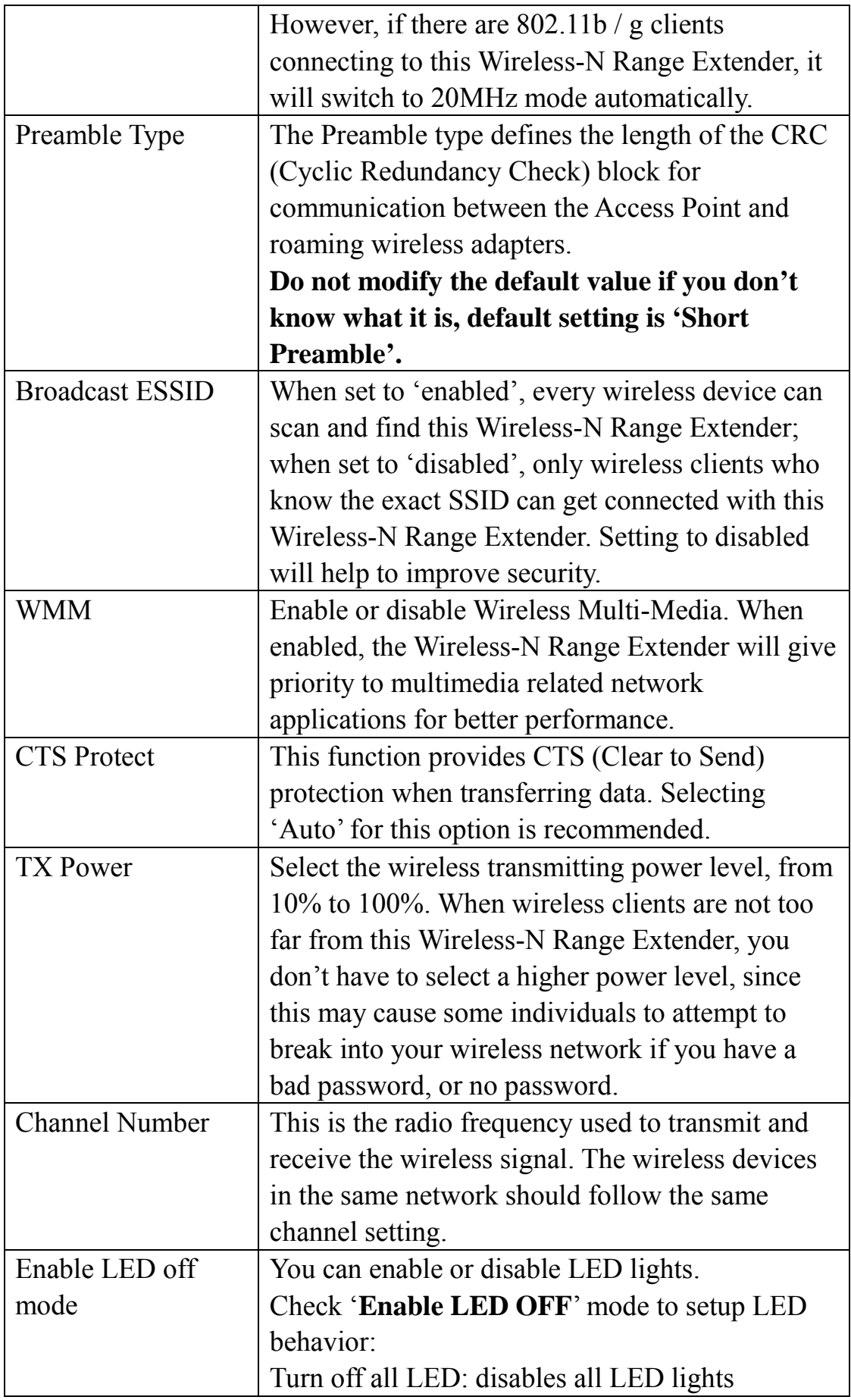

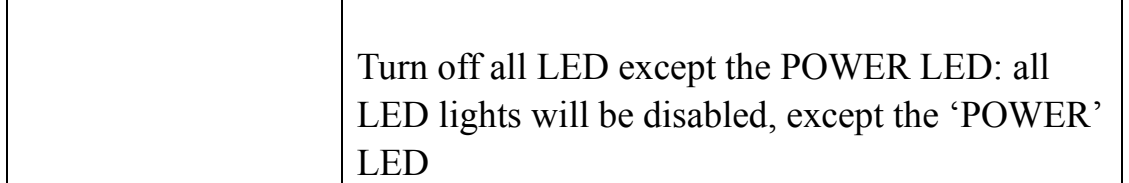

When you finish the settings in this page, click the 'Apply' button. You'll see the following message:

### Save settings successfully!

You may press CONTINUE button to continue configuring other settings or press APPLY button to restart the system to make the changes take effect. CONTINUE **APPLY** 

If you still need to configure this Wireless-N Range Extender, click the 'CONTINUE' button; if you want to save changes and use it now, click the 'APPLY' button.

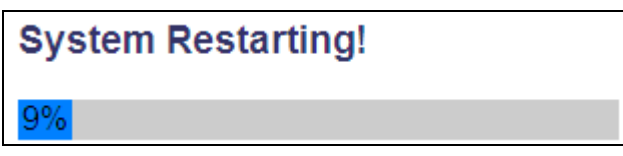

You'll be prompted to wait for 30 seconds before you can reconnect to the Web user interface of this access point.

4-2-8 MAC Address Filtering

For security reasons, the Comtrend WAP-5883 supports MAC Address Filtering, which only allows authorized MAC Addresses to associate with the Wireless-N Range Extender. Up to 20 entries can be configured.

This will enhance security because you can make a 'white list' allowing users in the list to use this Wireless-N Range Extender only in advance. Clients who aren't listed on this white list can't get connected, even if they know the password.

To access the 'MAC Filtering' menu, click 'MAC Filtering' on the left.

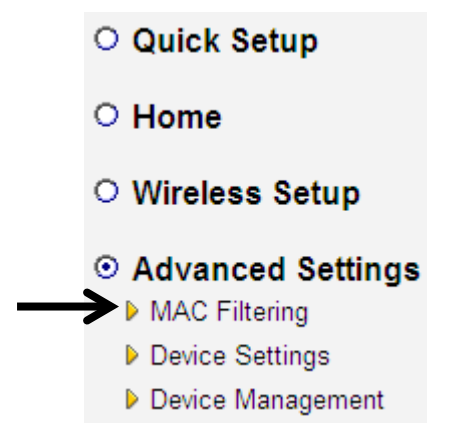

# The following setup page will appear:

### **MAC Address Filtering**

For security reasons, the Comtrend WAP-5883 supports MAC Address Filtering, which allows only authorized MAC Addresses to associate with the<br>device. Up to 20 entries can be configured below.

#### • MAC Address Filtering Table

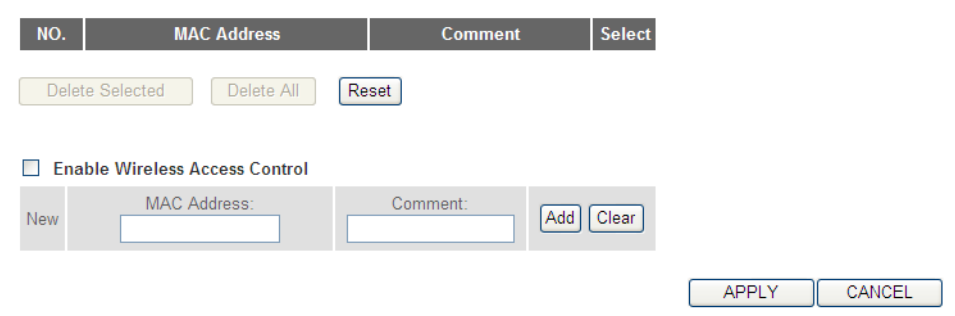

The description of every setup item is listed here:

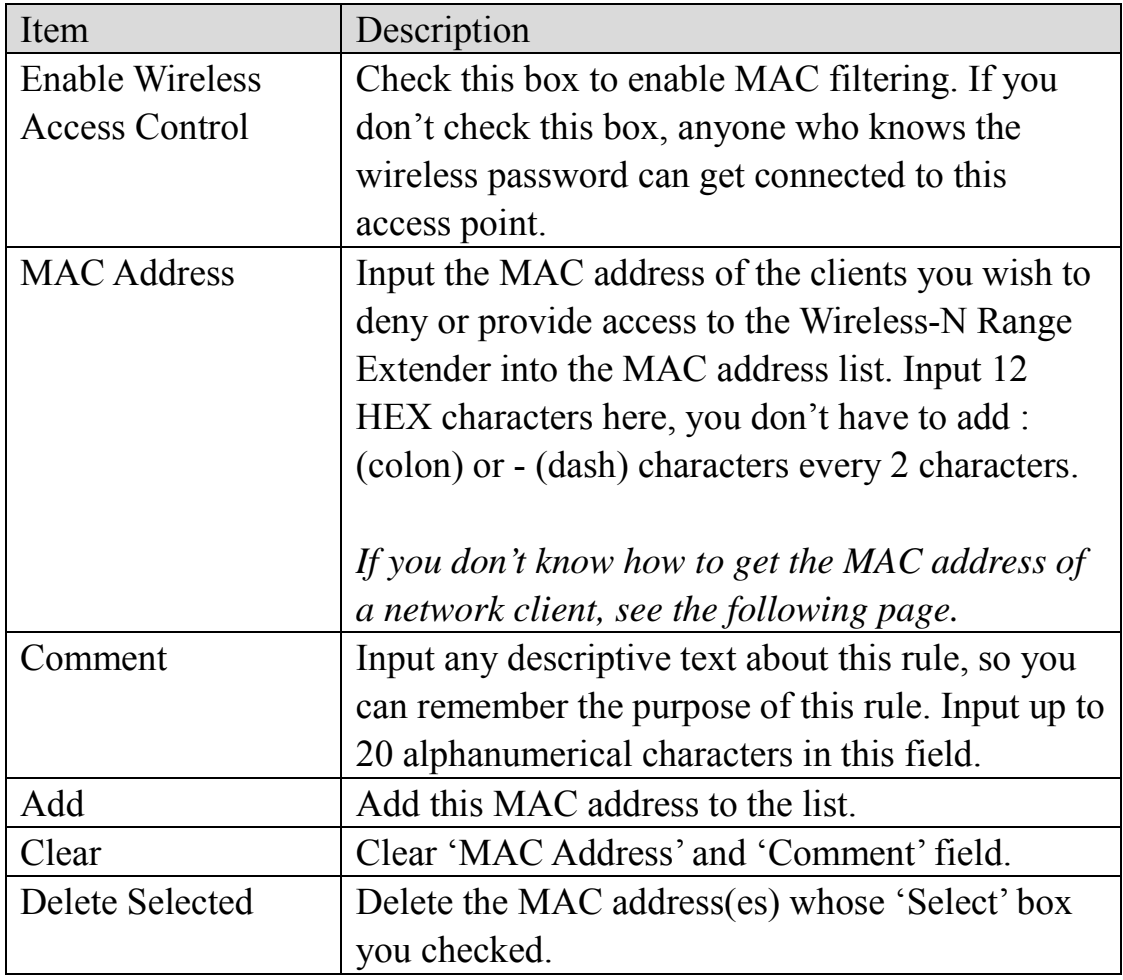

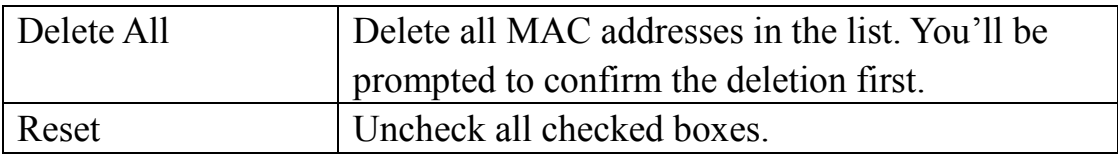

When you finish the settings in this page, click the 'Apply' button. You'll see the following message:

### Save settings successfully!

You may press CONTINUE button to continue configuring other settings or press APPLY button to restart the system to make the changes take effect

CONTINUE **APPLY** 

If you still need to configure this Wireless-N Range Extender, click the 'CONTINUE' button; if you want to save changes and use it now, click the 'APPLY' button. You'll be prompted to wait for 30 seconds before you can reconnect to this access point.

If you don't know the MAC address of your computer or wireless device, you can follow this procedure:

For wireless devices and computers that are connected to this Wireless-N Range Extender already, you can click the 'Show Active Clients' button on the 'Home' setting page.

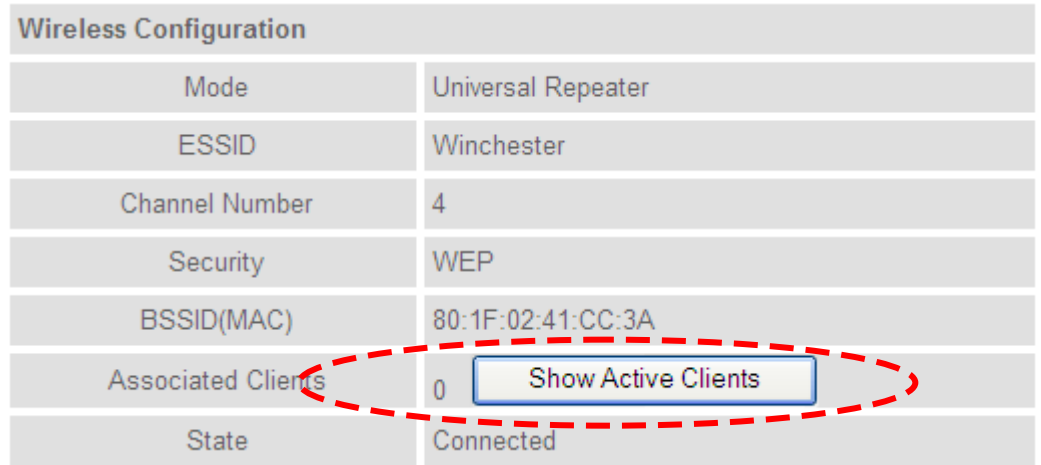

Their MAC address will be displayed in the 'MAC Address' field.

If you still can't identify the MAC address of your computer, you can follow this procedure:

Click the network icon located at the lower-right corner, then click 'Open Network and Sharing Center'.

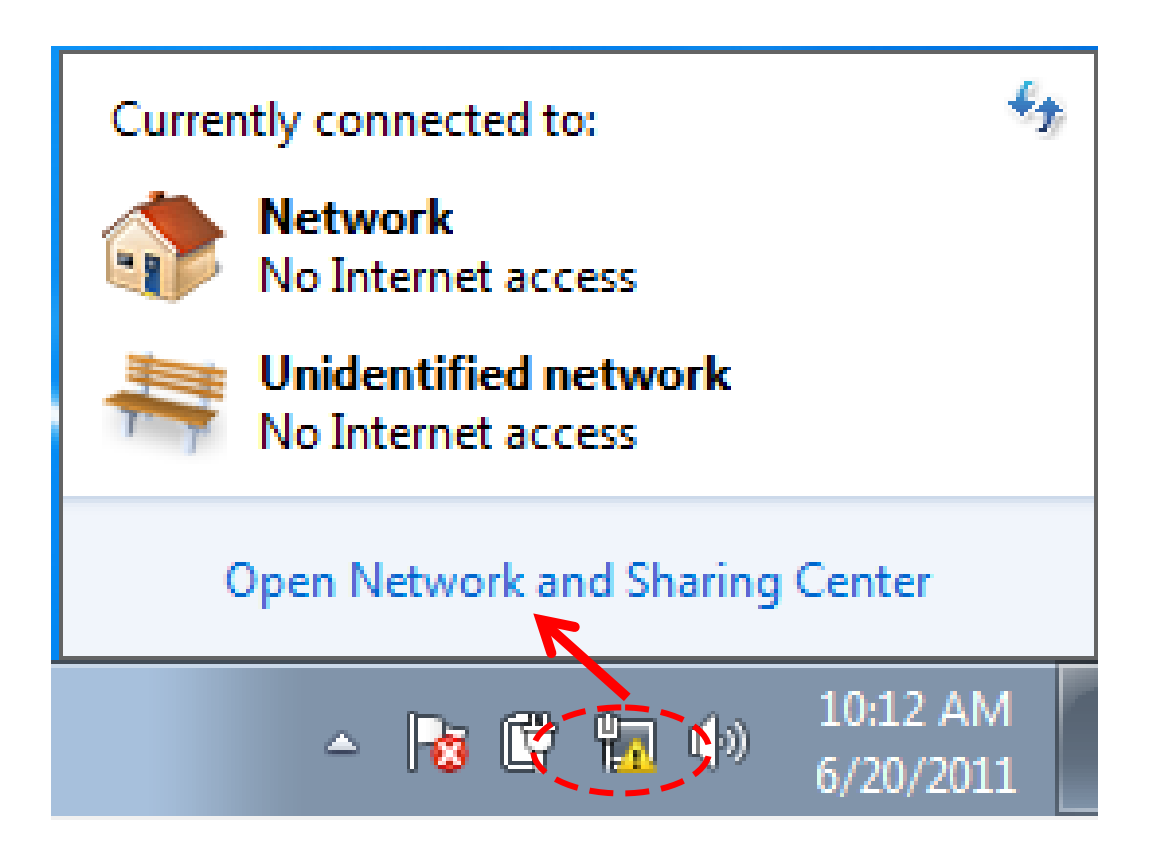

Click the connection that will be used to connect the wireless AP (in this example, 'Local Area Connection'):

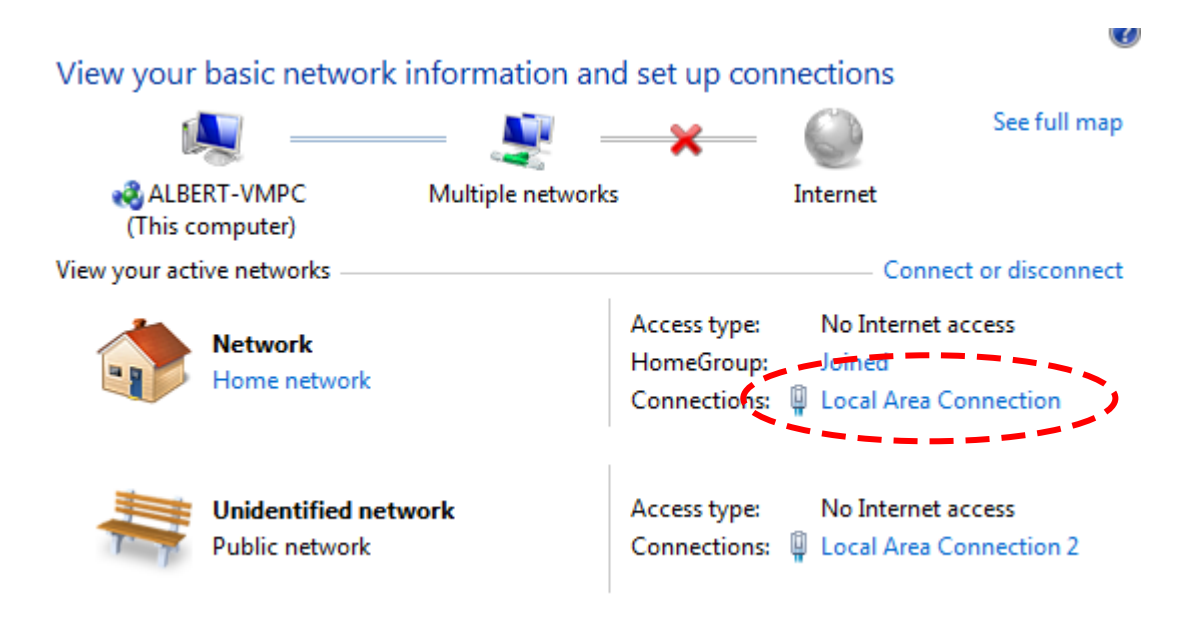

Click the 'Details…' button.

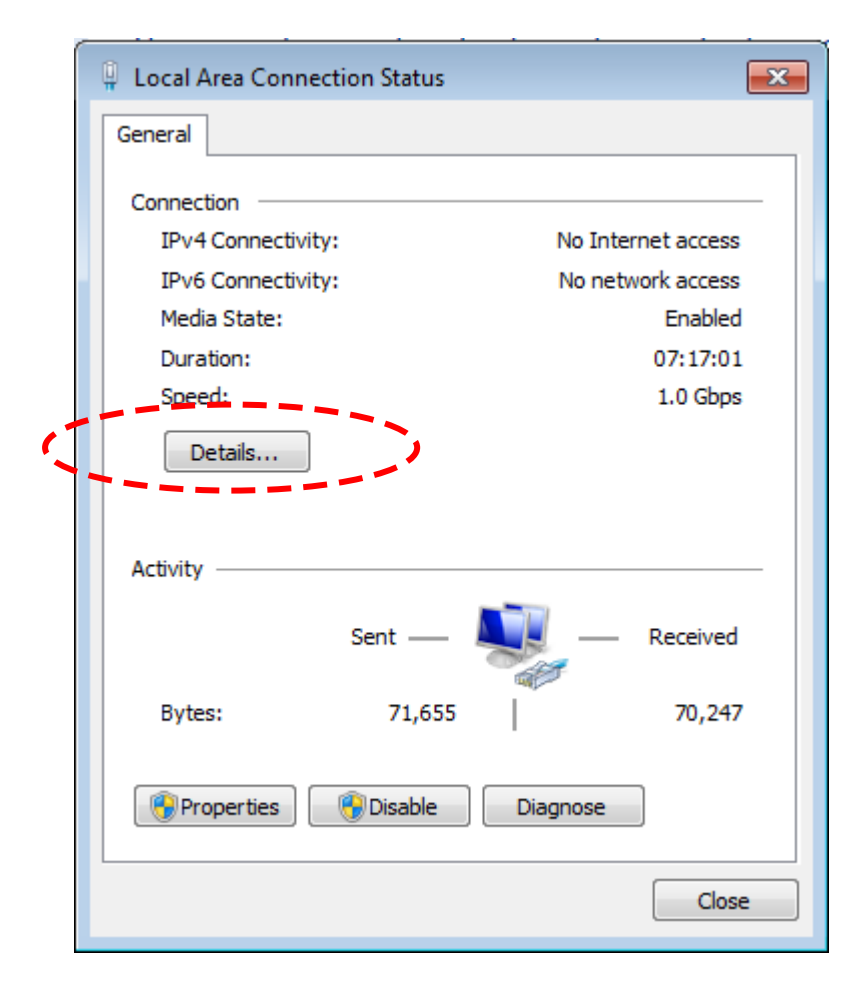
The MAC address of selected network connection will be displayed here as 'Physical Address'.

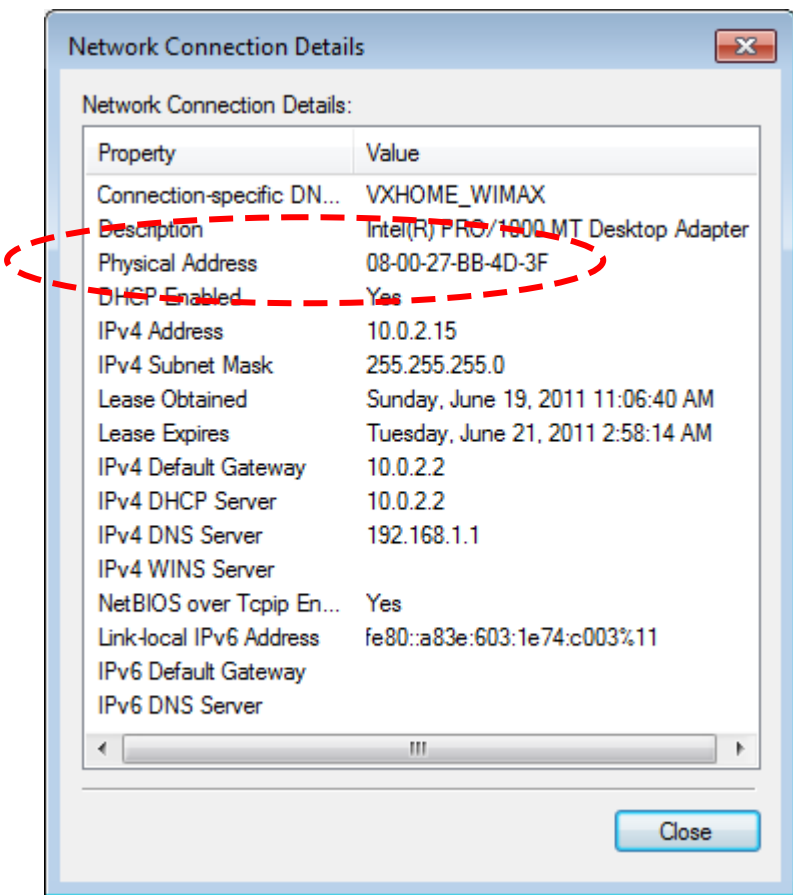

4-2-9 System Utility

You can change the settings of several system-level parameters in this page, including the administrator's password, and IP address.

To access the 'System Utility' menu, click 'Device Settings' on the left.

O Quick Setup O Home O Wireless Setup © Advanced Settings MAC Filtering Device Settings Device Management

The following setup page will appear:

• Password Settings

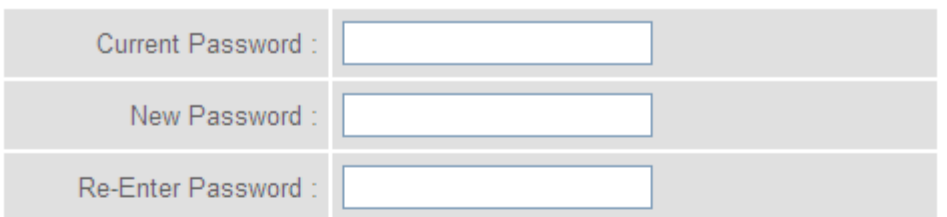

### • Management IP

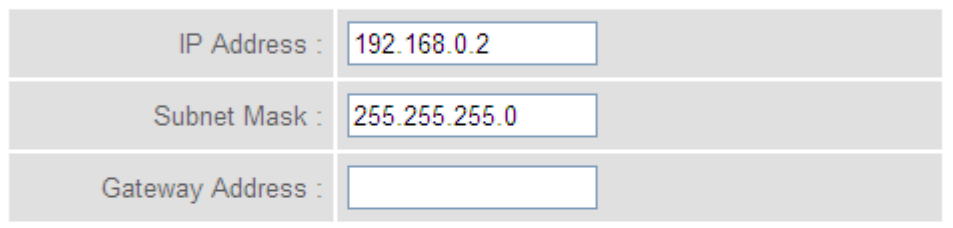

### • DHCP Server

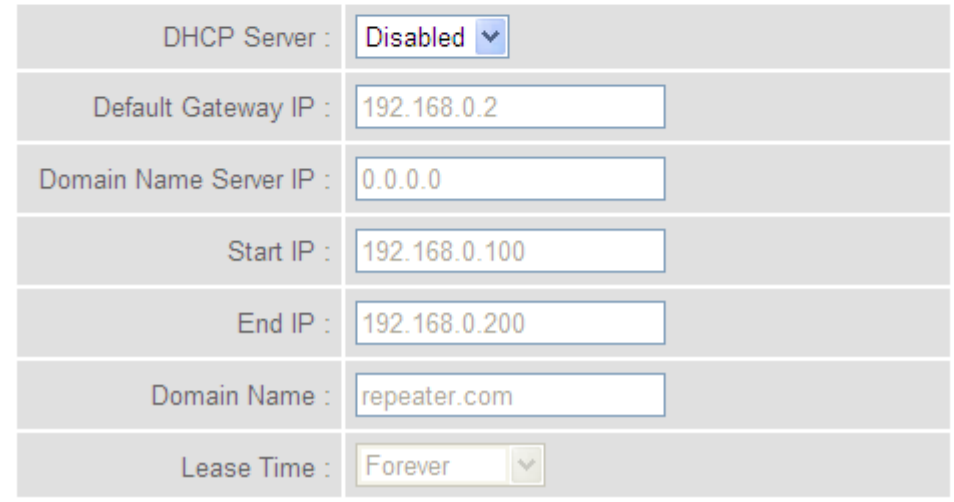

The description of every setup item is listed here:

## **Password Settings**

The default password of this Wireless-N Range Extender is "admin," and it's displayed on the login prompt when accessed from the web browser. There's a security risk if you don't change the default password, since everyone can see it. This is very important when you have the wireless function enabled.

Here are descriptions of every setup item:

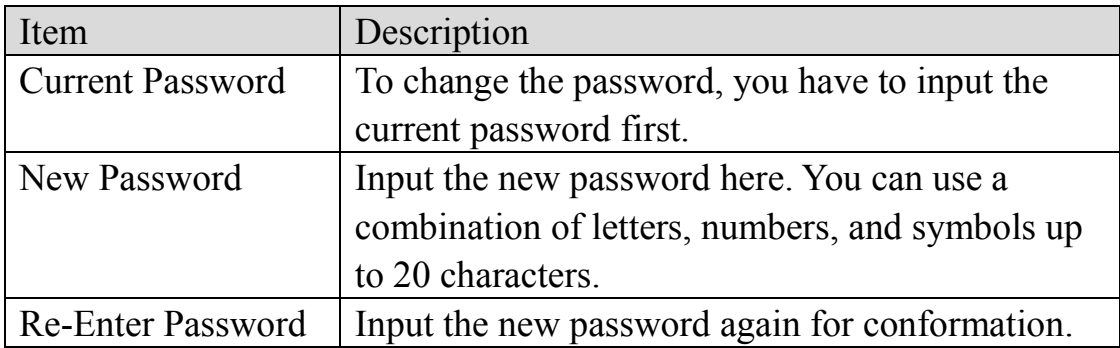

# **Management IP**

To set up the IP address of this Wireless-N Range Extender, please see the following description.

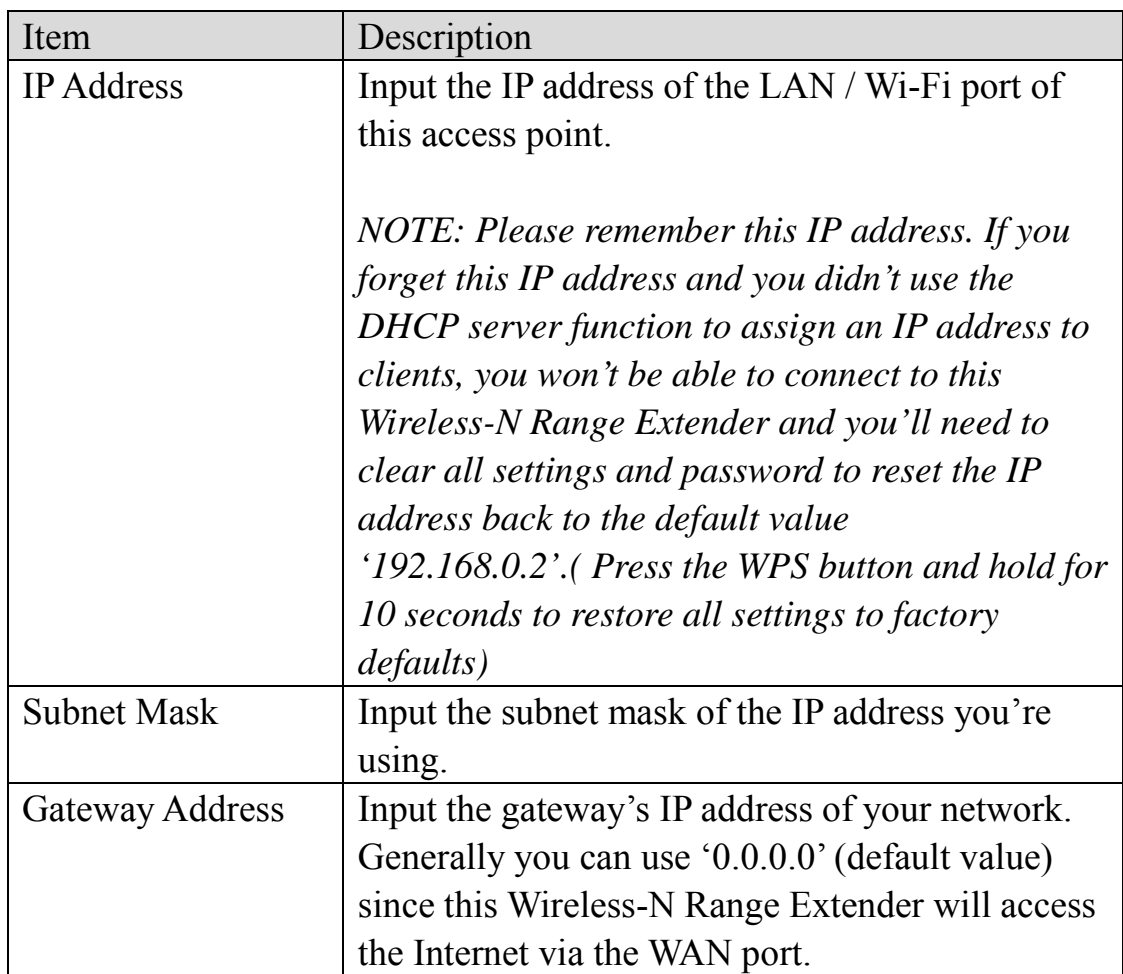

## **DHCP Server**

This wireless access point is capable of acting as a DHCP server for your network, and it is disabled by default. If you want to activate this function, please select 'Enabled' in the 'DHCP Server' option, and see the following detailed instructions; if you don't want to use the DHCP server function of this wireless access point, or there's another DHCP server on the network this access point connects to, please select 'Disable'.

**NOTE: If you select 'Disable' in the 'DHCP Server' option, all DHCP-related fields will be grayed out, and you will not be able to input any DHCP parameter.**

Here are descriptions of every setup item:

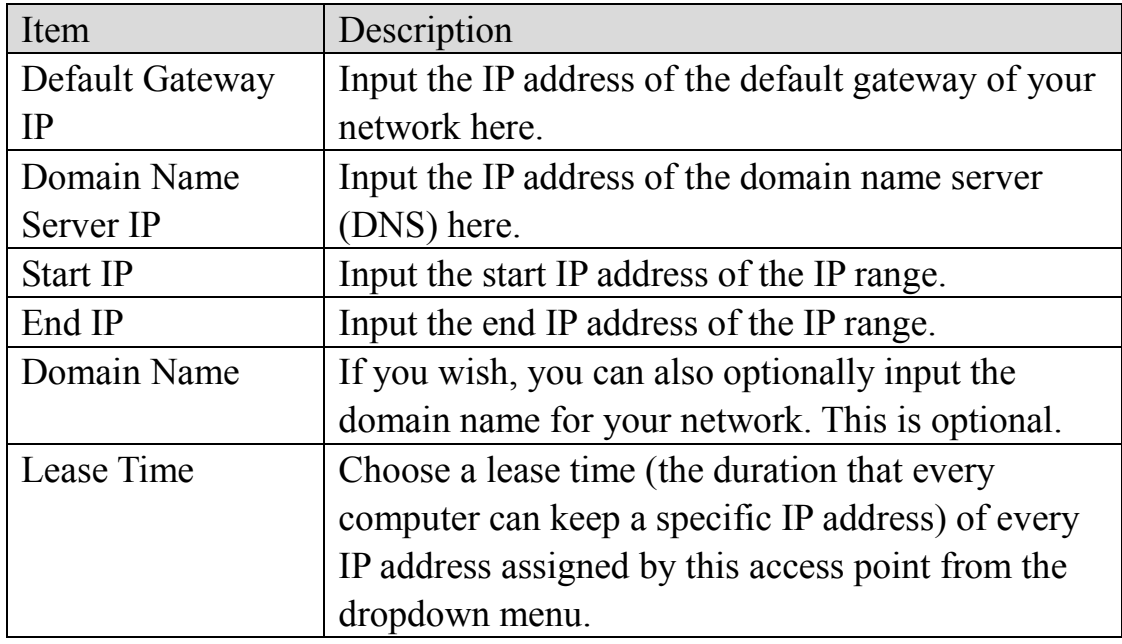

When you finish the settings in this page, click the 'Apply' button. You'll see the following message:

#### Save settings successfully!

You may press CONTINUE button to continue configuring other settings or press APPLY button to restart the system to make the changes take effect.

CONTINUE **APPLY** 

If you still need to configure this Wireless-N Range Extender, click the 'CONTINUE' button; if you want to save changes and use it now, click the 'APPLY' button. You'll be prompted to wait for 30 seconds before you can reconnect to this Wireless-N Range Extender.

4-2-10 Configuration

You can backup and restore the configuration of this access point, so you can recall all settings back without needing to configure again.

This function is especially useful when you need to use this Wi-Fi AP in different places, like your home and a hotel.

To access the 'Configuration' menu, click 'Device Management ' on the left.

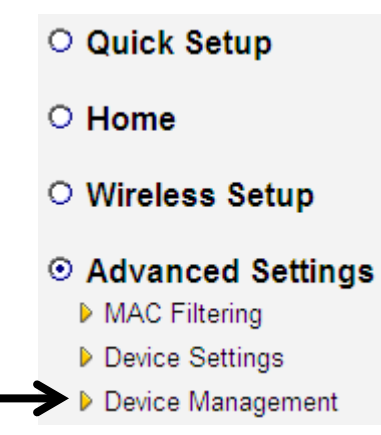

# **Configuration Tool**

The following setup page will appear:

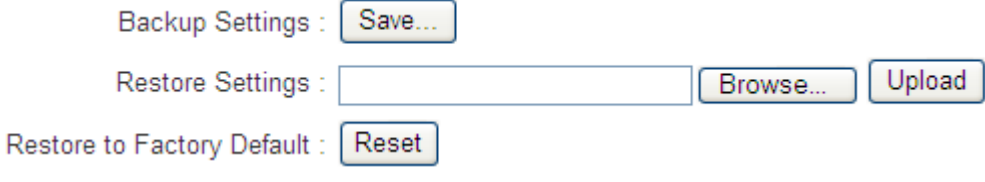

The description of every setup item is listed here:

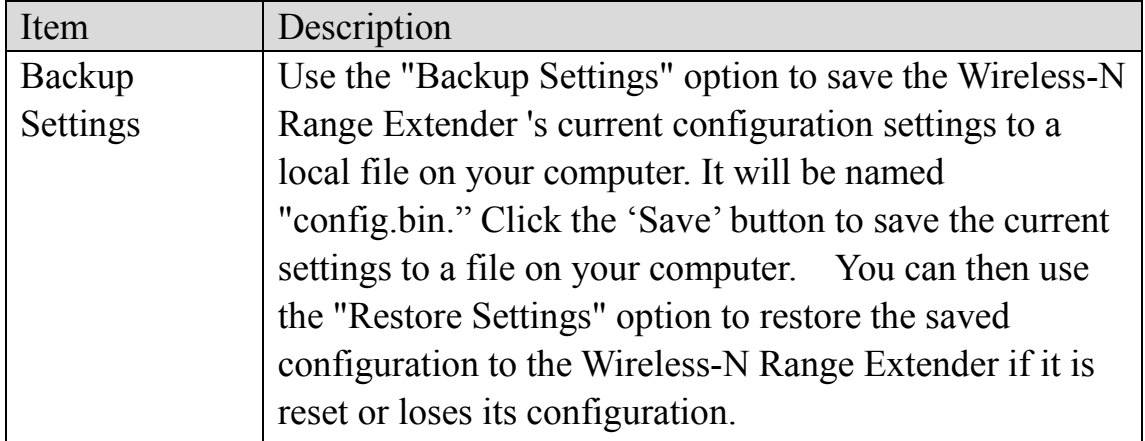

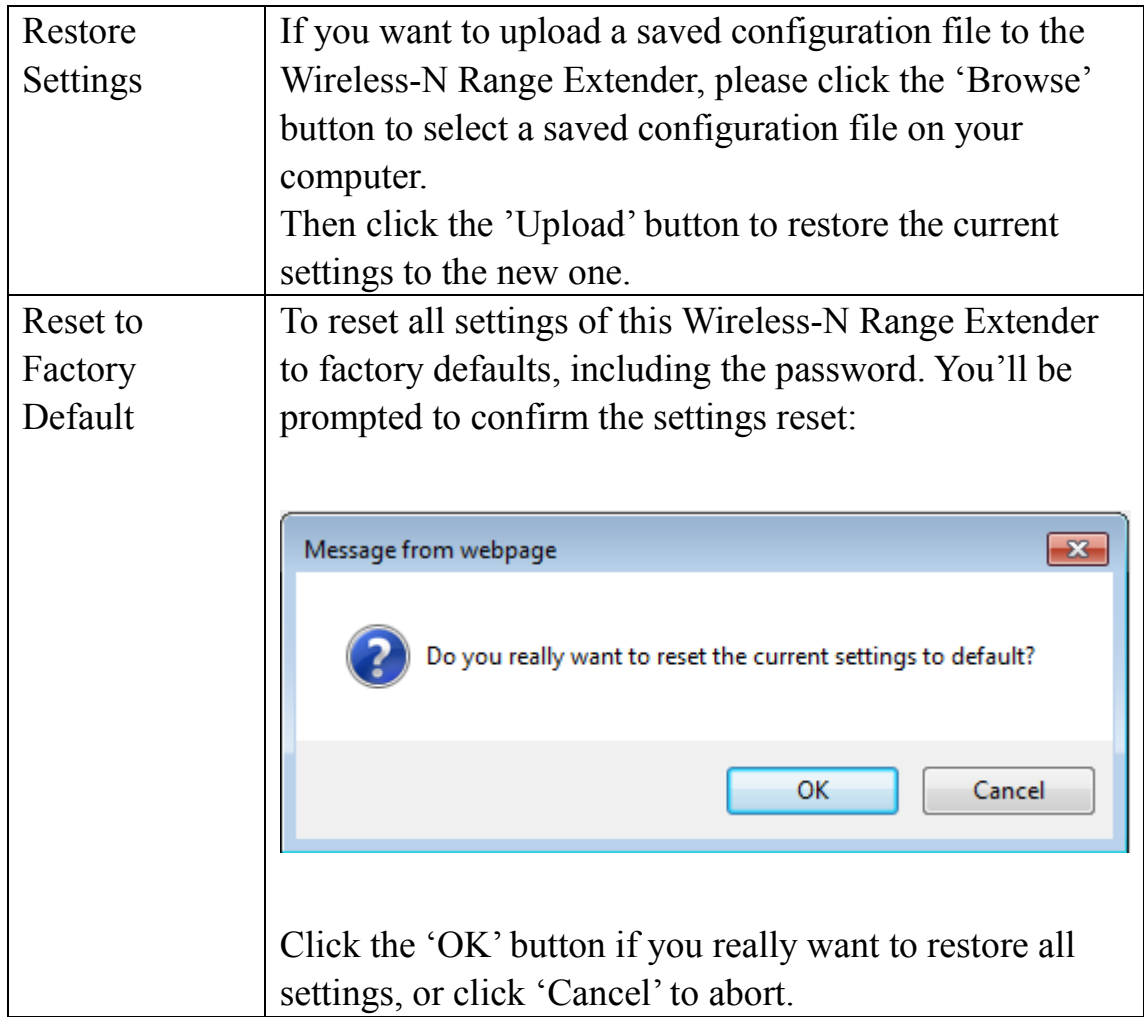

# **WEB Upgrade**

The software running in this Wireless-N Range Extender (i.e. 'Firmware') can be upgraded to improve the functionality of this access point.

It is recommended that you upgrade the firmware from a wired computer. Enter the path and name of the upgrade file and then click the APPLY button below.

You can access our website to look for latest firmware file. Then download the latest firmware file and save on your computer and upload to this wireless AP.

#### **WEB Upgrade**

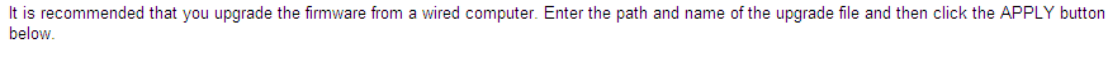

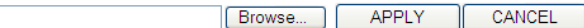

### The description of every setup item is listed here:

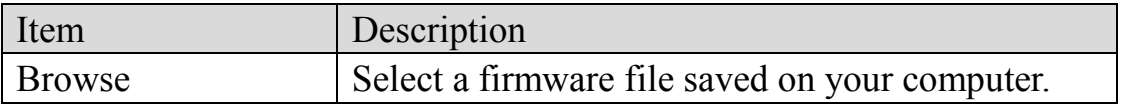

When you are ready, click the 'Apply' button to start the firmware upgrade procedure.

#### **Reset**

In the event that the system stops responding correctly or stops functioning, you can perform a standard Reset or Reset to Defaults. A standard Reset will retain your settings and reboot the Wireless-N Range Extender, while resetting the device to defaults will erase all configuration settings.

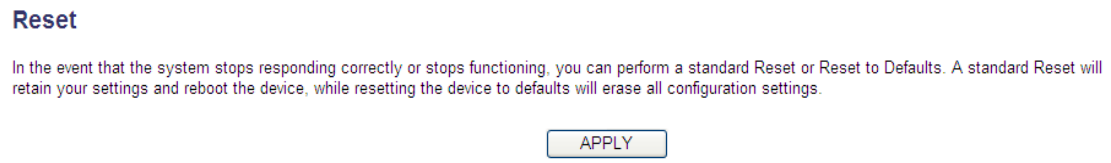

To reset this Wireless-N Range Extender, click the 'Apply' button. You'll be prompted to confirm the reset:

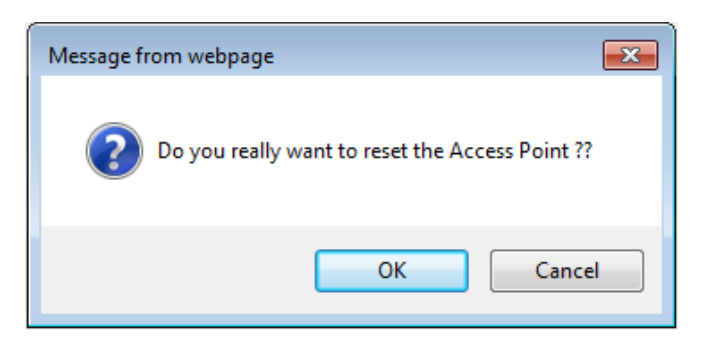

Click the 'OK' button to reset the Wireless-N Range Extender, or click 'Cancel' to abort.

## **Chapter V: Appendix**

5-1 Configuring TCP/IP on PC

*Windows XP IP address setup:*

1. Click the 'Start' button (it should be located at the lower-left corner of your computer screen), then click control panel. Double-click *Network and Internet Connections* icon, and then click *Network Connections,*  then double-click *Local Area Connection,* the *Local Area Connection Status* window will appear, and then click the 'Properties' button.

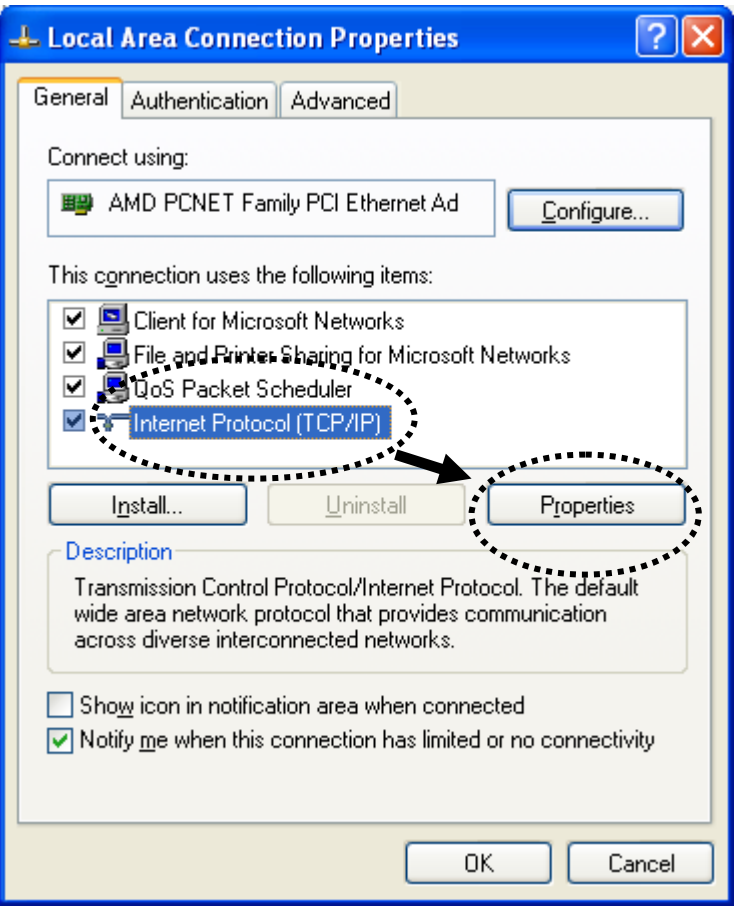

2. Select 'Obtain an IP address automatically' and 'Obtain DNS server address automatically', then click the 'OK' button.

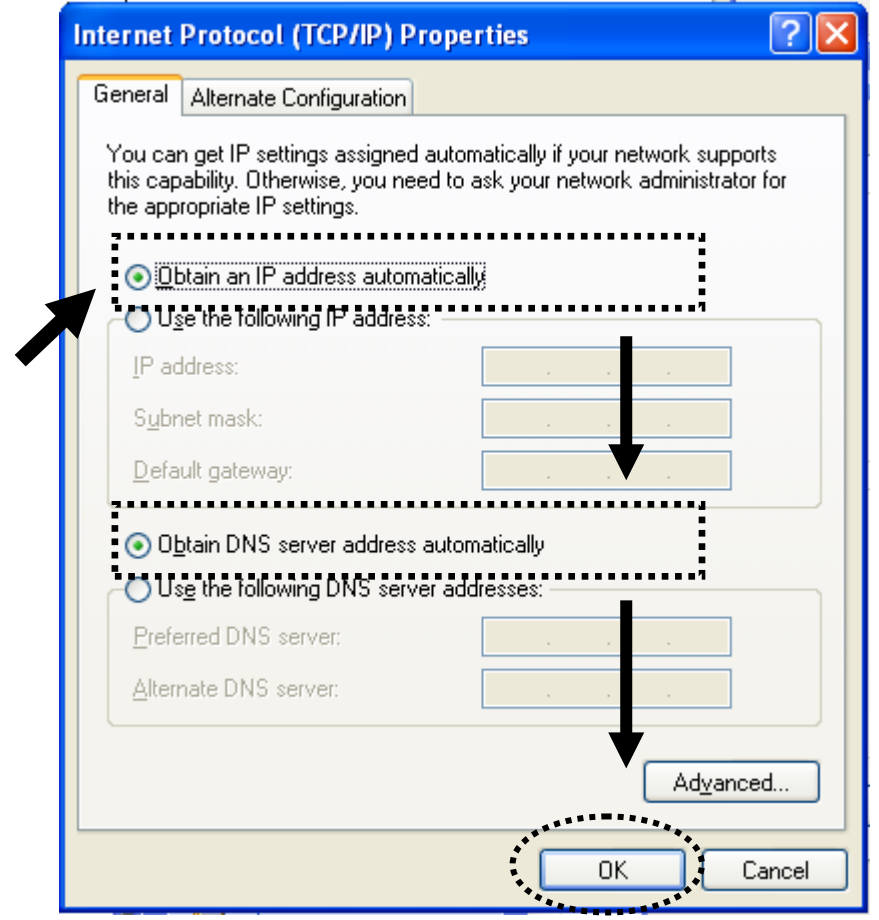

## *Windows Vista/Windows 7 IP address setup:*

1. Click the 'Start' button (it should be located at lower-left corner of your computer screen), then click control panel. Click *View Network Status and Tasks*, and then click *Manage Network Connections.* Right-click *Local Area Network,* then select *'Properties'.* The *Local Area Connection Properties* window will appear, select 'Internet Protocol Version 4 (TCP / IPv4), and then click the 'Properties' button.

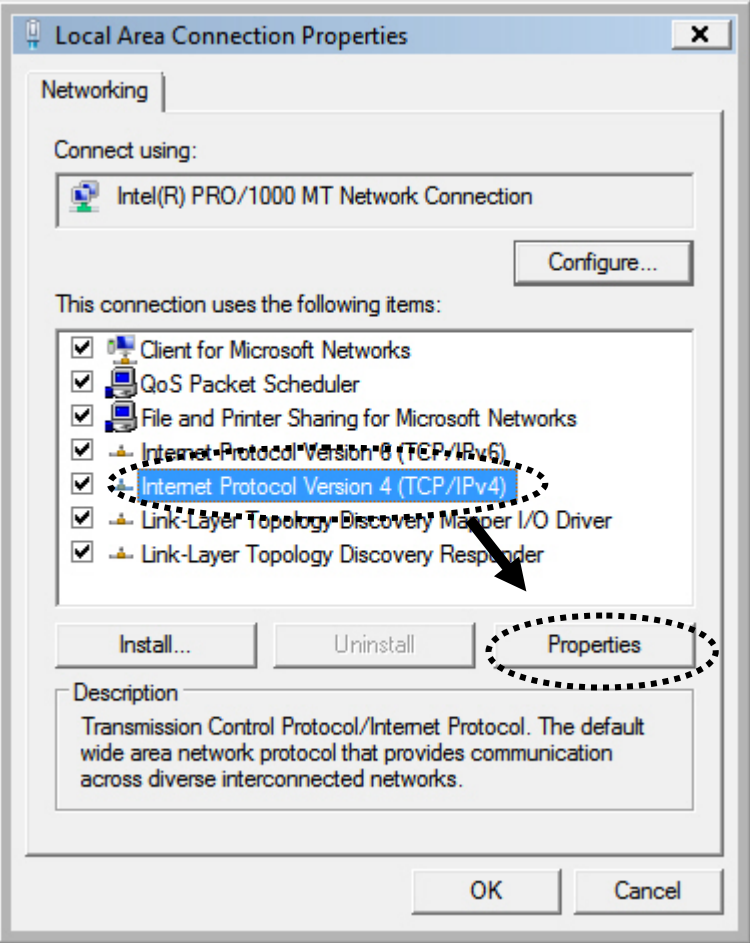

2. Select 'Obtain an IP address automatically' and 'Obtain DNS server address automatically', then click the 'OK' button.

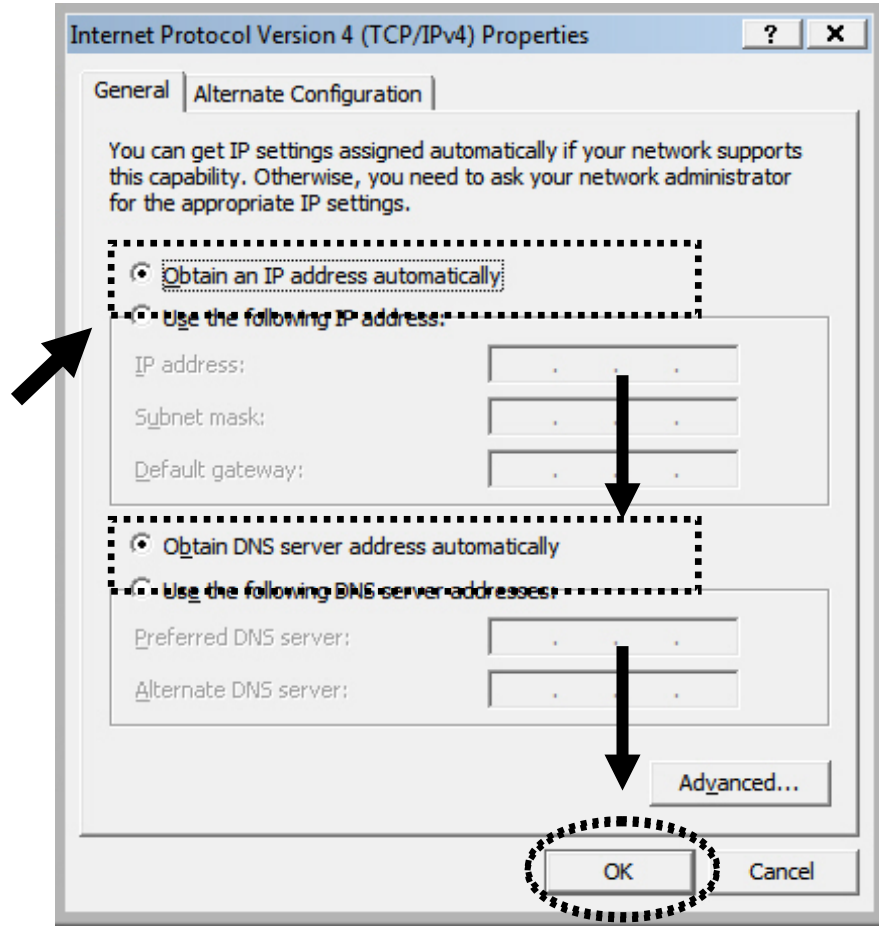

# 5-2 Specification

LAN Port: 10/100M UTP Port x 1 Power: 5VDC, 1A Switching Power Module Inside Dimension: 46.5(W) x 73(H) x 41(D) mm excluding power plug Transmit Power: 11n: 13dBm±1.5dBm, 11g: 14dBm±1.5dBm, 11b: 17dBm±1.5dBm Temperature:  $32 \sim 104$ °F (0 ~ 40°C) Humidity: 10-90% (Non-Condensing) Certification: FCC